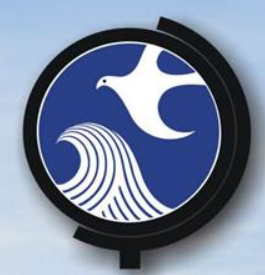

# SRP HOT TOPICS

# Tips and Help for Using and Submitting

**CID (hard copy and online) and RIR (online)**

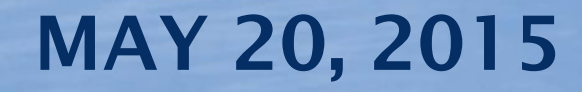

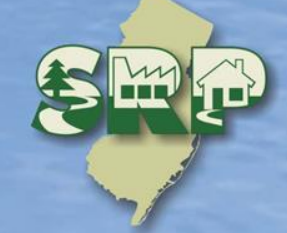

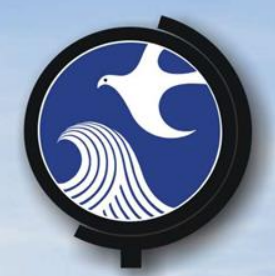

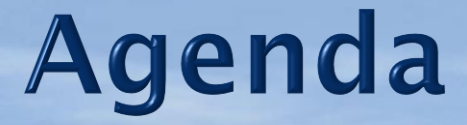

1. Overview - Elaine DeWan, Bureau Chief, Bureau of Information Systems

2. CID Tips and Help – Atwood Davis, Bureau of Inspection and Review

3. How to use the online RIR service more efficiently – Scott Tyrell, Bureau of Information Systems

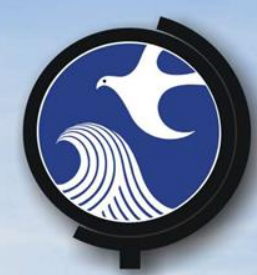

# **Case Inventory Documents Tips and Help**

**Atwood Davis, Bureau of Inspection and Review 609-777-1398 Atwood.Davis@dep.nj.gov**

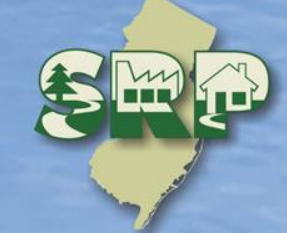

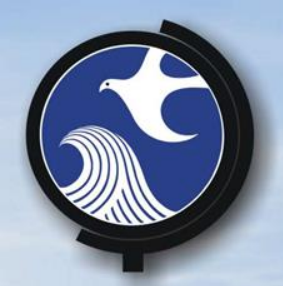

# **Case Inventory Document**

- AOC ID
- AOC Type
- AOC Details
- Confirmed Contamination
- AOC Status
- Status Date
- Incident#
- DEP AOC Number
- Contaminated Media
- Contaminants of Concern
- Additional Contaminants of Concern (2)
- Applicable Remediation **Standard**
- **Exposure Route**
- Additional Exposure Route
- RA Type
- Additional RA Type (2)
- Was an Order of Magnitude Evaluation Conducted?
- Activity

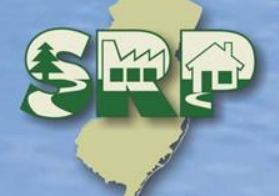

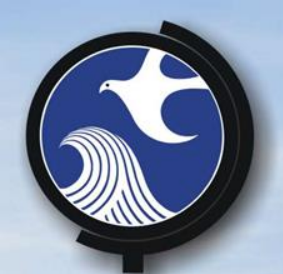

# **Case Inventory Document**

• The CID instructions are available in the "Column Instructions" tab located at the bottom of the spreadsheet

Remember to populate each column – unless instructions allow for you to leave blank

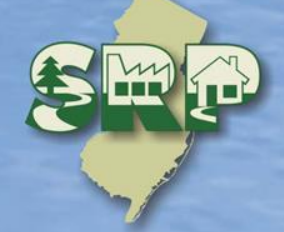

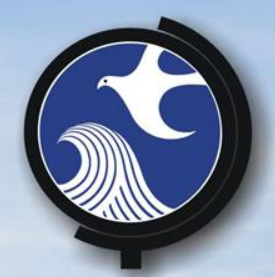

# **AOC Details**

- Next Version of CID will be called "AOC Description"
- DO…
	- Provide AOC details to distinguish between multiple occurrences of same "AOC Type"
	- **>For Federal UST AOC, provide # USTs, contents** (Not "Other"), size
- Don't...
	- $\triangleright$  Put overflow from "Activity" column here >Tell all about investigation of AOC here

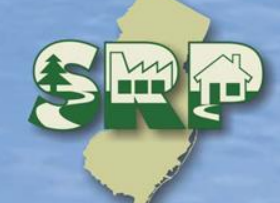

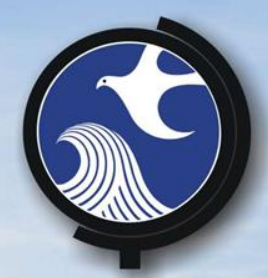

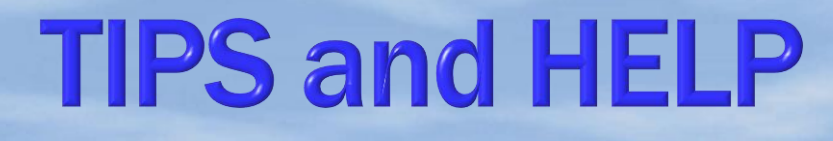

Each AOC should have its own row in the CID

 $\triangleright$  Do not use multiple rows for a single AOC

**≻Do not change the AOC ID in future** submittals

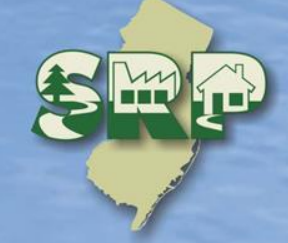

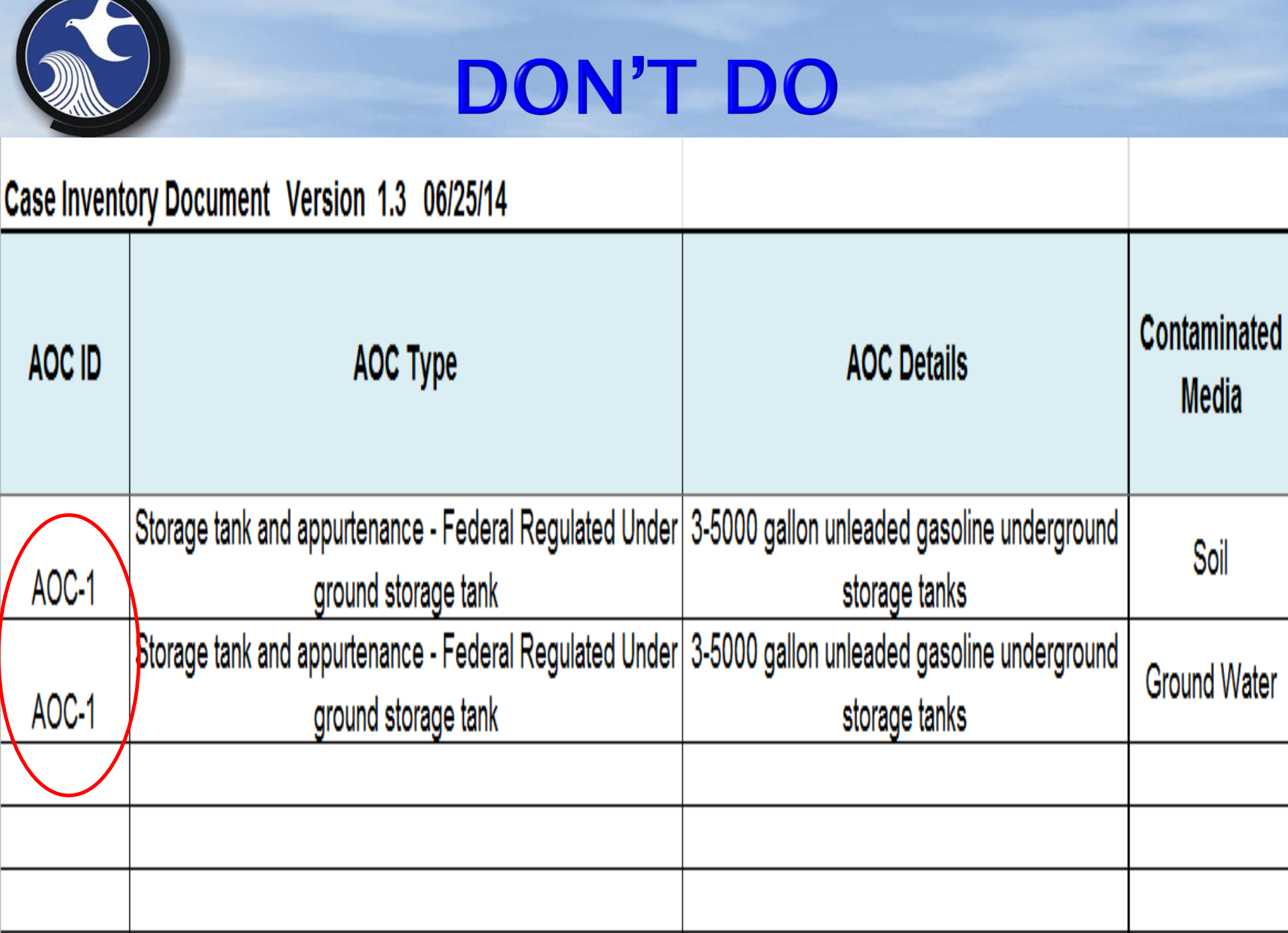

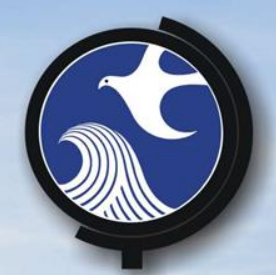

# **Ground Water**

**• Ground water - Should be its own** AOC(s) in the CID examples: Linked to a specific AOC For multiple discharges at a site **> From an Off-site source** 

• LNAPL and DNAPL = Ground water contamination, regardless of dissolve phase

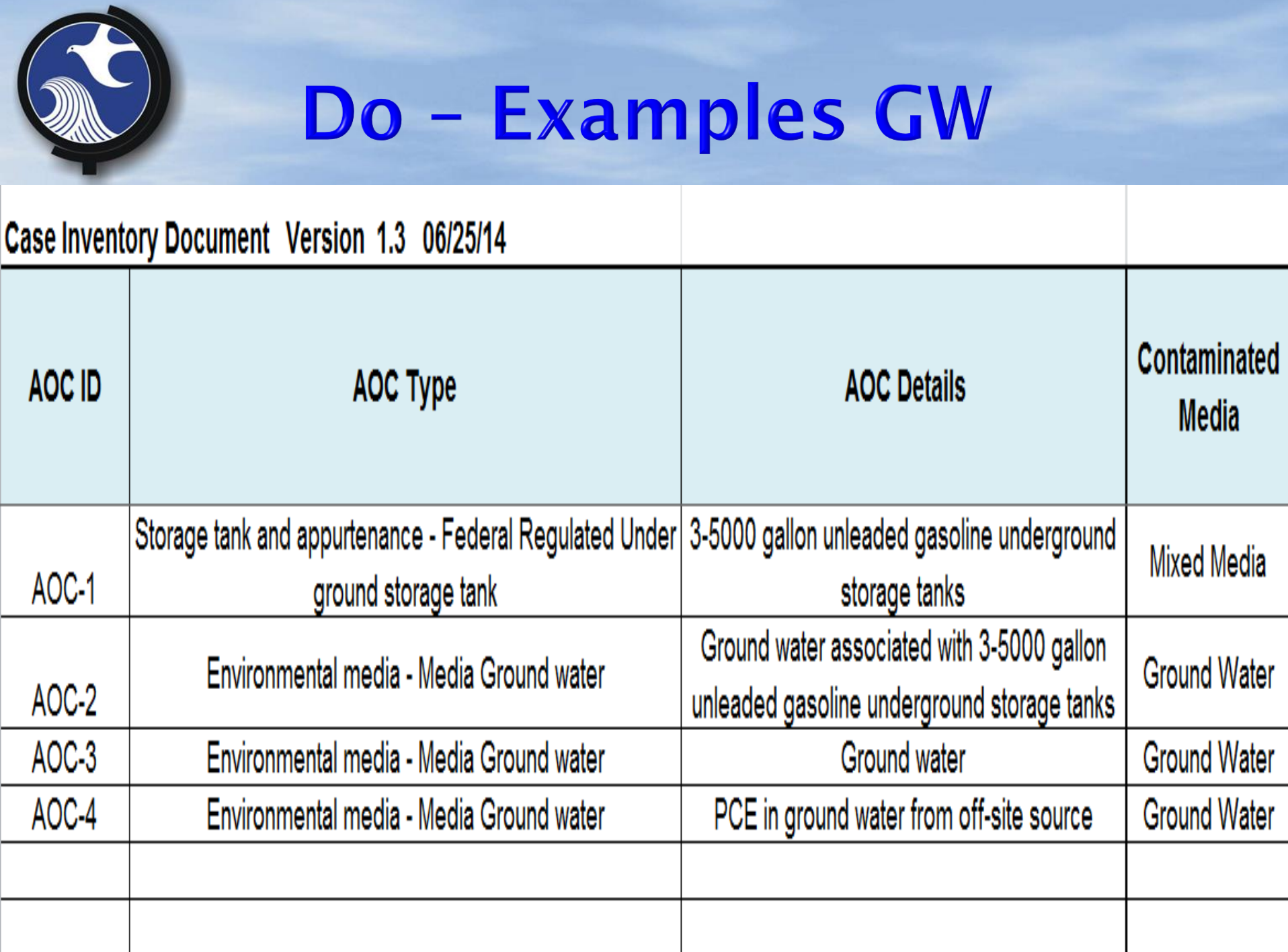

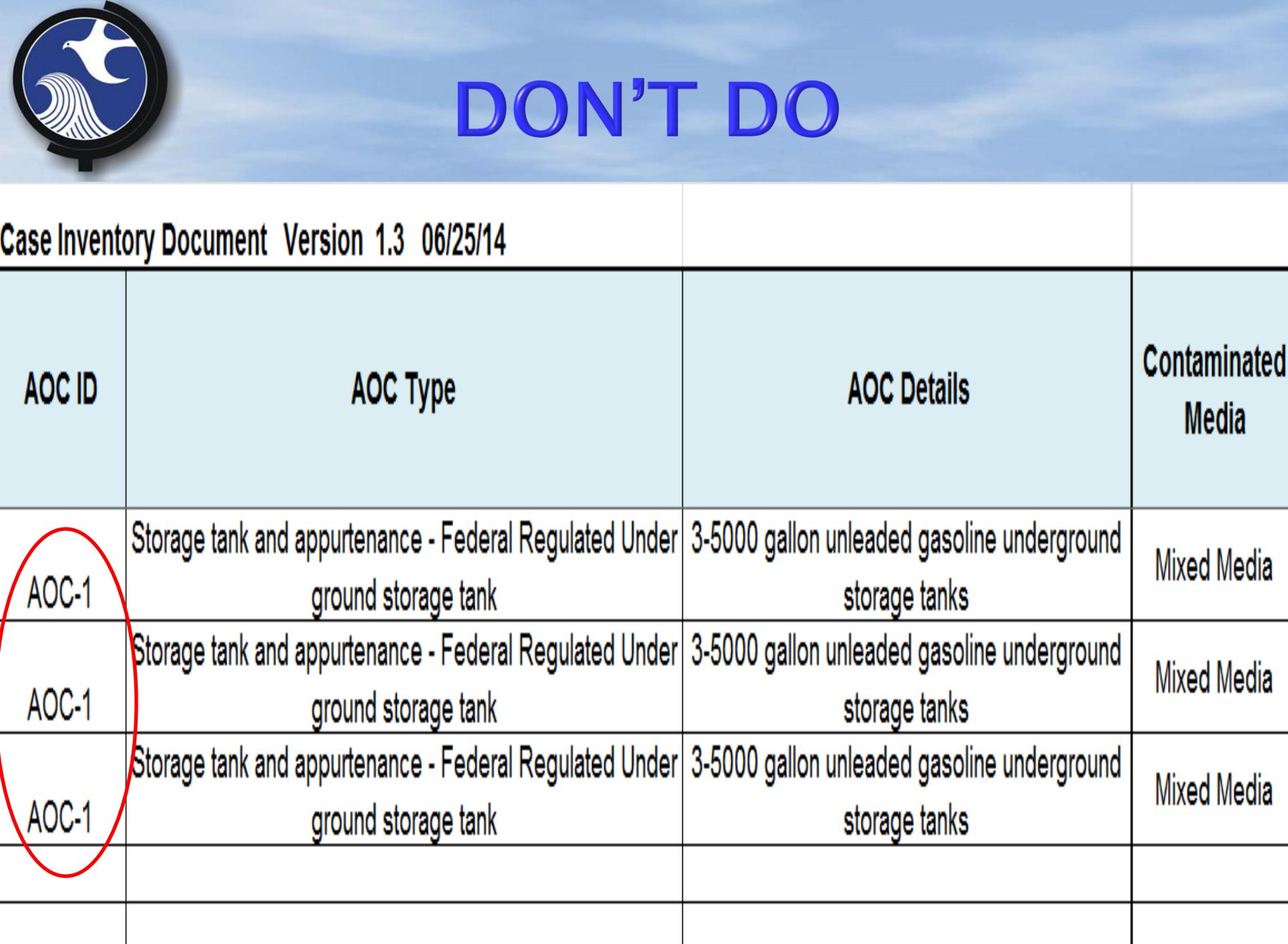

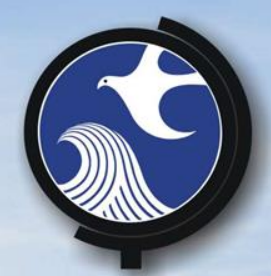

# **Activity Column**

## • The Electronic CID is not printer friendly

- Finished typing information some of the text no longer appears
- Cell width and height can be expanded – click and drag
- Cell features wrap-around text

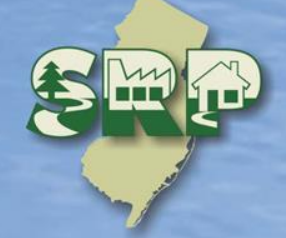

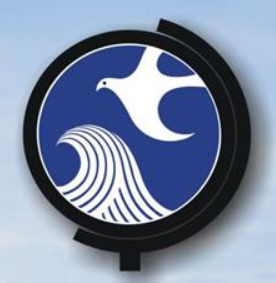

# **Activity Column**

- Provide just the high points
- If it was covered in previous column no need to restate it
- State basis for a "no sampling" decision
- **Present what is relevant for current** submittal
- **Receptors**
- Tell what's next

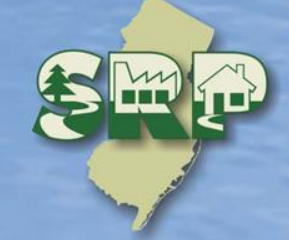

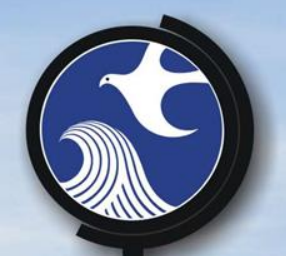

# **Example Activity Column**

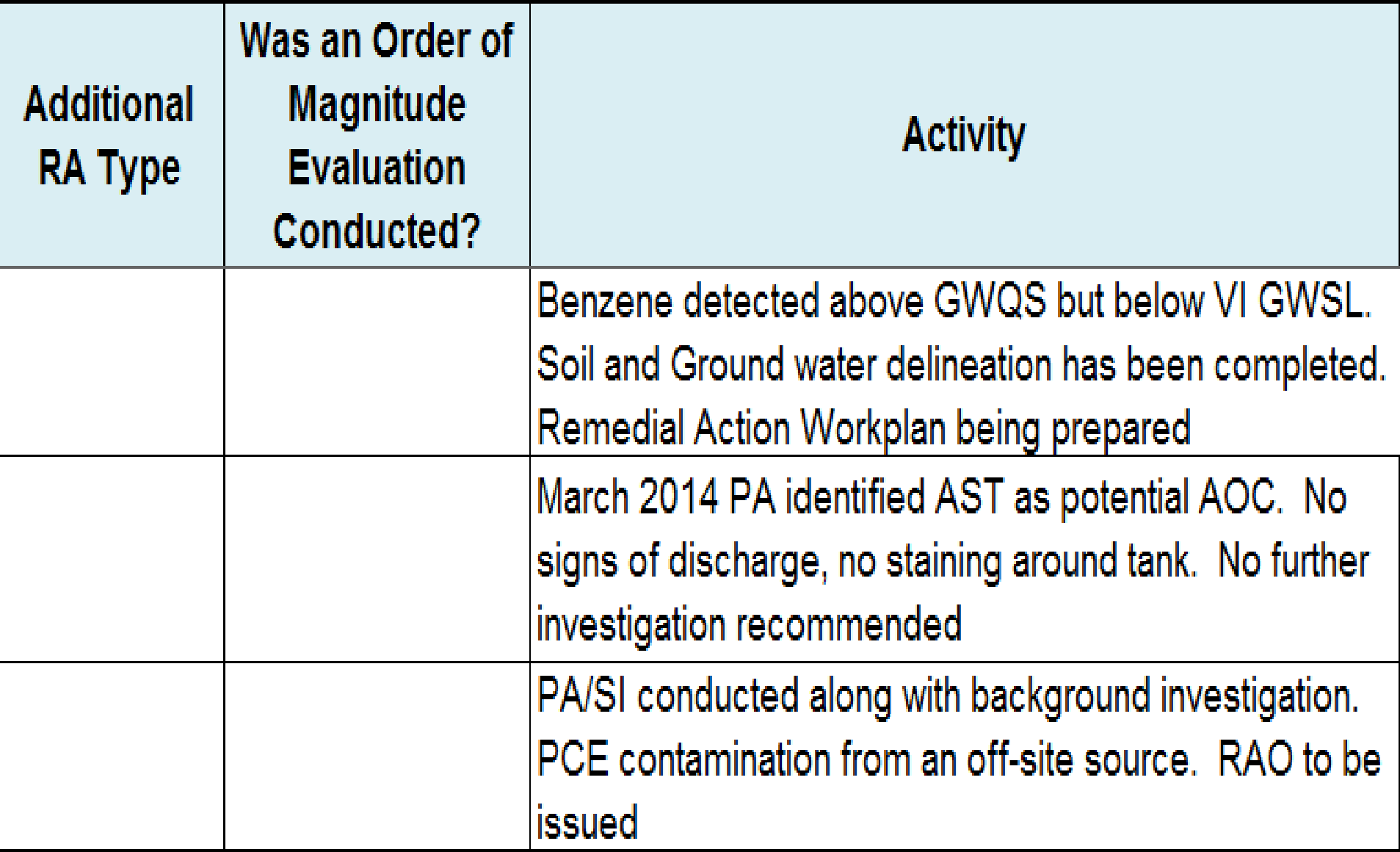

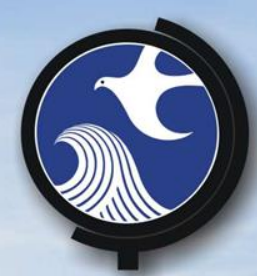

# **Cut and Paste Issues And Red Text**

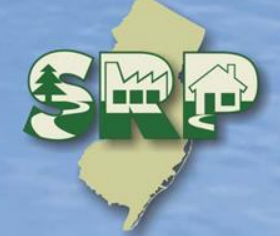

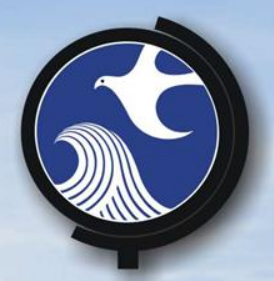

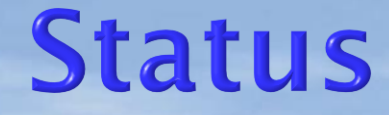

- Update the AOC status and Status Date with each remedial phase submission
- AOC Status is the most advanced remedial phase completed
- Status Date is the date of the submission

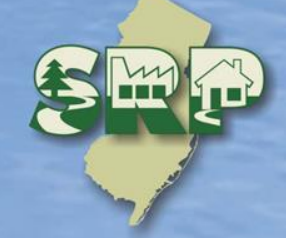

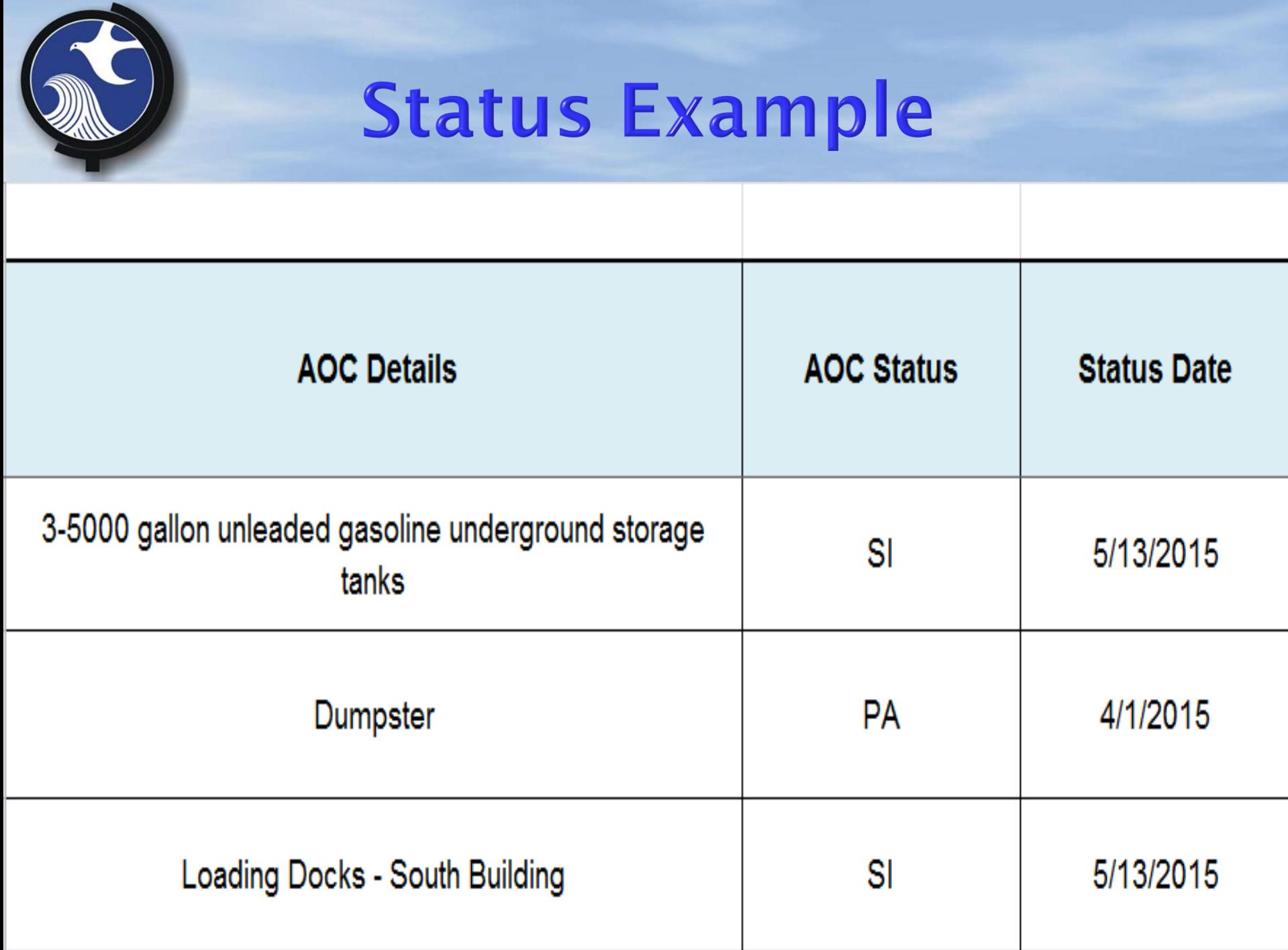

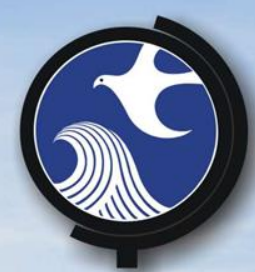

# Questions?

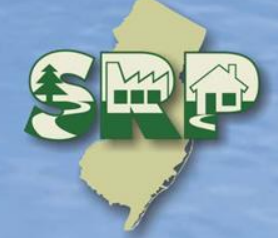

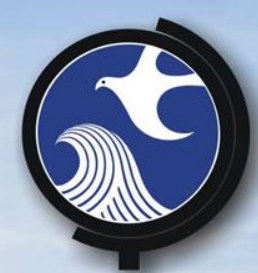

# **Online Remedial Investigation Report** Submission

**Scott Tyrrell**, Bureau of Information Systems 609-292-9418 scott.tyrrell@dep.nj.gov

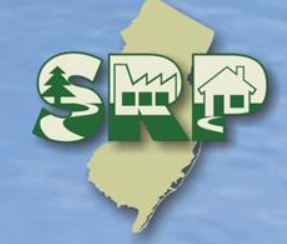

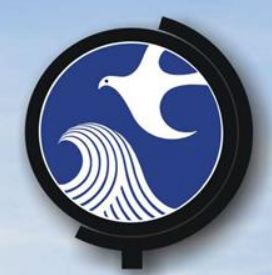

# **RIR Online Submission**

**• Accepts the new electronic CID • Allows submission of very large** RIR files **• Displays only questions required** based on previous answers **• Streamlines submission** inspection

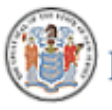

**STATE OF NEW JERSEY** EPARTMENT OF ENVIRONMENTAL PROTECTION

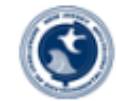

# njdep<sub>on</sub>

### your portal to e-government services

DEP Home | About DEP | Index by Topic | Programs/Units | DEP Online

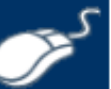

### Welcome to New Jersey Department of Environmental Protection's Online Business Portal

The NJDEP Online system can be accessed via the myNewJersey Portal at http://www.nj.gov or accessed directly from this page by selecting 'Log in to NJDEP Online'. You will be required to have a myNewJersey Portal account in order to access NJDEP's online services. If you do not have a myNewJersey Portal account you will be able to create one during the registration process. You will also be able to use this same myNewJersey account to access other services provided by other New Jersey Departments.

#### NJDEP Online offers 2 different types of services, Non-registered and Registered:

Non-registered Services do not require NJDEP Online or myNewJersey account creation and can be accessed without logging in:

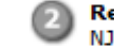

egistered Services require users to create a **IDEP Online and myNewJersey account:** 

- Pay a Paper Invoice (Certain invoice types are not available for online payment)
- Documents and Forms
- **Pay for a License**
- **Pesticide Product Registration**
- **Saltwater Angler Registration**
- **Request a Waiver**
- Vehicle Registration Renewal (Recommended renewal method for companies with 10 or fewer vehicles)

#### **What's New**

#### **NJDEPOnline and SSL Vulnerability**

Due to the recent discovery of the latest SSLv3 vulnerability (POODLE), on November 7th, the myNJ Portal & NJDEPOnline will no longer support the SSLv3 protocol. SSLv3 is vulnerable to attacks, such as POODLE, which could compromise information sent and received across the Internet. SSLv3 is one of several protocols used for HTTPS, a method that browsers use to access web sites and keep information private. Connections to myNJ & NJDEPOnline will still be protected by HTTPS but they will require the newer industry-standard TLS protocol instead. The vast majority of connections to myNJ & NJDEPOnline already use TLS, and disabling SSLv3 will prevent browsers from being tricked into negotiating a less secure SSLv3 connection when, for example, a user is at a WiFi hotspot or other location that could be controlled by an attacker.

What you should do:

. View Registered Services (You must be logged in to use these services)

> For use with Microsoft Internet Explorer 9.0, Microsoft Internet Explorer 10.0 in Compatibility Mode, or Mozilla Firefox 26 or later.

**Already a Registered User?** 

**Login to NJDEP Online** 

Some NJDEP Online services have associated rees. A Visa, MasterCard,

Discover, American Express credit card, or a valid checking account is required for online

payment of the required fees.

Forgot your password?

**New User?** 

Please read the following instructions carefully before continuing:

**Registration Instructions** 

(PDF - 626KB)

**Request Access to NJDEP Online** 

For optimal performance, it is advised to maintain only one browser window or tab when using NJDEP Online.

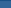

Note: You may add Facilities/Program Interests by clicking the "Add Facilities" button below.

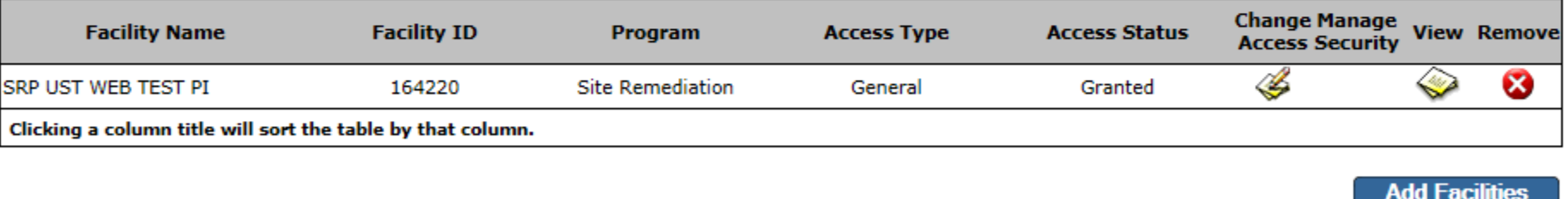

11 ↓

### **Underground Storage Tank (UST) Program** UST Notice of Intent to Close Underground Storage Tank Notice of Intent to Close

Note: Access to this electronic service selection and submittal area is granted by selecting facilities using the user profile. Some services are accessible without selecting facilities as shown below.

**Service Selection** 

Note: To edit or resume working on an "In Progress" item, please click on the appropriate number in the ID column.

**Site Remediation LSRP-Related Services ISRA General Information Notice (GIN)** Confirmed Discharge Notice (CDN)

My Facilities/Program Interests

**My Services - In Progress** 

NDEP Online-Business Portal  $\times$ 

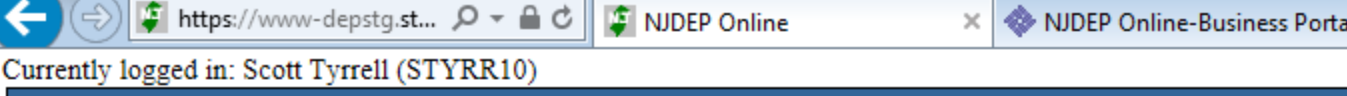

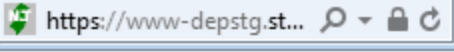

**MY WORKSPACE** 

《

K)

図

#### $\Box$  $\Box$ 分 众 懲

## Help | Logout

1 ↓

∩↓

**Configure Services** 

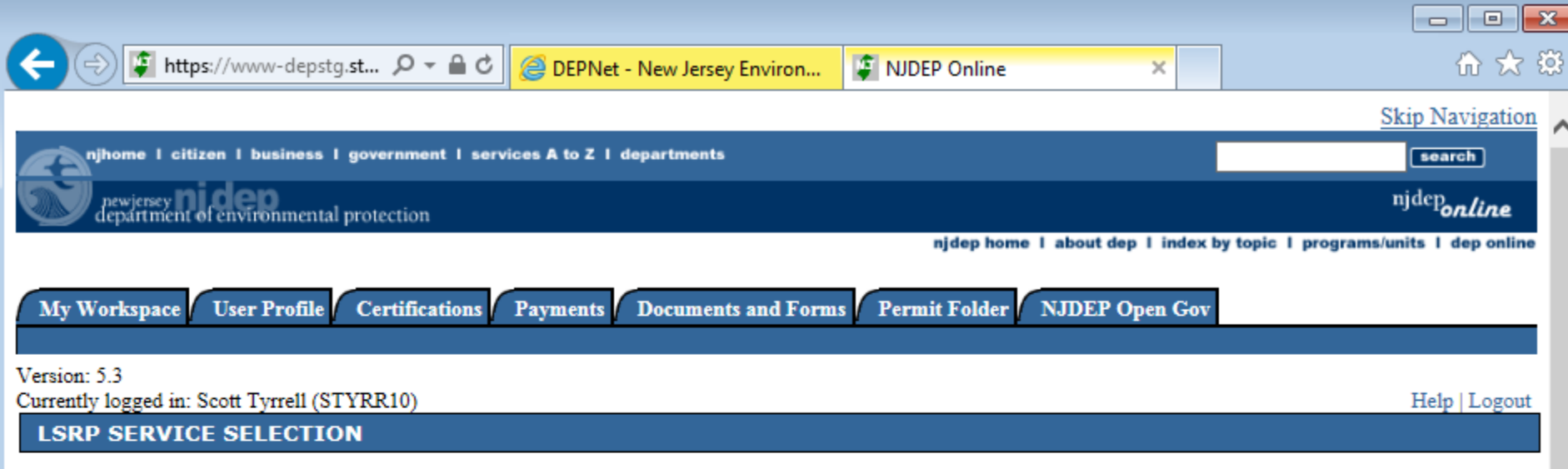

Please select from any one of the services below to begin your online submission by selecting the appropriate radio button before clicking the continue button. If you are not sure which service to select, you may access more information about each service by clicking on that service's hyperlink.

### **Site Remediation Reform Act (SRRA) - Notifications Services:**

○ LSRP Notification of Retention or Dismissal

### Site Remediation Reform Act (SRRA) - Report and Workplan Services:

® Remedial Phase Report Submission (RI)

### **Other Site Remediation Reform Act (SRRA) Services:**

○ Remediation Fee Assessment and Payment

(i) Click on the type description to see more information about that type.

**Continue** 

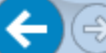

**INSTRUCTIONS** 

### NDEP Online

 $\times$ 

 $\Box$ m 文

- $1 -$  Instructions
- 2 Facility Selection
- 3 Case Selection
- 4 Submission Type Selection
- 5 Submission Name
- 6 Additional Site **Information**
- 7 Contacts
- 8 CID Upload
- 9 CID Upload Confirmation
- 10 RIR Details Primary
- 11 RIR Details Ecological
- 12 RIR Details **Miscellaneous**
- 13 Attachment **Upload**
- 14 RIR Attachment Upload
- 15 Certification

**Please Note** 

You may click on a previously visited page (above) to navigate back to that screen.

This service is compatible with Microsoft Internet Explorer 9.0, Microsoft Internet Explorer 10.0 in Compatibility Mode, and Mozilla Firefox 26 or later. You must install the latest version of Java before running your first service. Go to http://java.com/en/. Click 'Do I have Java?' and Click 'Verify Java Version'. Click the checkbox under 'Do not show this again' and click 'Run'. Follow the download and install steps if you do not have the current version.

### Files you will need (minimum):

- 1. An initial or updated Receptor Evaluation Form (PDF) filled out and saved to your computer. This form and other forms listed below are available at: http://www.ni.gov/dep/srp/srra/forms.
- 2. A CID spreadsheet (Version 1.3 or later ONLY) filled out and saved to your computer.
- 3. An EDD zip file (If there are multiple EDDs, they must be placed in separate folders and the folders must be zipped into one zip file).
	- EDD support: hazsite@dep.nj.gov, (609) 633-1380.
- 4. The RIR report (PDF) saved to your computer.
- 5. Authorization form (PDF) to submit reports online (signed by the person responsible for conducting remediation).
- 6. Any other conditionally required forms including
	- A CEA Form (PDF), if one is required and not previously submitted.
	- . Vapor Concern Response Action form (PDF) if one is required and not previously submitted.

Use this service when submitting a completed Remedial Investigation Report (RIR) for an area of concern or the entire site. In this service, the user will select the facility, confirm the site location, provide contact information, update and upload the case inventory document, and provide the DEP with the details of the remedial investigation that the LSRP has conducted. Finally, the LSRP will certify their submittal.

Help screens are available throughout the service. These provide links to useful SRP websites.

For additional information regarding remedial investigation activities, go to the DEP's Guidance Document Library website by clicking here. See also the applicable Site Remediation rules by clicking here.

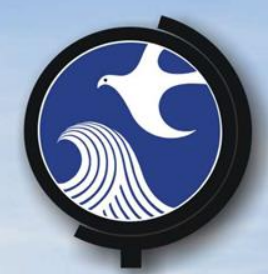

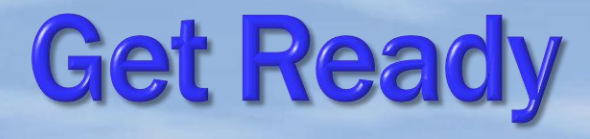

# **• Give files to be uploaded unique** file names

# **• Get the files in a folder in your** Computer that is easy to find

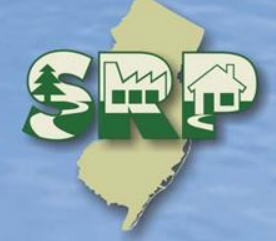

## Files you will need (minimum):

- 1. An initial or updated Receptor Evaluation Form (PDF) filled out and saved to your computer. This form and other forms listed below are available at: http://www.nj.gov/dep/srp/srra/forms.
- 2. A CID spreadsheet (Version 1.3 or later ONLY) filled out and saved to your computer.
- 3. An EDD zip file (If there are multiple EDDs, they must be placed in separate folders and the folders must be zipped into one zip file). EDD support: hazsite@dep.nj.gov, (609) 633-1380.
- 4. The RIR report (PDF) saved to your computer.
- 5. Authorization form (PDF) to submit reports online (signed by the person responsible for conducting remediation).
- 6. Any other conditionally required forms including
	- A CEA Form (PDF), if one is required and not previously submitted.
	- Vapor Concern Response Action form (PDF) if one is required and not previously submitted.

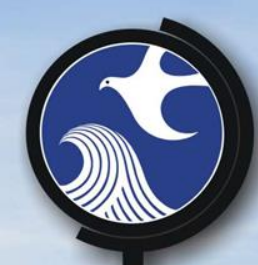

# Establish where the RI is Filed

**• Choose PI • Choose Case Activity** o Type of RI

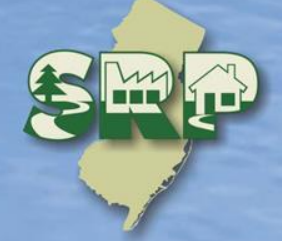

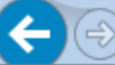

 $\times$ 

▭

Help | Logout

 $\blacksquare$ 

### Version: 5.3

Currently logged in: Scott Tyrrell (STYRR10)

### **FACILITY SELECTION**

### 1 - Instructions

- 2 Facility Selection
- 3 Case Selection
- 4 Submission Type Selection
- 5 Submission Name
- 6 Additional Site **Information**
- 7 Contacts
- 8 CID Upload
- 9 CID Upload Confirmation
- 10 RIR Details Primary
- 11 RIR Details Ecological
- 12 RIR Details Miscellaneous
- 13 Attachment **Holopd** ∢

The grid below contains a list of Site Remediation Facilities that have been associated with your user profile. Please select the Facility related to this submission prior to clicking continue. If you do not see the facility for which you would like to make this submission, you may use the Facility Search link at the bottom of this page to add a Facility to your user profile.

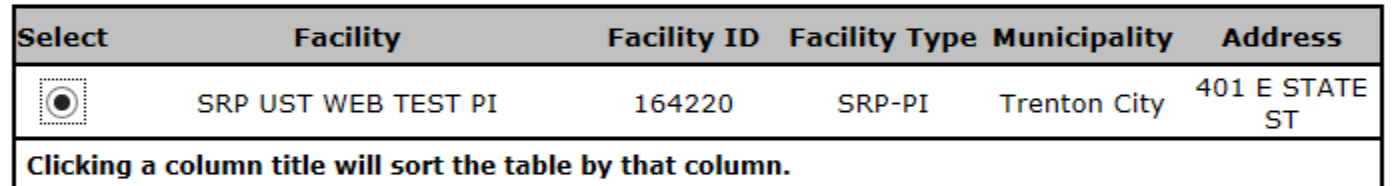

If you do not see the Facility you are looking for, it may be because the facility associated with the Facility has not been added to your user profile. To search for facilities and add them to your profile, please click here.

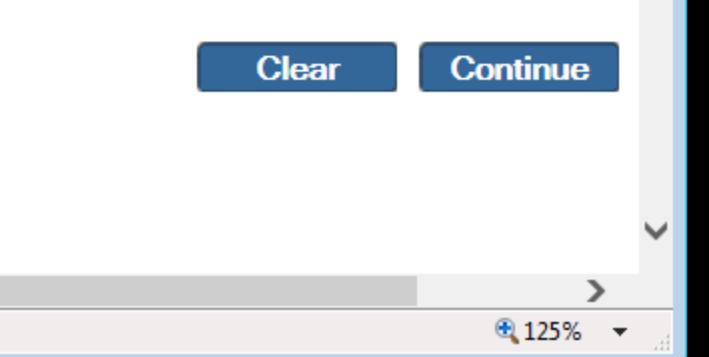

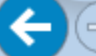

**@ DEPNet - New Jersey Environ... SRP UST WEB TEST PI** 

Help | Logout

 $\times$ 

 $\Box$ 

合众 錢

 $\sim$ 

### **CASE SELECTION**

### 1 - Instructions

- 2 Facility Selection
- 3 Case Selection
- 4 Submission Type Selection
- 5 Submission Name
- 6 Additional Site Information
- 7 Contacts
- 8 CID Upload
- 9 CID Upload Confirmation
- 0 RIR Details Primary
- 1 RIR Details Ecological
- 2 RIR Details Miscellaneous
- 3 Attachment Upload

∢

4 - RIR Attachment **CONTRACTOR** 

Select the case that pertains to this service submission. Use the communication center number, incident number, notice of intent (NOI) number, or ISRA transaction number to assist in selecting the correct case. Note that the Case Tracking Number is auto-generated by the Department.

IDEP Online

If the service is going to apply to more than one of the cases listed on this page, you must contact Bureau of Case Assignment (BCAIN) at 609-292-2943 and have the cases merged prior to continuing with this service. Alternatively, you may continue with this RIR service by completing a separate RIR submission for each case.

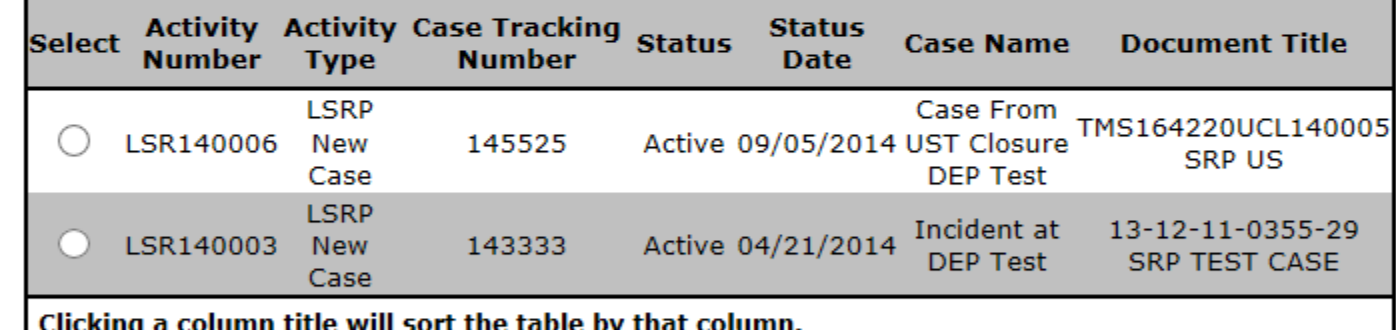

The LSRP must be retained for this case in order to continue. The Annual Remediation Fee Form (ARFF) must be up to date in order to complete the RIR service.

● 125% ▼

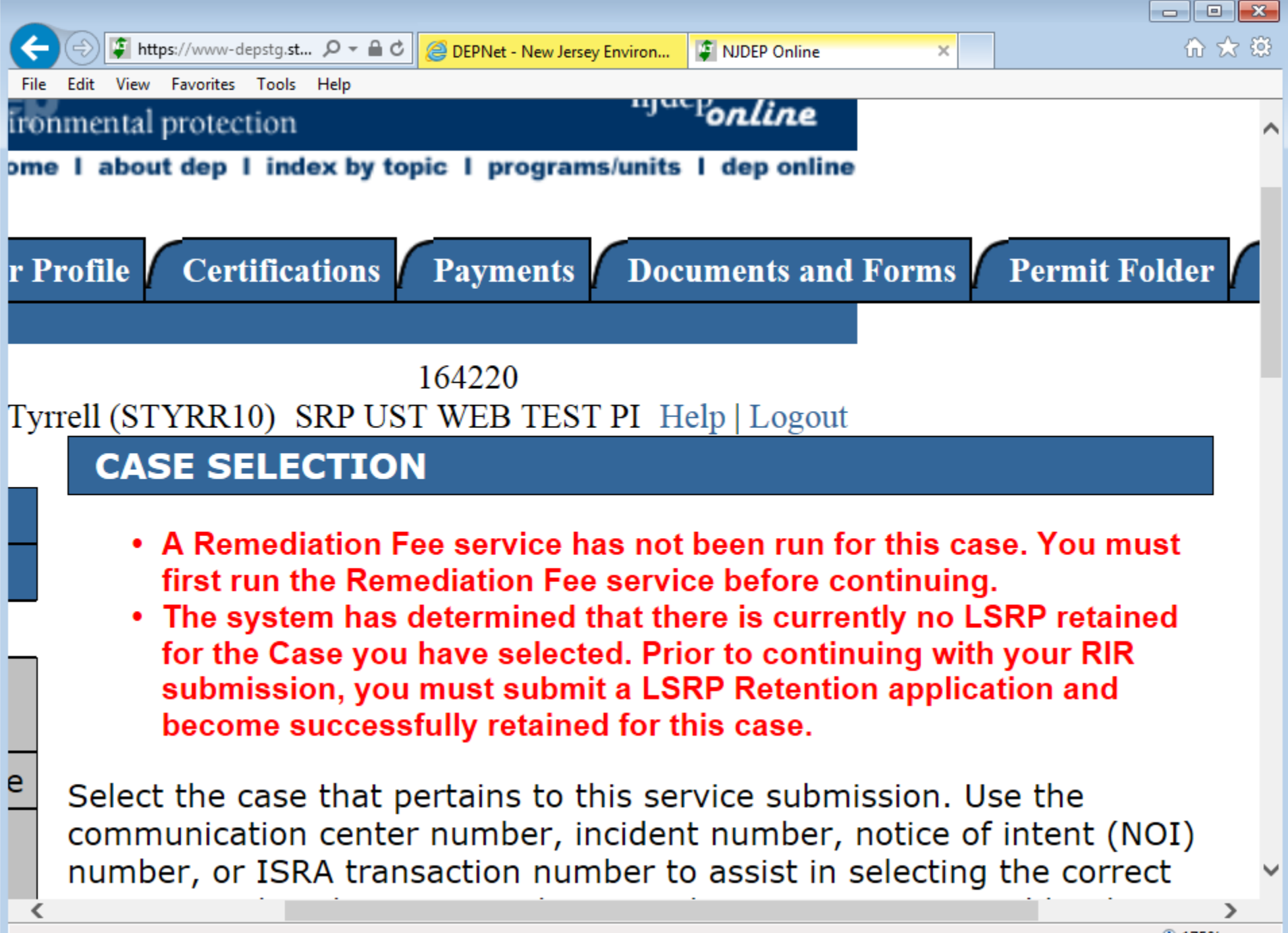

 $0.175%$ 

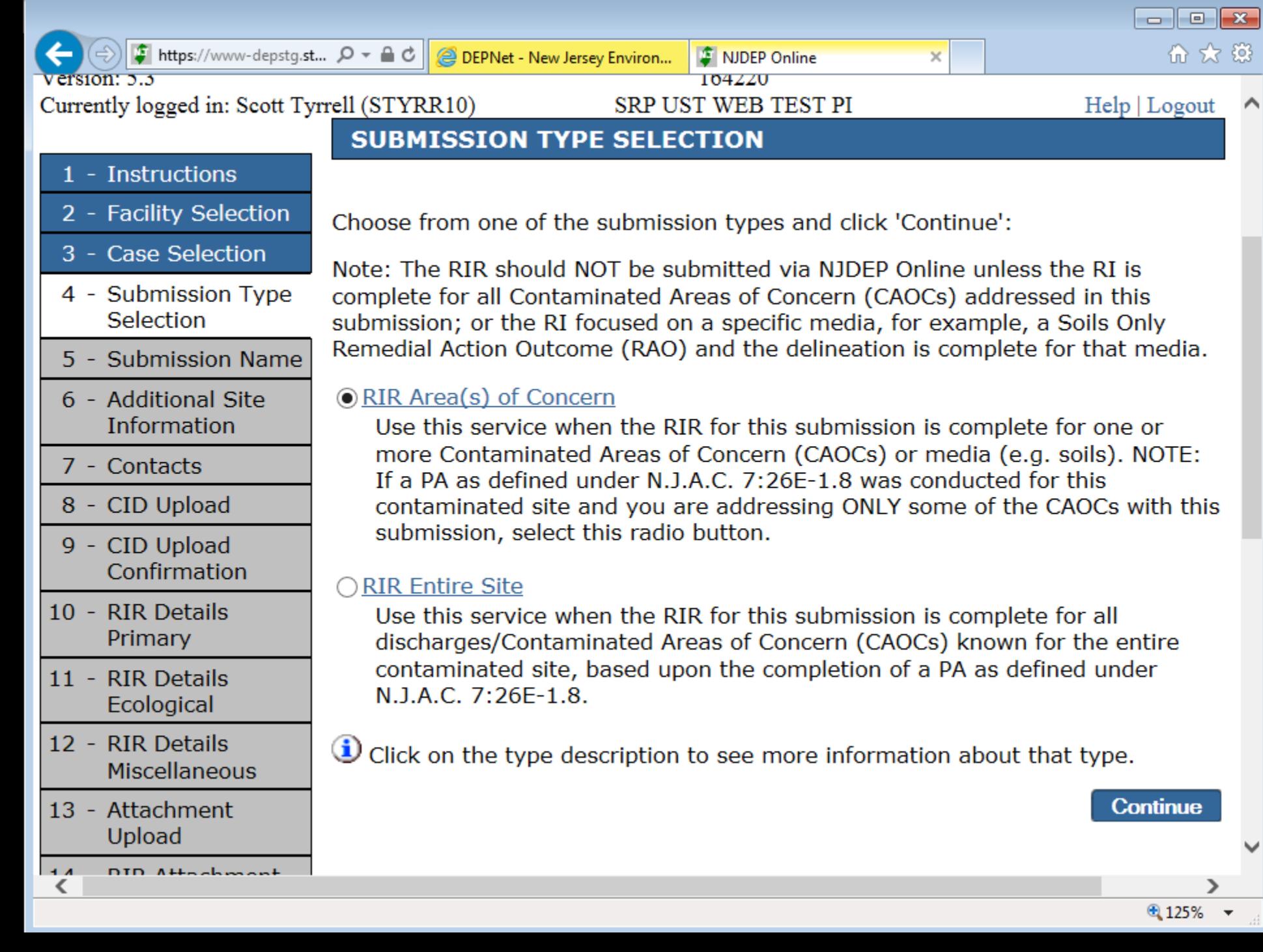

 $\hat{\phantom{a}}$ 

 $\checkmark$ 

 $\rightarrow$ 

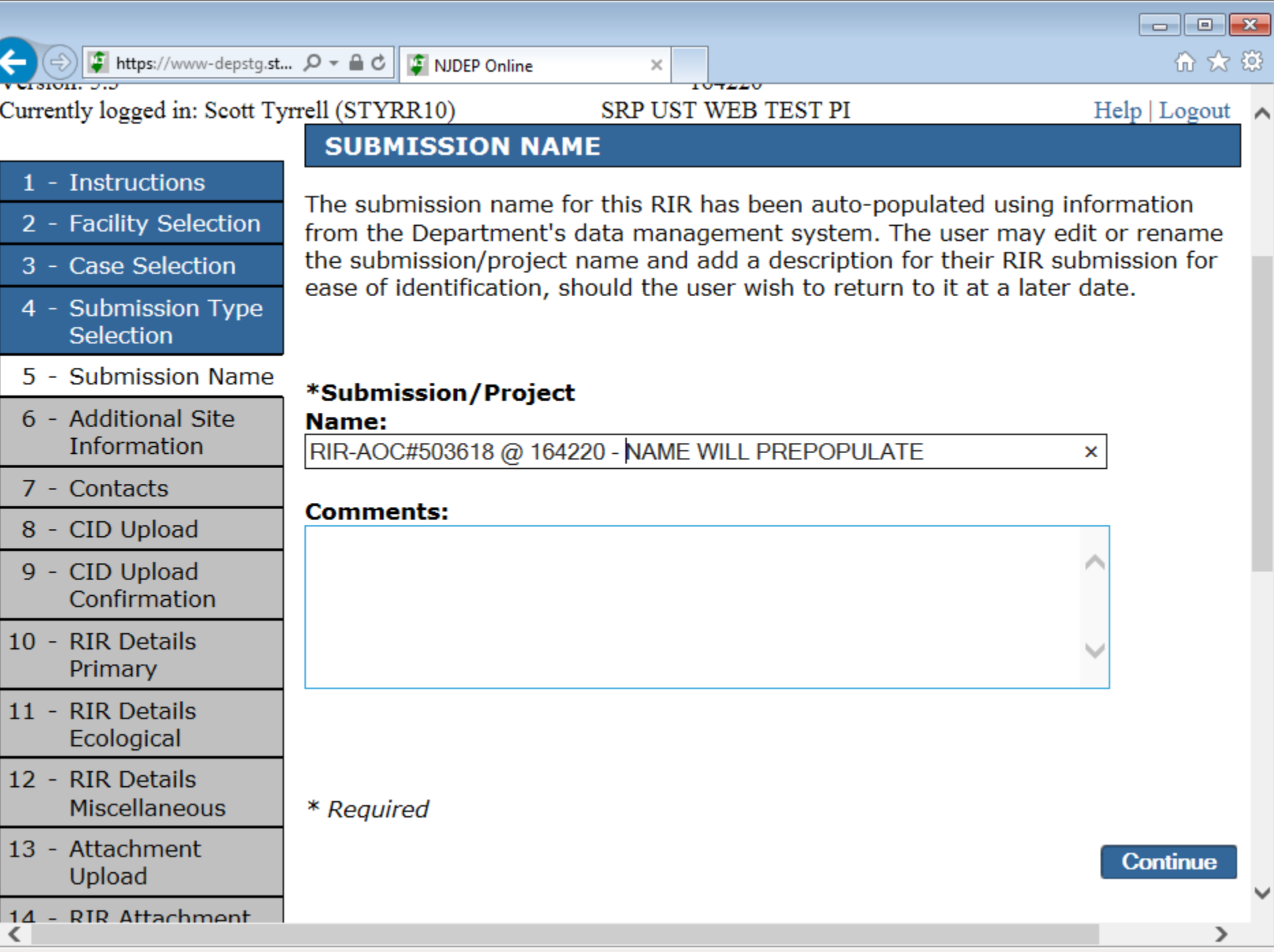

 $9,125%$   $\star$ 

 $\checkmark$ 

иÍ

 $\overline{\phantom{0}}$ 

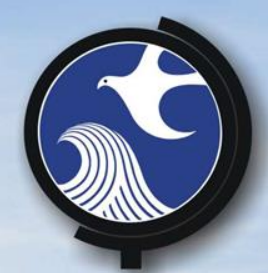

# **Where is the Site?**

Confirm Address Block and Lots Coordinates

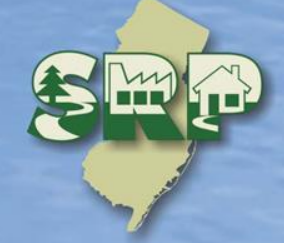

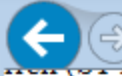

### **Additional Site Information**

Note: You cannot change or edit the information displayed under the "Location Address" screen. The name of the City (beine may not match the name of the Municipality (the Incorporated name). You can only check this information for accuracy. If t is incomplete or incorrect, contact BCAIN at (609) 292-2943

 $\times$ 

**EXCEPT APPROVE** 

 $\Box$   $\Box$   $\mathbf{x}$ 

命 众 懲

"Location Description" text box is usually blank. The user cannot edit this text box. Information that is present in this text b site information that does not fit the norm. Examples: Sites with no street address number, discharges that have occurred i a street, etc.

Verify the X and Y coordinates. If they are not correct, select the "Undo Location" button, and follow the directions as stated "Coordinate Selection" section below.

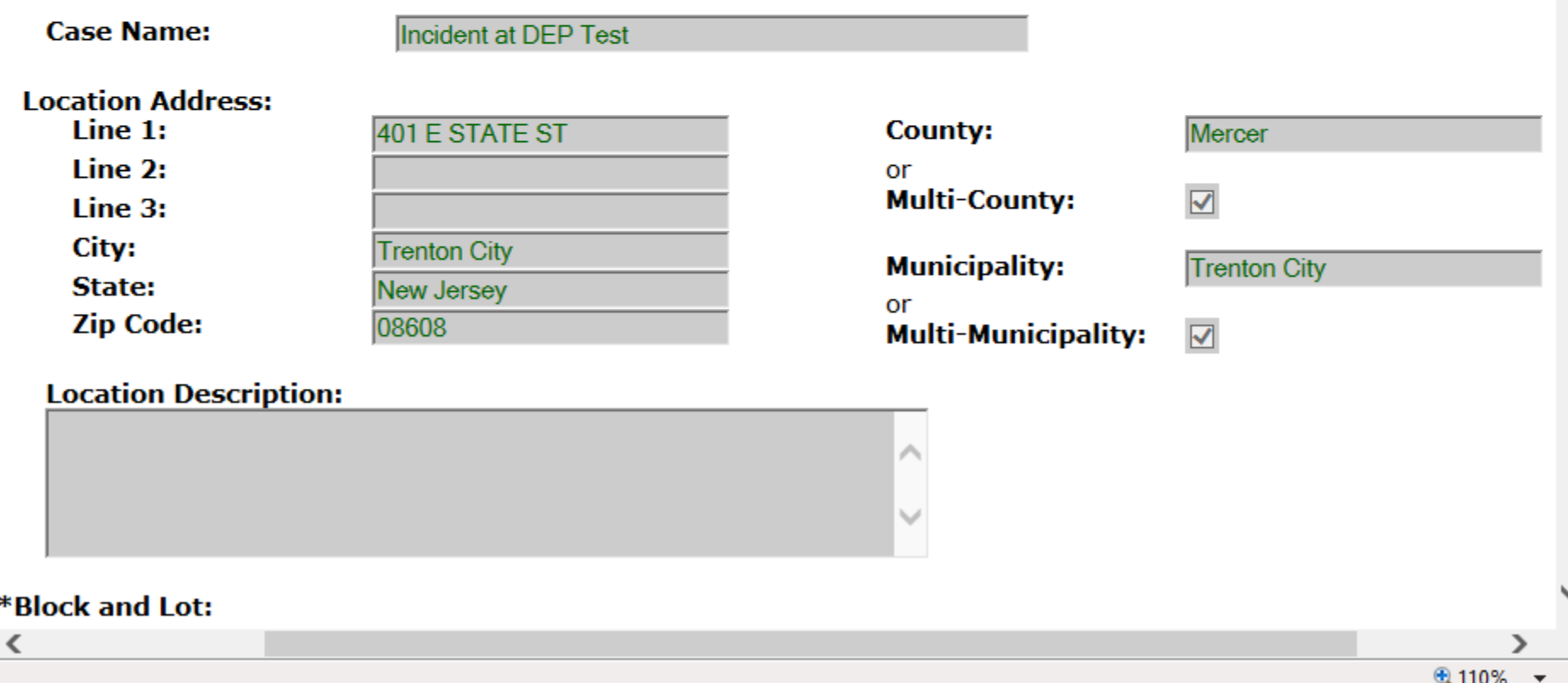

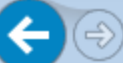

### \*Block and Lot:

 $\Box$  I certify that a valid block/lot combination does not apply for this Project.

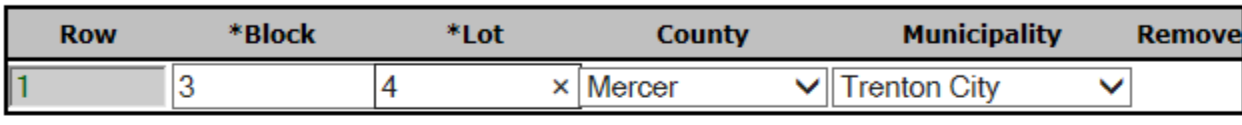

**Add Row** 

**Add Range** 

Note: Each block and lot must be on a separate line.

### **Coordinate Selection**

Use the 'Map Tool' along the left side of the map to zoom in to the specific location of your Facility. If the Facility location is located on the map, implement the following steps:

 $\times$ 

- 1. Click the 'Undo Location' button.
- 2. Click on the Center of the Facility (If there is a defined Site which is partially Developed) OR Click on the Center of the Site (If there is a defined Site which is either Undeveloped or completely Developed).
- 3. Click the 'Set Location' button to set the point as the location.
- 4. Upon clicking 'Set Location' the X and Y Coordinate information associated with your Facility will automatically be updi-

Mouse Clicked Coordinates - Easting (X): 420063.96 Northing (Y): 505369.1 Address: USHY 1, 08609 County: MERCER Municipality: Trenton City Block: 701 Lot: 6 PAMS PIN: 1111 701 6

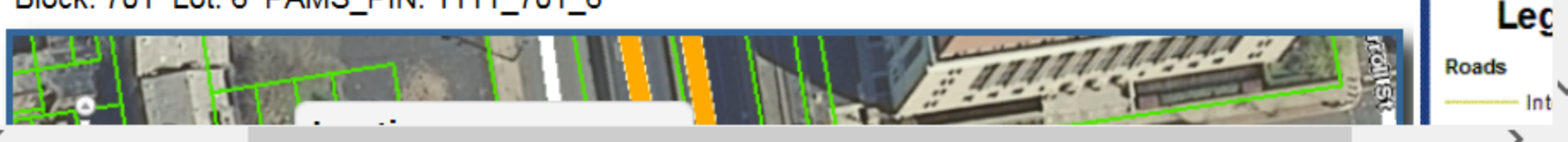

 $\Box$   $\Box$   $\mathbf{x}$ 

● 110% ▼

命众 錢

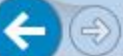

### **Coordinate Selection**

Use the 'Map Tool' along the left side of the map to zoom in to the specific location of your Facility. If the Facility location is incorrectly located on the map, implement the following steps:

 $\times$ 

- 1. Click the 'Undo Location' button.
- 2. Click on the Center of the Facility (If there is a defined Site which is partially Developed) OR Click on the Center of the Site (If there is a defined Site which is either Undeveloped or completely Developed).
- 3. Click the 'Set Location' button to set the point as the location.
- 4. Upon clicking 'Set Location' the X and Y Coordinate information associated with your Facility will automatically be updated.

Mouse Clicked Coordinates - Easting (X): 420130.89 Northing (Y): 505411.8 Address: 3 E CANAL ST, 08609 County: MERCER Municipality: Trenton City Block: undefined Lot: undefined PAMS PIN: undefined

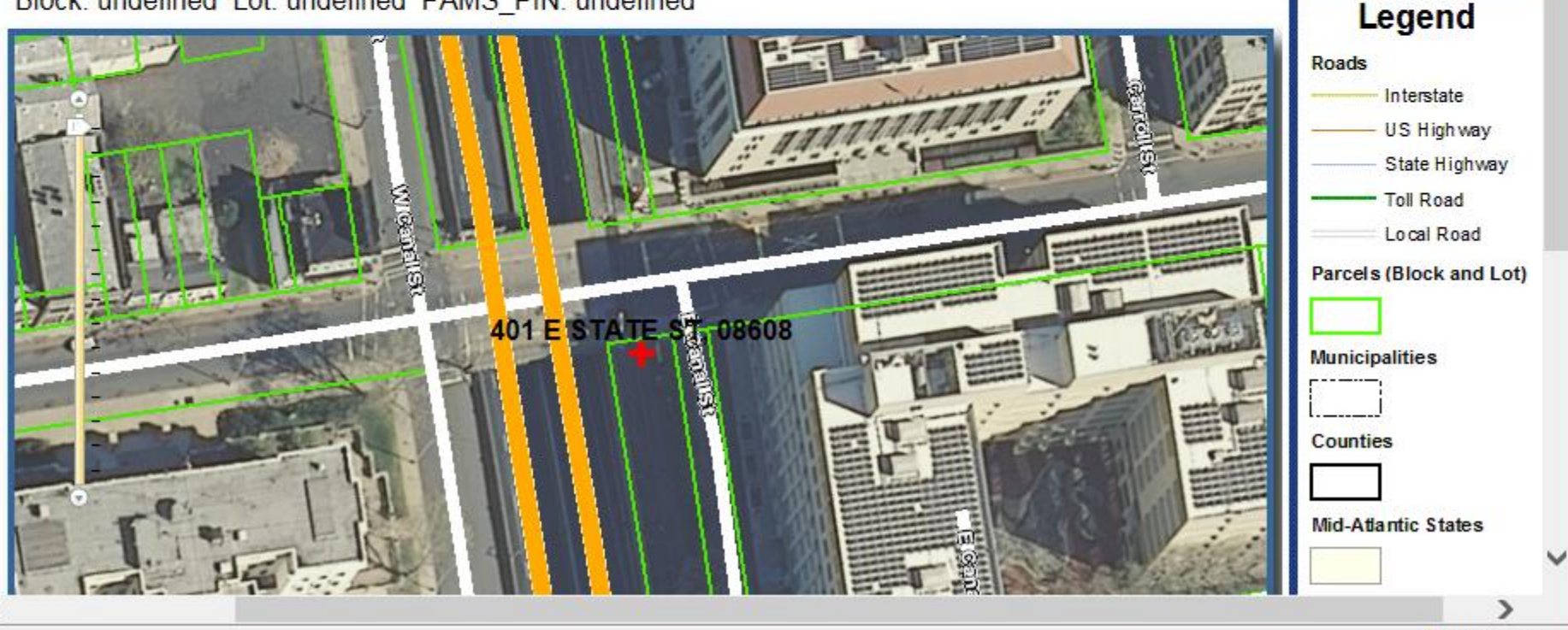

 $0.100%$ 

 $\begin{array}{c|c|c|c|c} \hline \multicolumn{1}{c|}{\textbf{A}} & \multicolumn{1}{c|}{\textbf{B}} & \multicolumn{1}{c|}{\textbf{A}} \\ \hline \multicolumn{1}{c|}{\textbf{A}} & \multicolumn{1}{c|}{\textbf{B}} & \multicolumn{1}{c|}{\textbf{B}} & \multicolumn{1}{c|}{\textbf{A}} \\ \hline \multicolumn{1}{c|}{\textbf{A}} & \multicolumn{1}{c|}{\textbf{A}} & \multicolumn{1}{c|}{\textbf{A}} & \multicolumn{1}{c|}{\textbf{A}} \\ \hline \multicolumn{1$ 

命女德
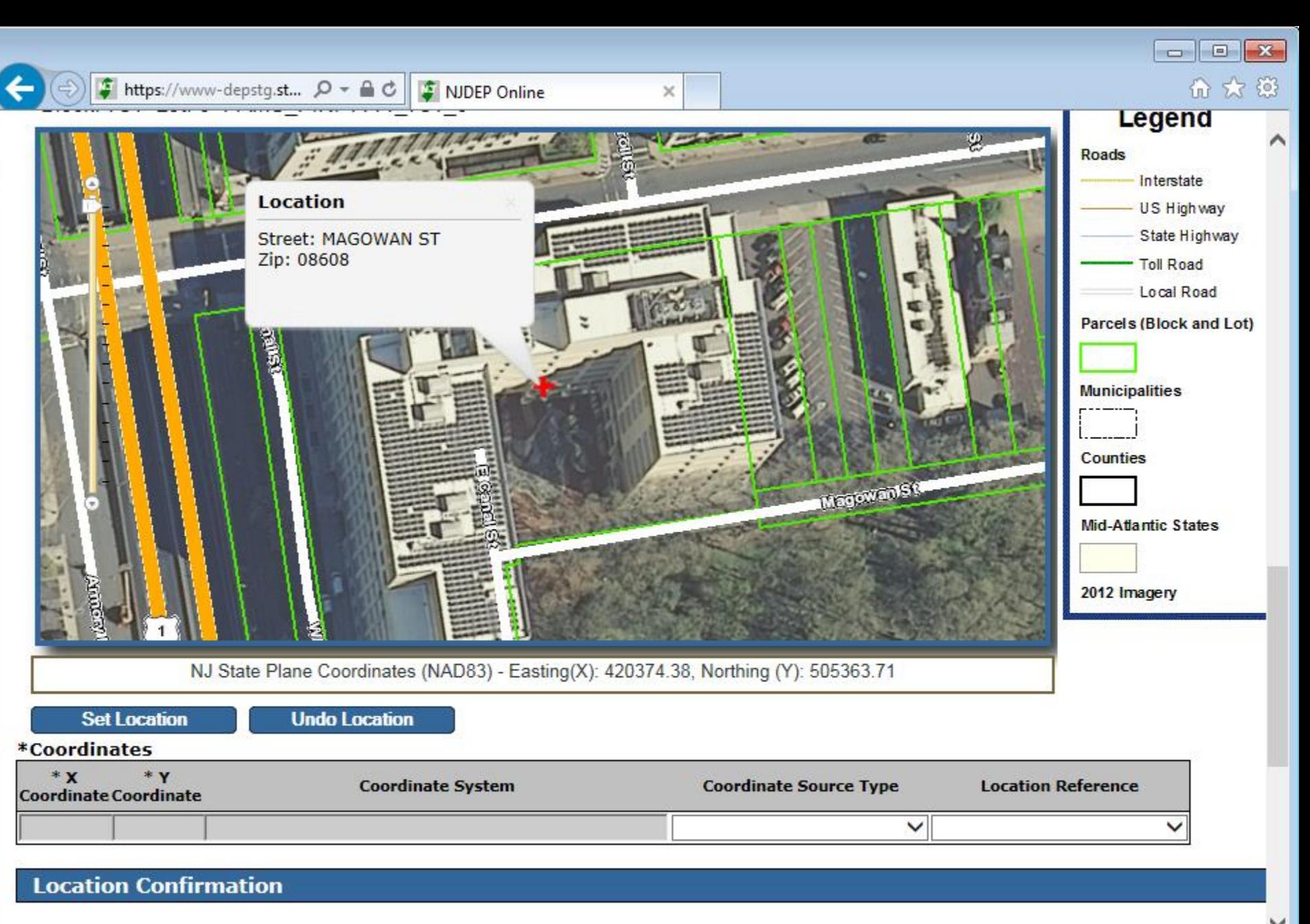

Verify the location of the Site for which this RIR is being submitted.

K

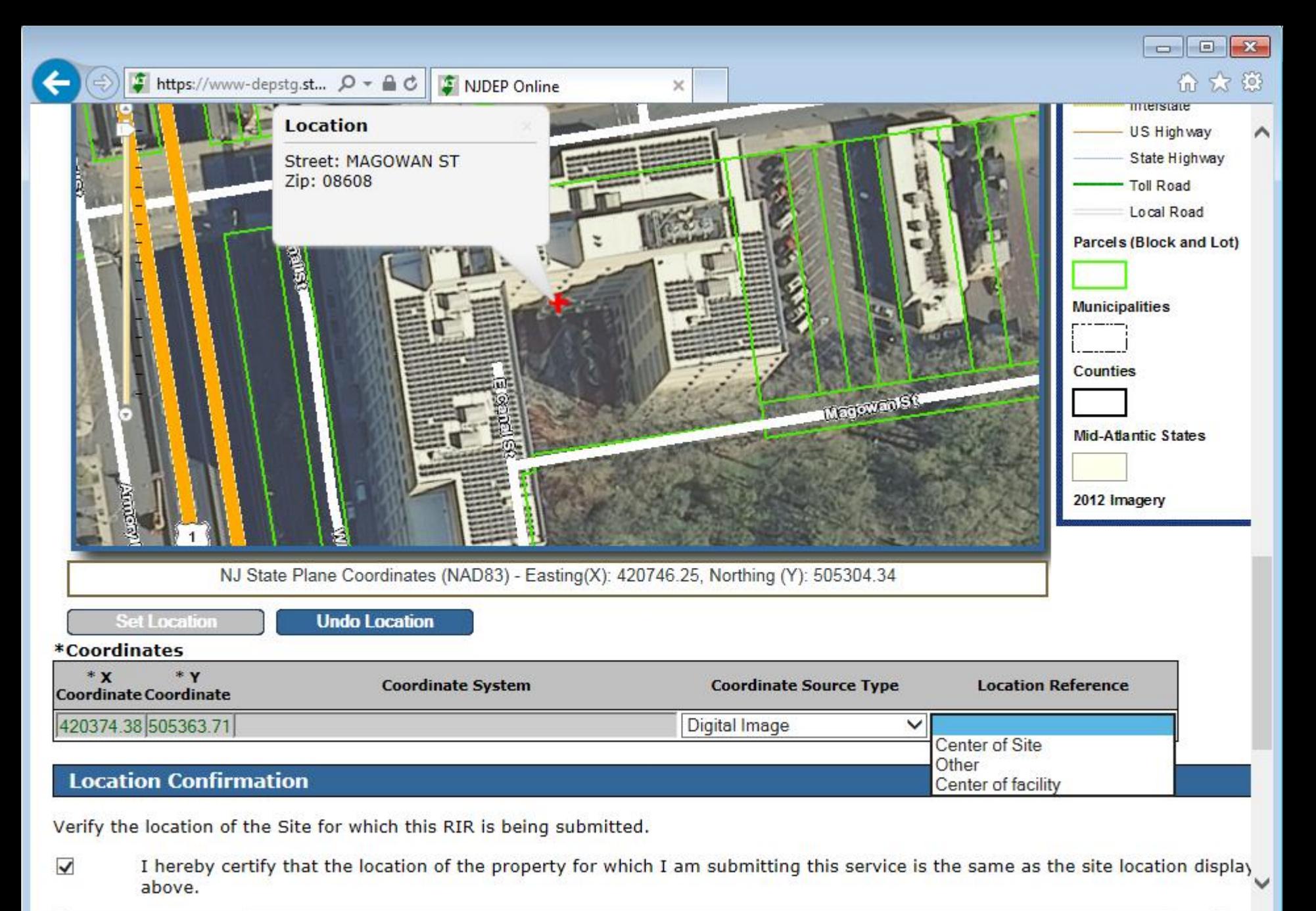

 $\overline{\phantom{a}}$ 

 $4100\%$   $\star$ 

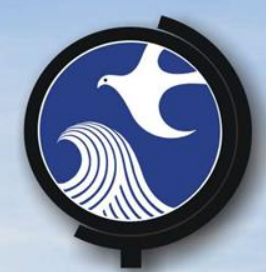

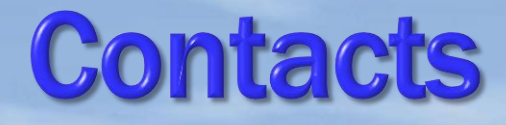

# **• Person Remediating**

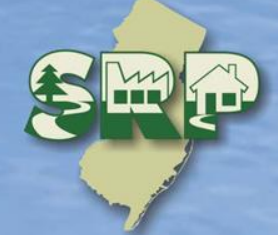

#### rell (STYRR10)

SRP UST WEB TEST PI

Help | Logout

#### **Contacts**

Complete the contact information for the Person Remediating (person responsible for conducting the remediation).

See N.J.A.C. 7:26C-1.3 for definition of "person responsible for conducting the remediation". For more information, click on the link.

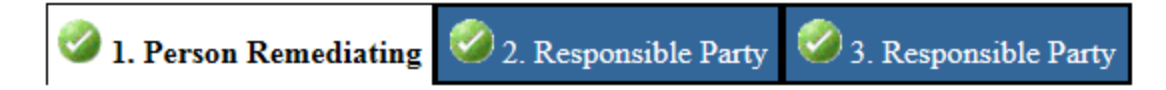

### 1. Person Remediating

#### Note: Selecting an option below will replace all information for this contact. Insert From Existing Contact(s)... ∨

**Save to My Favorite Contacts** 

◡

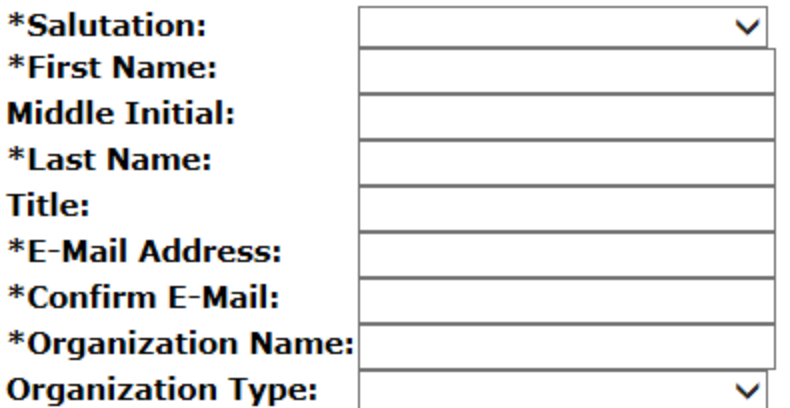

#### \*Address Line 1: **Address Line 2: Address Line 3:** \*County: \*City: \*State: New Jersey \*Zip Code:

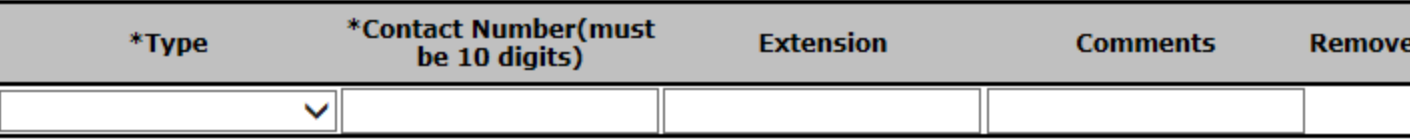

#### rell (STYRR10)

SRP UST WEB TEST PI

Help | Logout

#### **Contacts**

Complete the contact information for the Person Remediating (person responsible for conducting the remediation).

See N.J.A.C. 7:26C-1.3 for definition of "person responsible for conducting the remediation". For more information, click on the link.

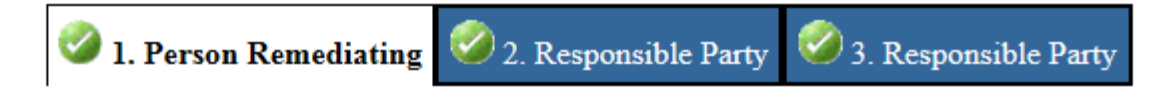

### 1. Person Remediating

#### Note: Selecting an option below will replace all information for this contact.

 $\Box$  Save to My Favorite Contacts

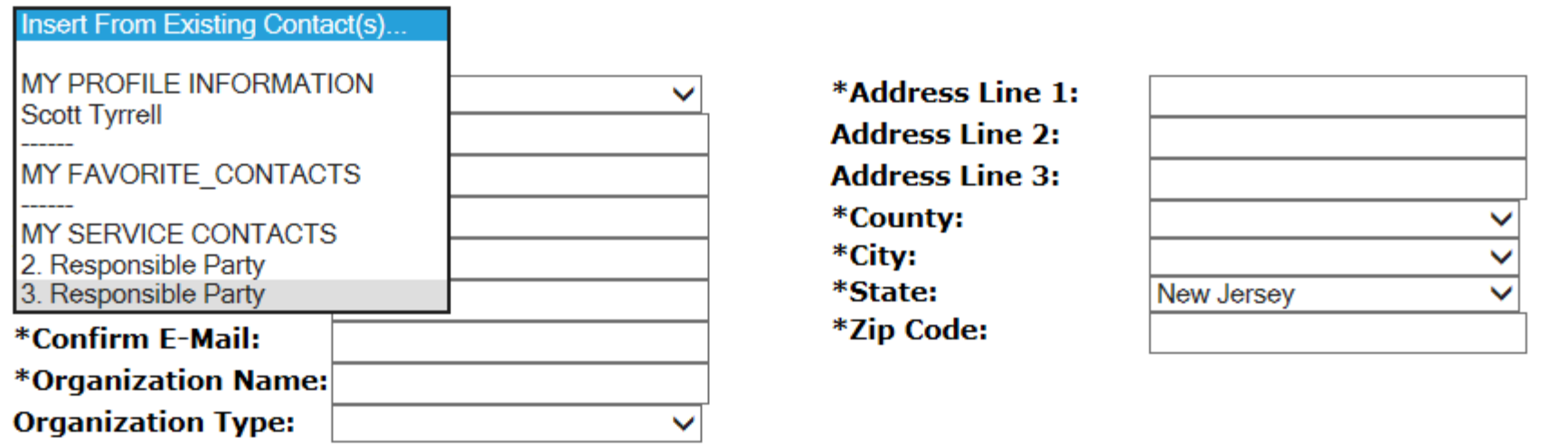

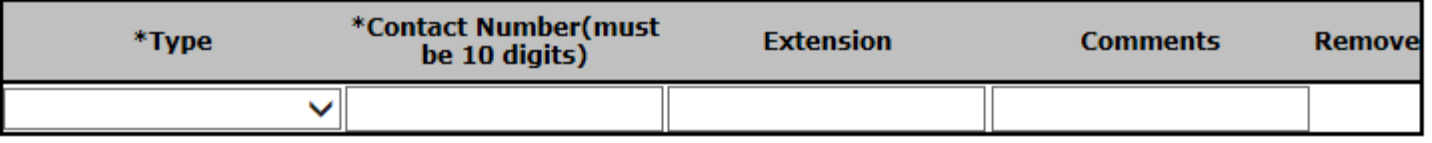

#### rell (STYRR10)

SRP UST WEB TEST PI

Help | Logout

#### **Contacts**

Complete the contact information for the Person Remediating (person responsible for conducting the remediation).

See N.J.A.C. 7:26C-1.3 for definition of "person responsible for conducting the remediation". For more information, click on the link.

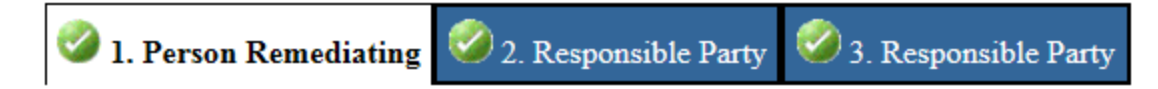

### 1. Person Remediating

### Note: Selecting an option below will replace all information for this contact.

Insert From Existing Contact(s)... ∨

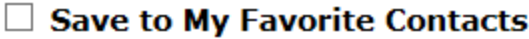

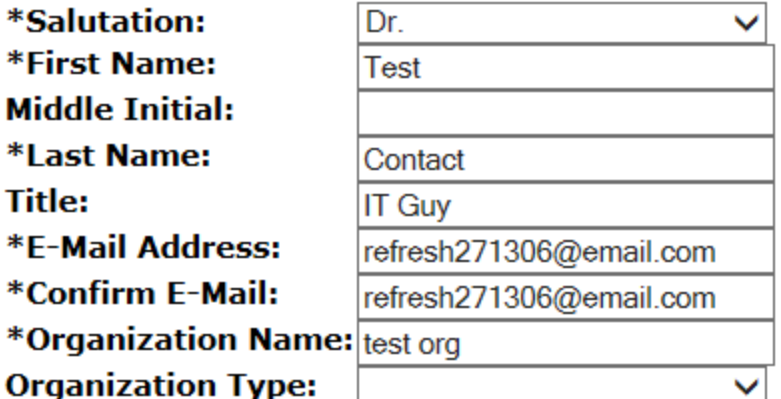

\*Address Line 1: **Address Line 2: Address Line 3:** \*County: \*City: \*State: \*Zip Code:

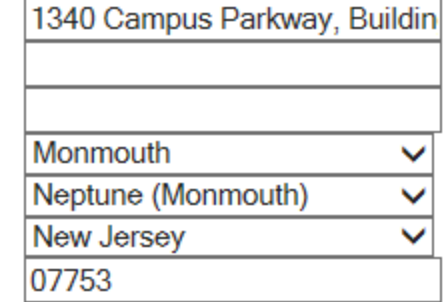

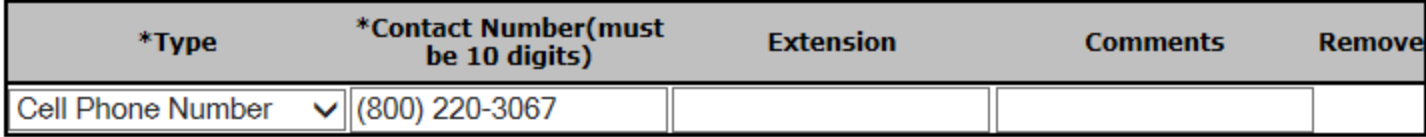

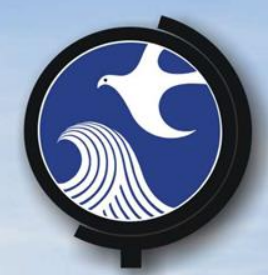

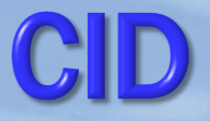

# Upload Match Existing AOCs to AOCs previously uploaded Associate AOC with Registered USTs

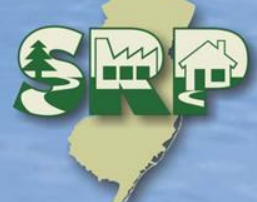

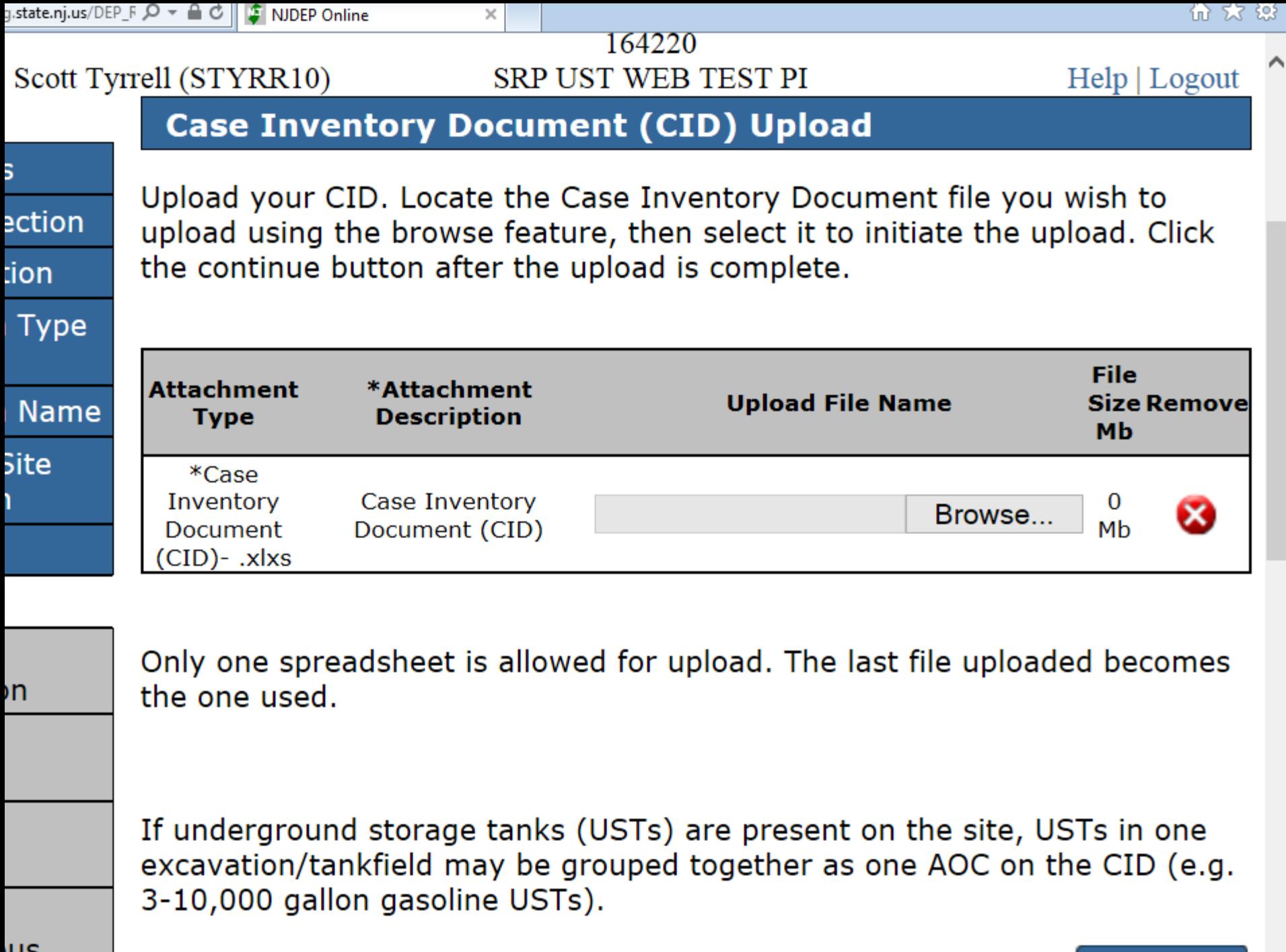

us

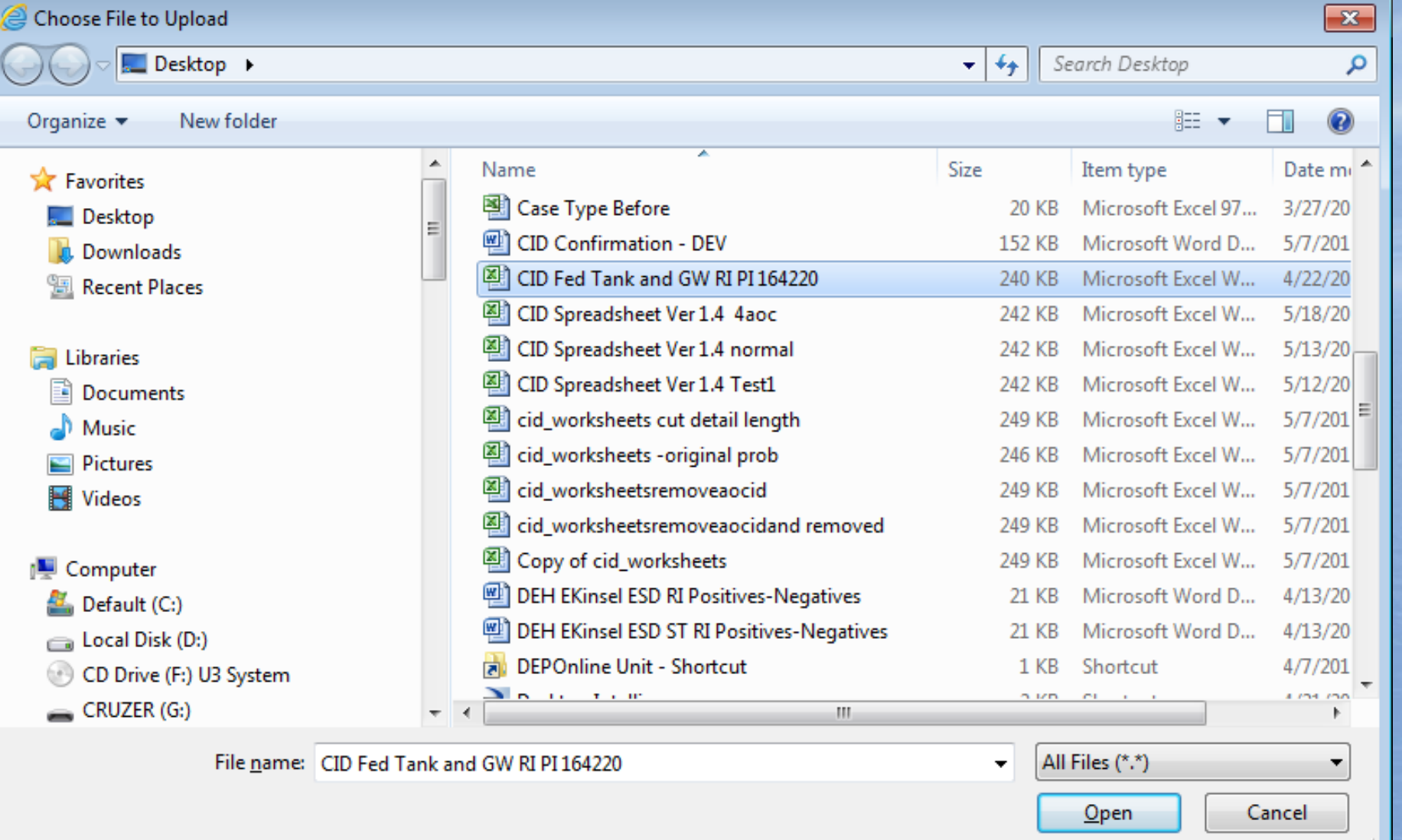

Wait after clicking open until the continue button appears…

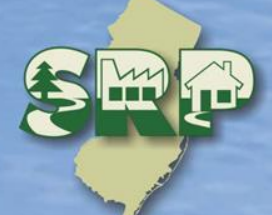

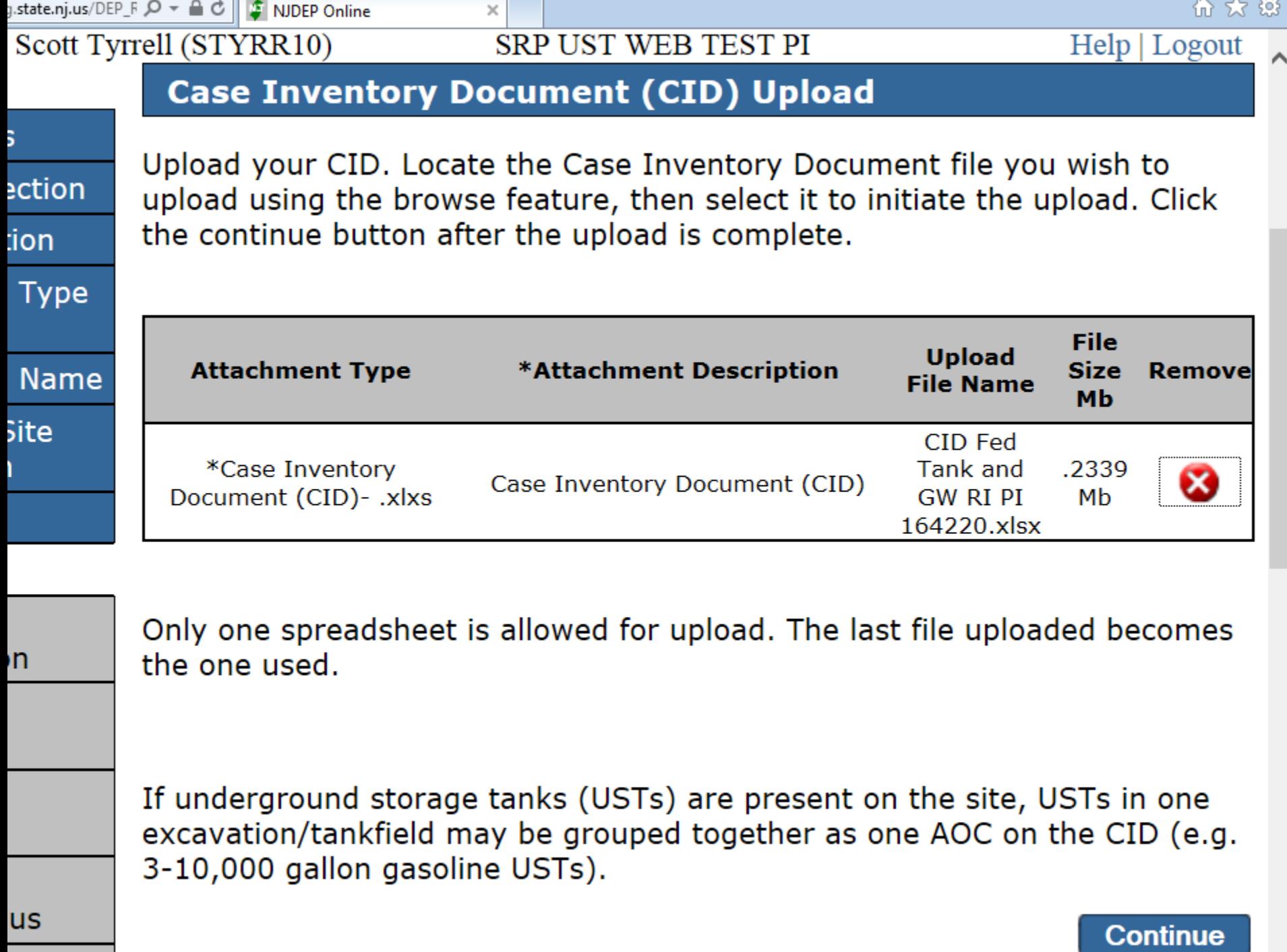

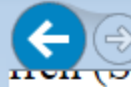

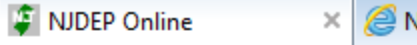

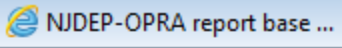

DEPNet - New Jersey Envir...

## **Case Inventory Document (CID) Upload Confirmation**

AOC/CID reconciliation instructions:

The DEP service has attempted to match your current AOCs with AOCs uploaded from earli the "Associate with Existing AOC" coulumn will be populated with "System found match". V

If the DEP service did not match a current AOC correctly with an AOC listed from a previou under the column "Associate with Existing AOC".

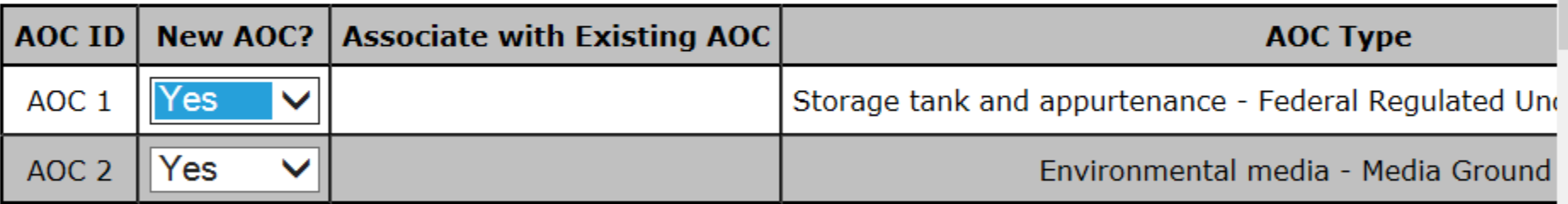

To obtain additional information regarding each of the AOC's associated with your case, ple

 $\boxed{a}$ 

合众 錢

 $\overline{\phantom{0}}$ 

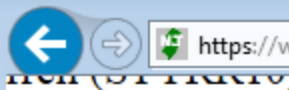

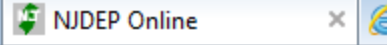

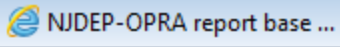

DEPNet - New Jersey Envir...

 $\Box$ 

← ☆ 戀

 $\Box$ 

## **Case Inventory Document (CID) Upload Confirmation**

AOC/CID reconciliation instructions:

The DEP service has attempted to match your current AOCs with AOCs uploaded from earli Existing AOC" coulumn will be populated with "System found match". Verify the accuracy of

If the DEP service did not match a current AOC correctly with an AOC listed from a previou "Associate with Existing AOC".

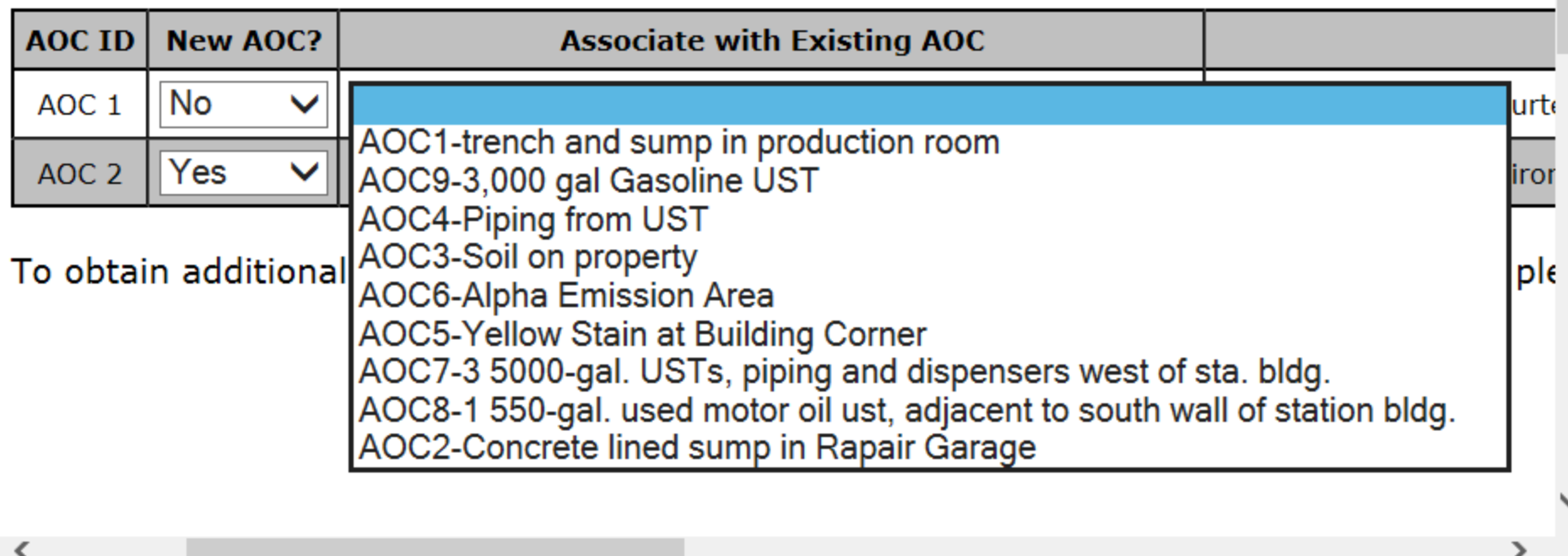

龟 150%

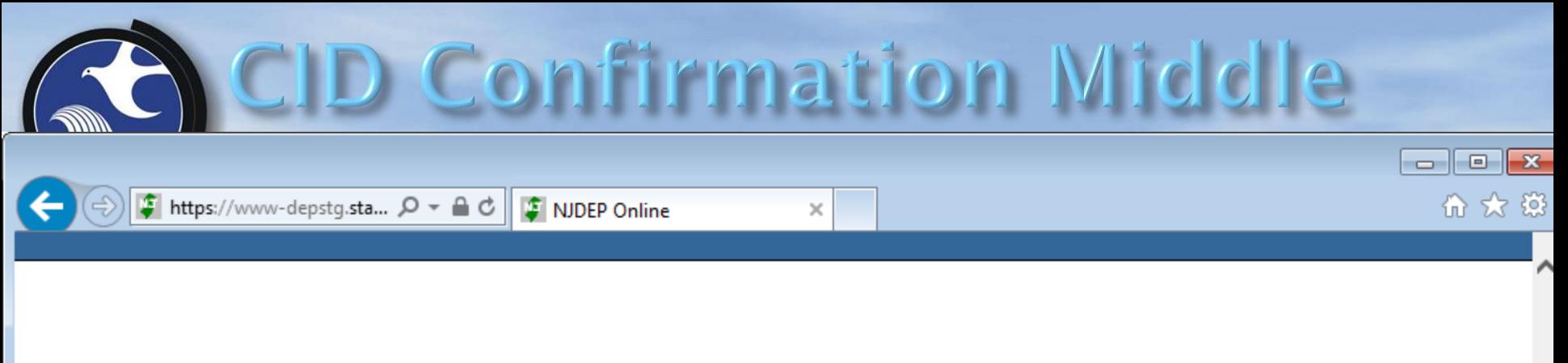

lier submissions. The results are displayed below. If a match was found, the column "New AC of this information, and make corrections as necessary.

us submission, match them by selecting "No" in the "New AOC?" column and selecting the co

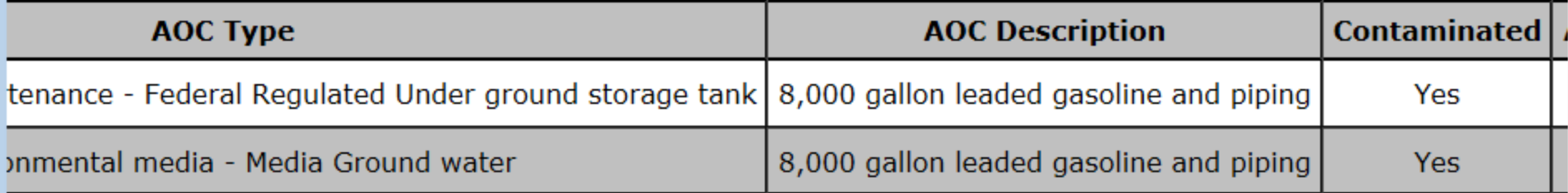

lease launch the AOC Report.

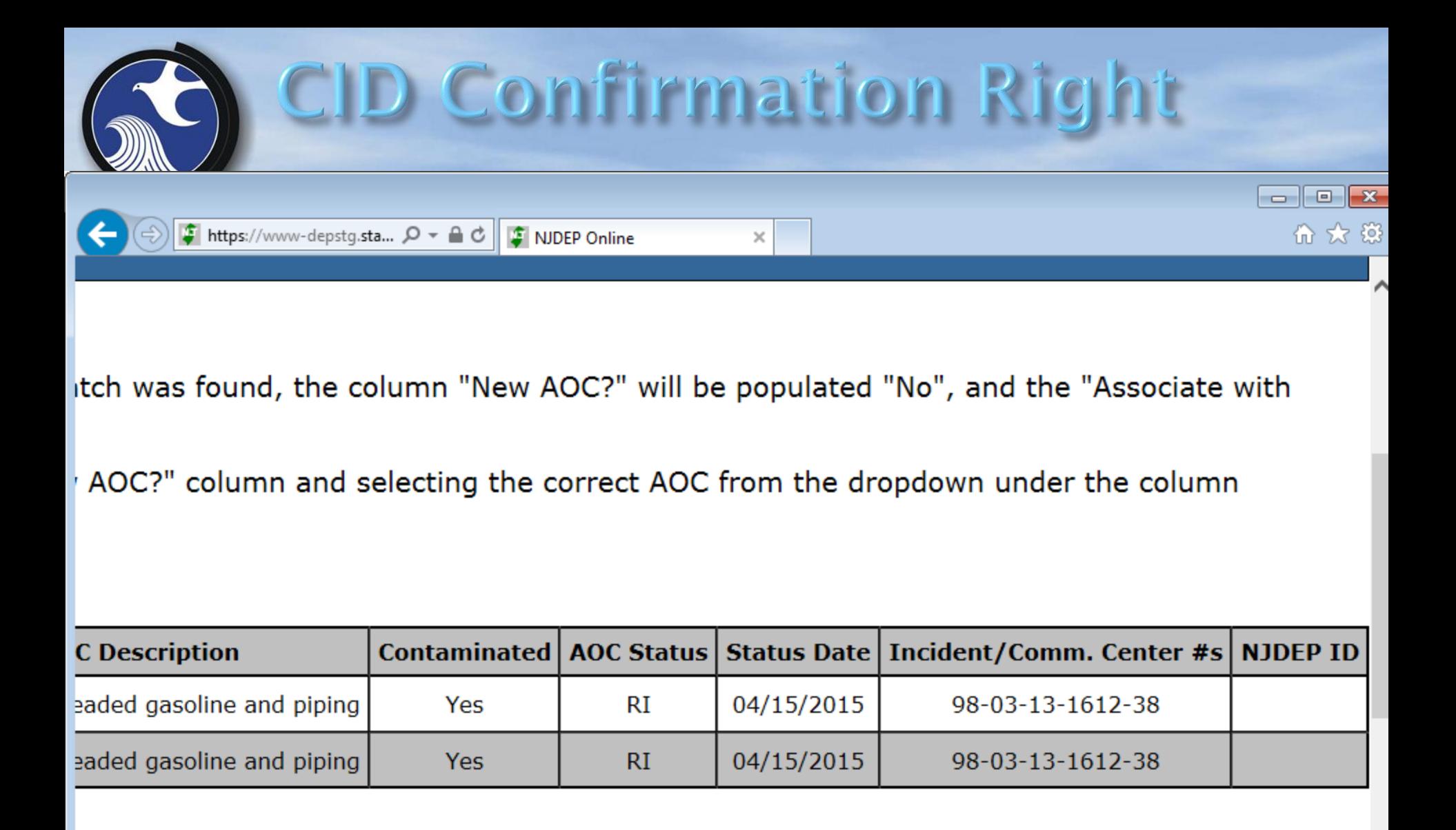

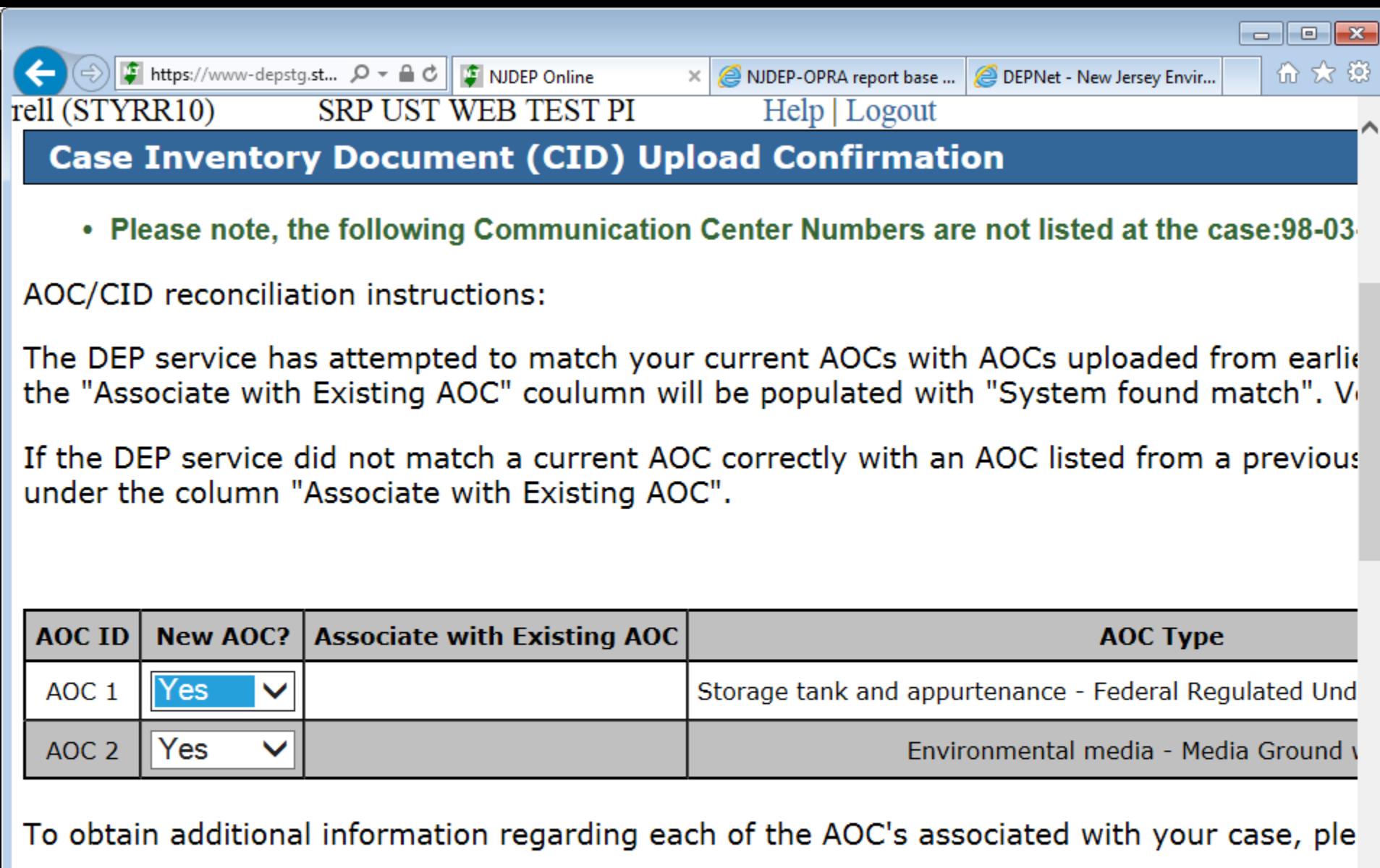

 $\bigcirc$  150%  $\rightarrow$ 

 $\rightarrow$ 

лÍ

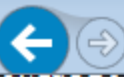

### **AOC/TANK RELATIONSHIP**

Associate AOCs with registered underground storage tanks (USTs) by selecting the AOC from the dropdown.

If your regulated UST is not listed, then complete an Underground Storage Tank Facility Certification Questionnaire, which can be found by clicking on the link.

 $\times$ 

Be advised, failure to properly identify size and contents of the Site USTs, may result in the Department requesting you to withdraw your submission, and may ultimately affect the validity of a Response Action Outcome (RAO).

Multiple USTs may be associated with a single AOC (e.g. multiple USTs in a tank field, identified as one AOC on the CID).

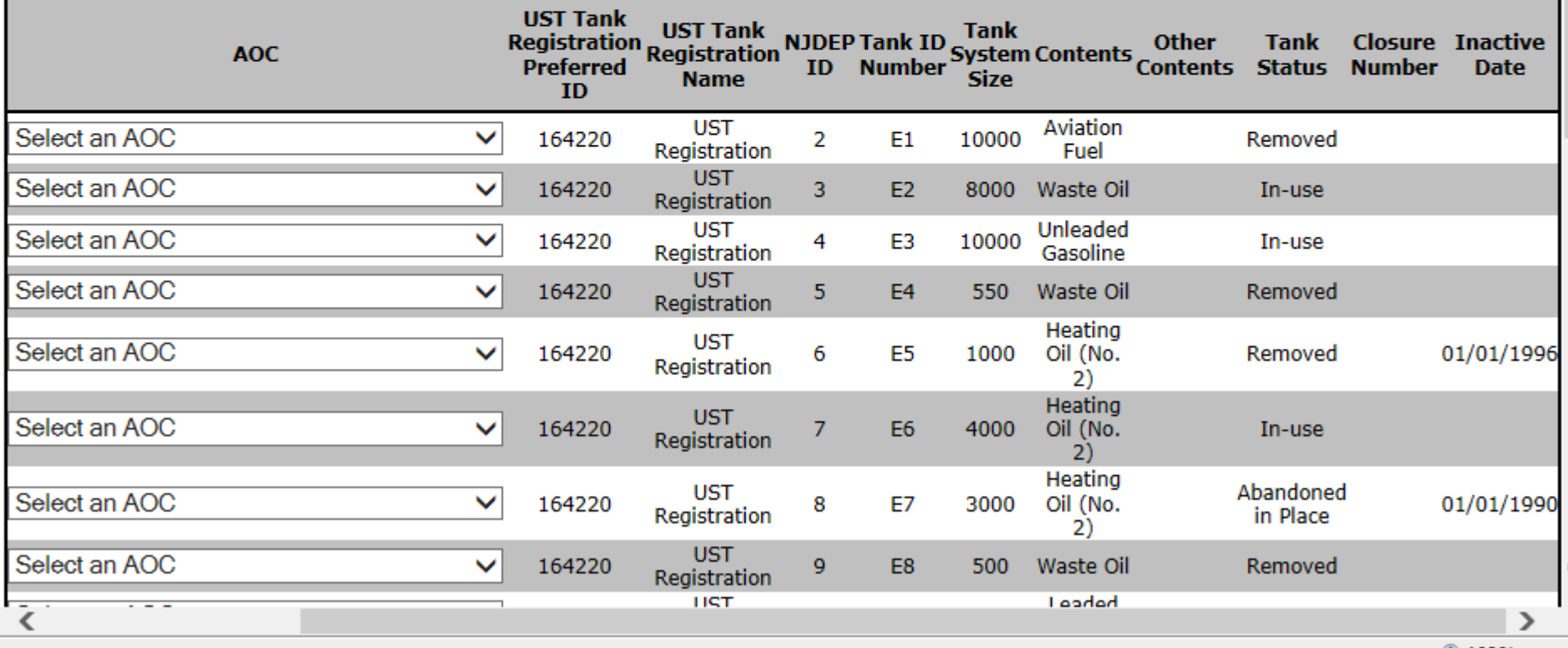

 $4109%$ 

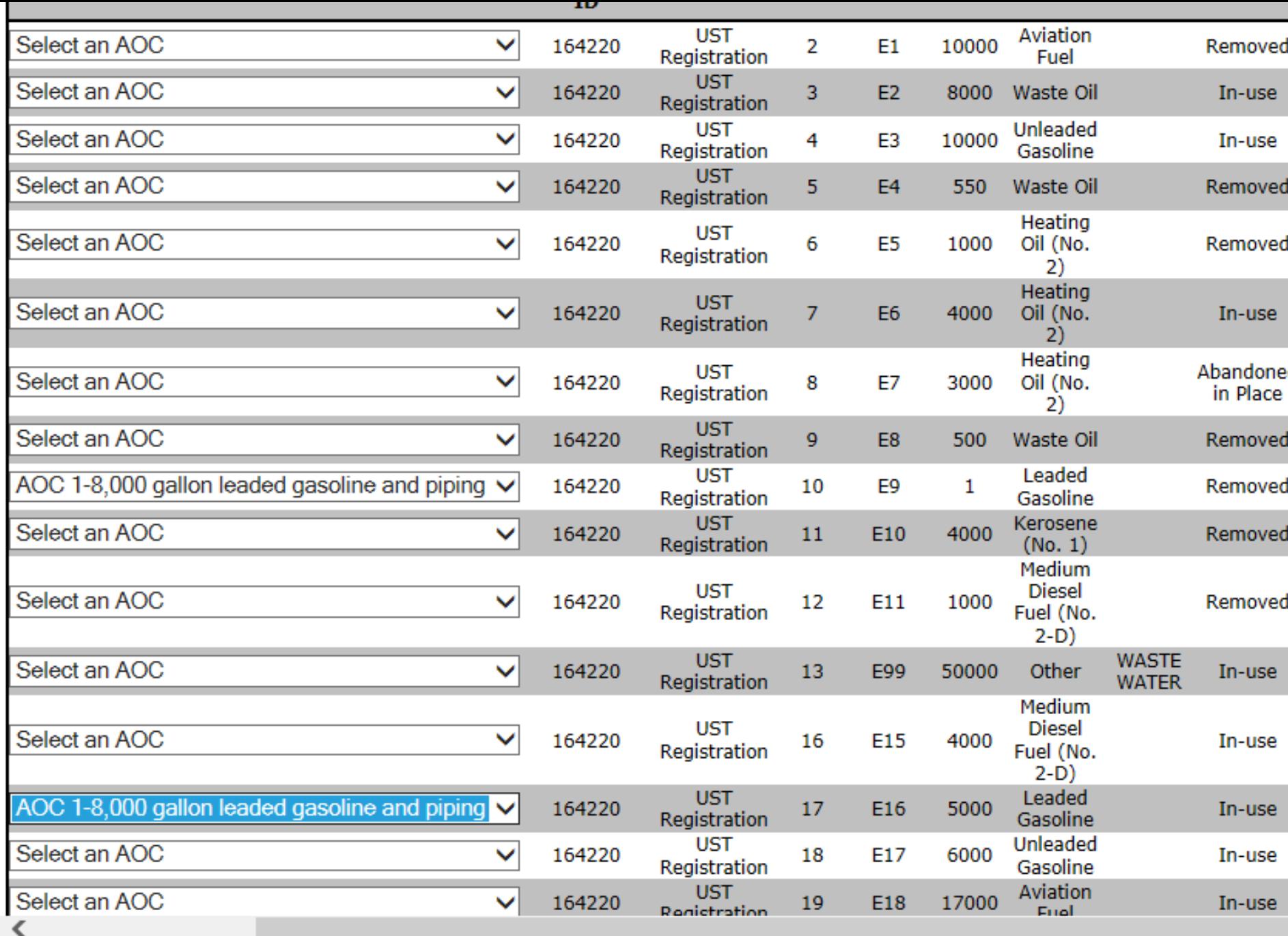

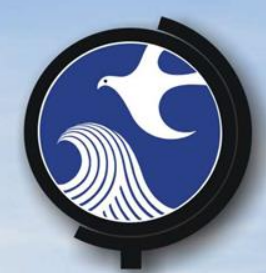

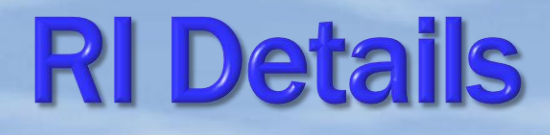

# Answer questions about the investigation

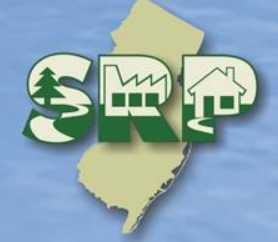

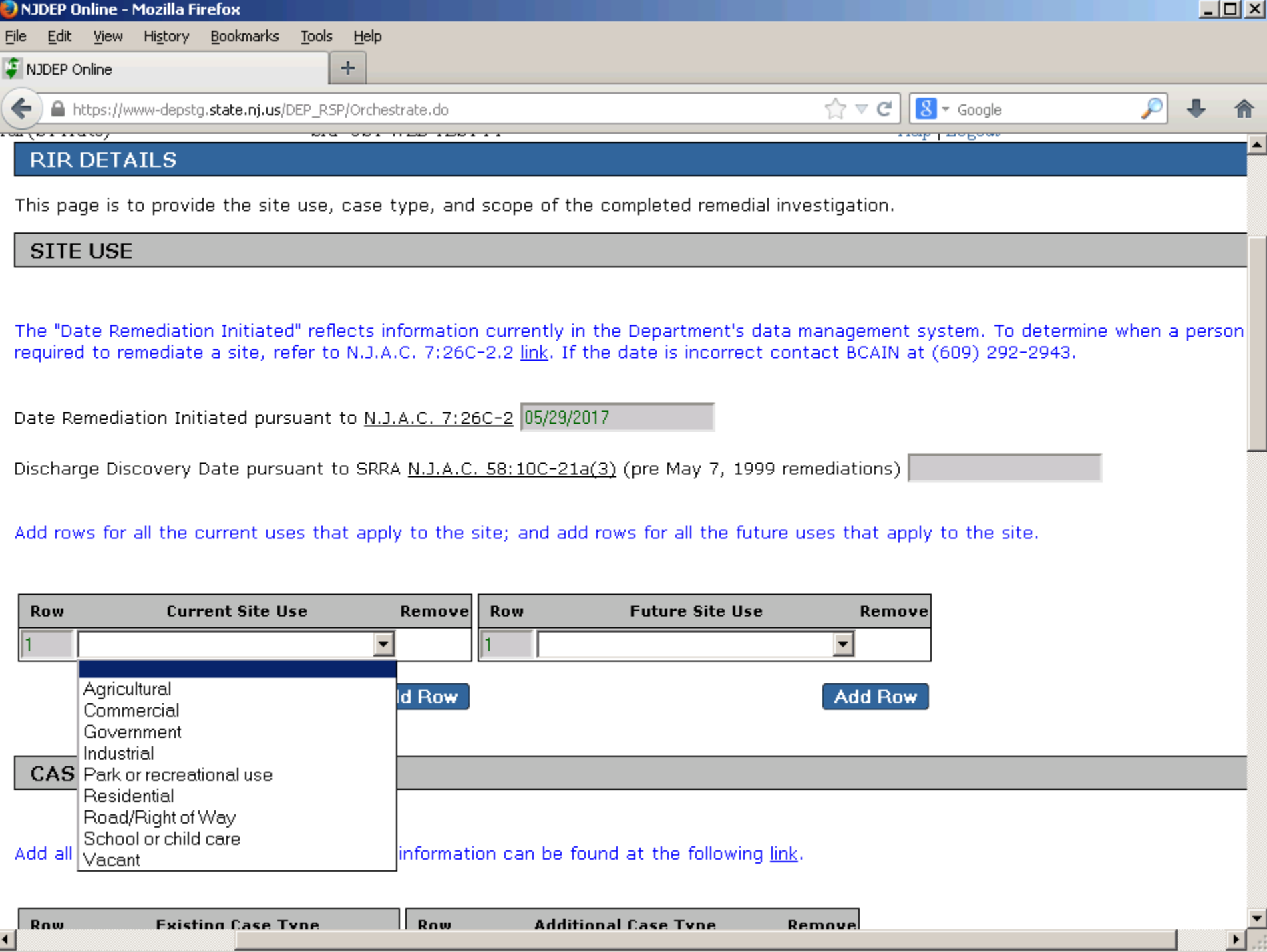

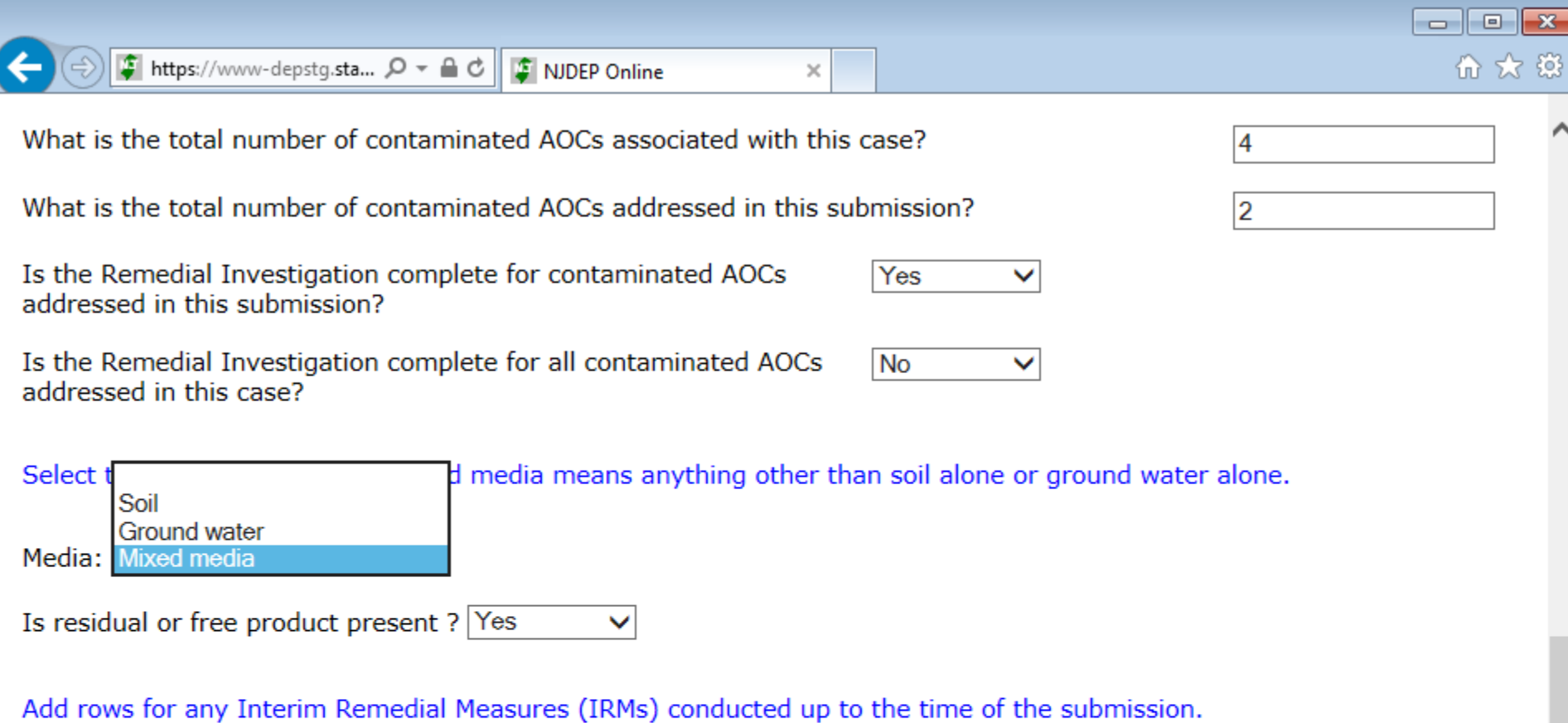

If free product is present, Identify whether the free product is light non-aqueous phase liquid (LNAPL) (measured thickness of greater) or dense non-aqueous phase liquid (DNAPL) product (See the US EPA DNAPL Overview for definition by clicking on the

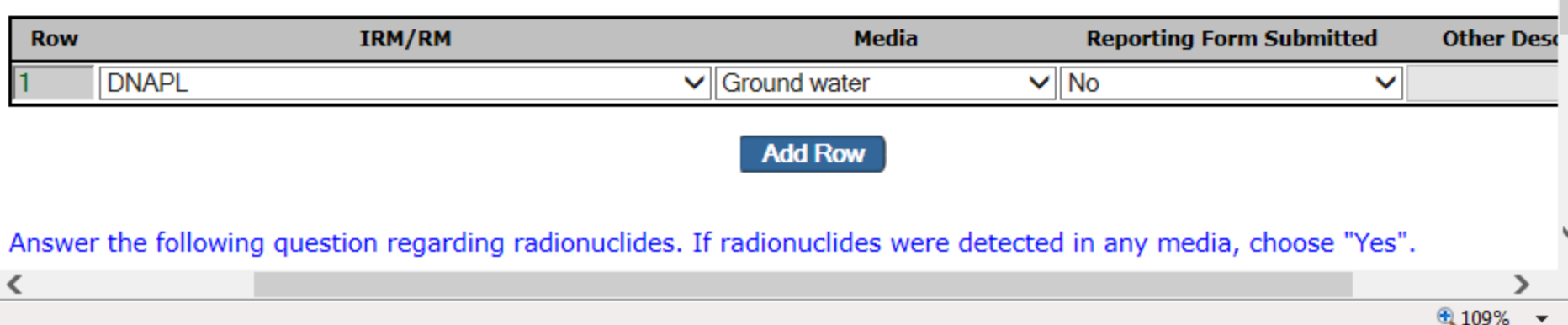

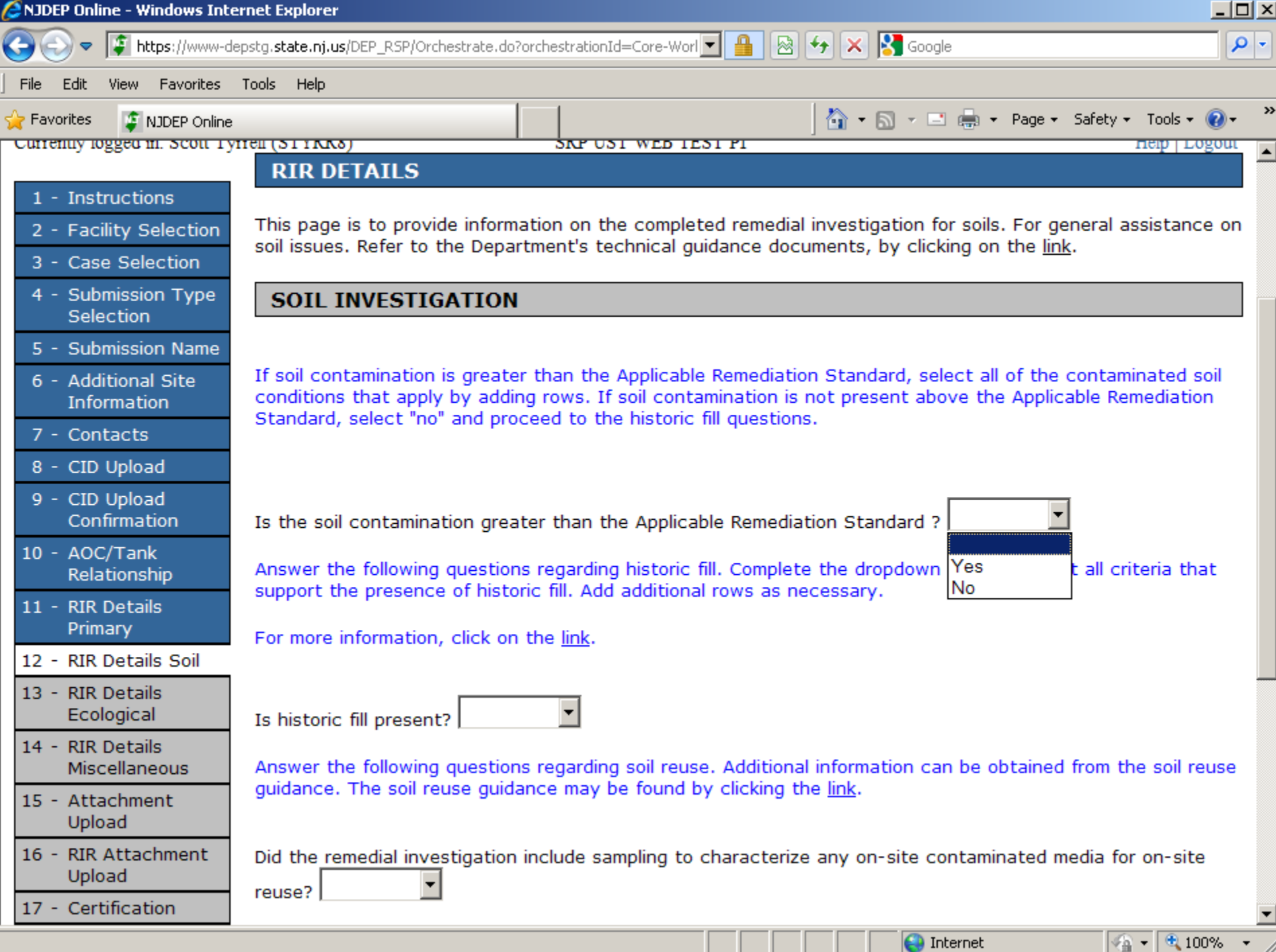

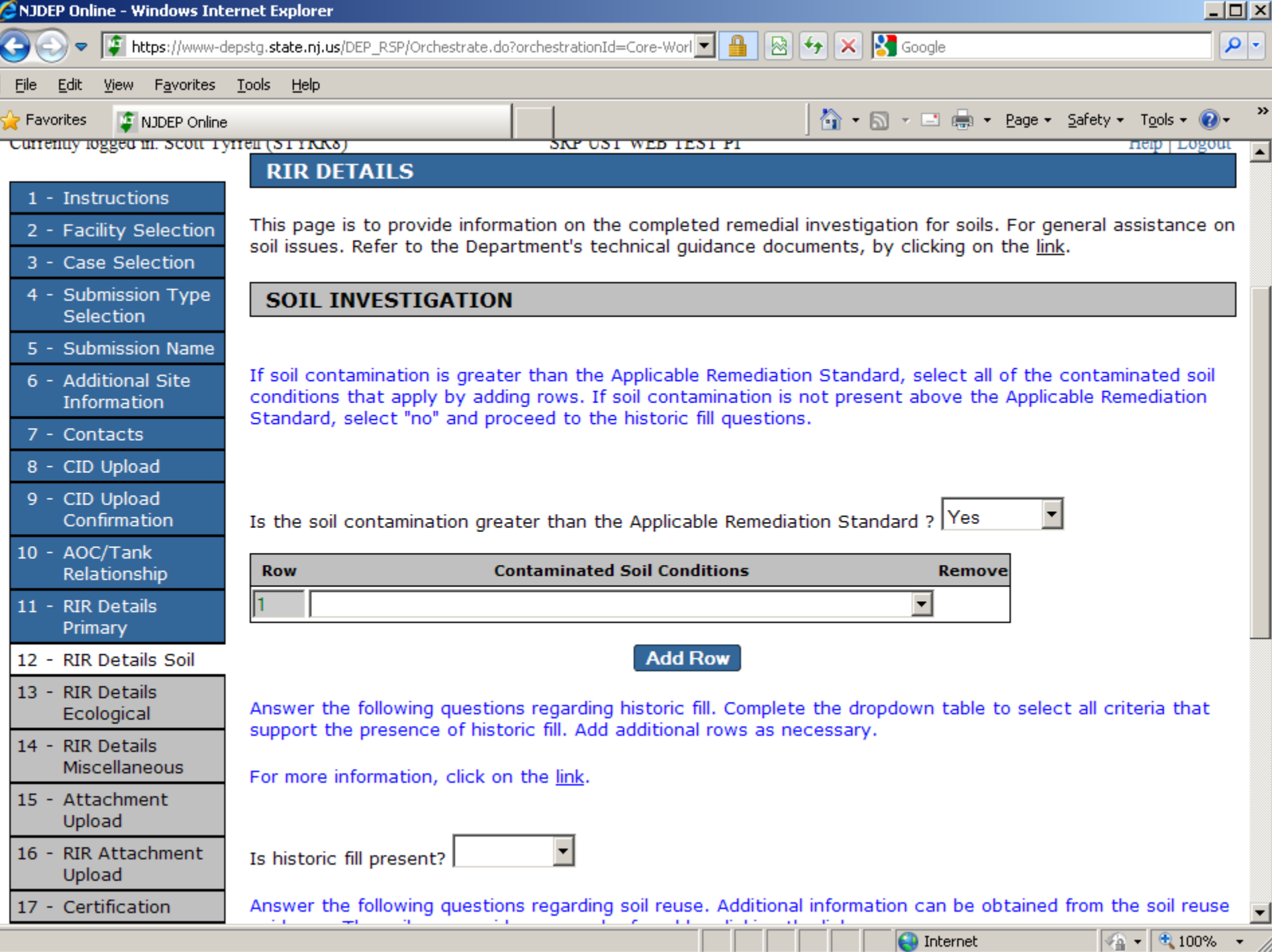

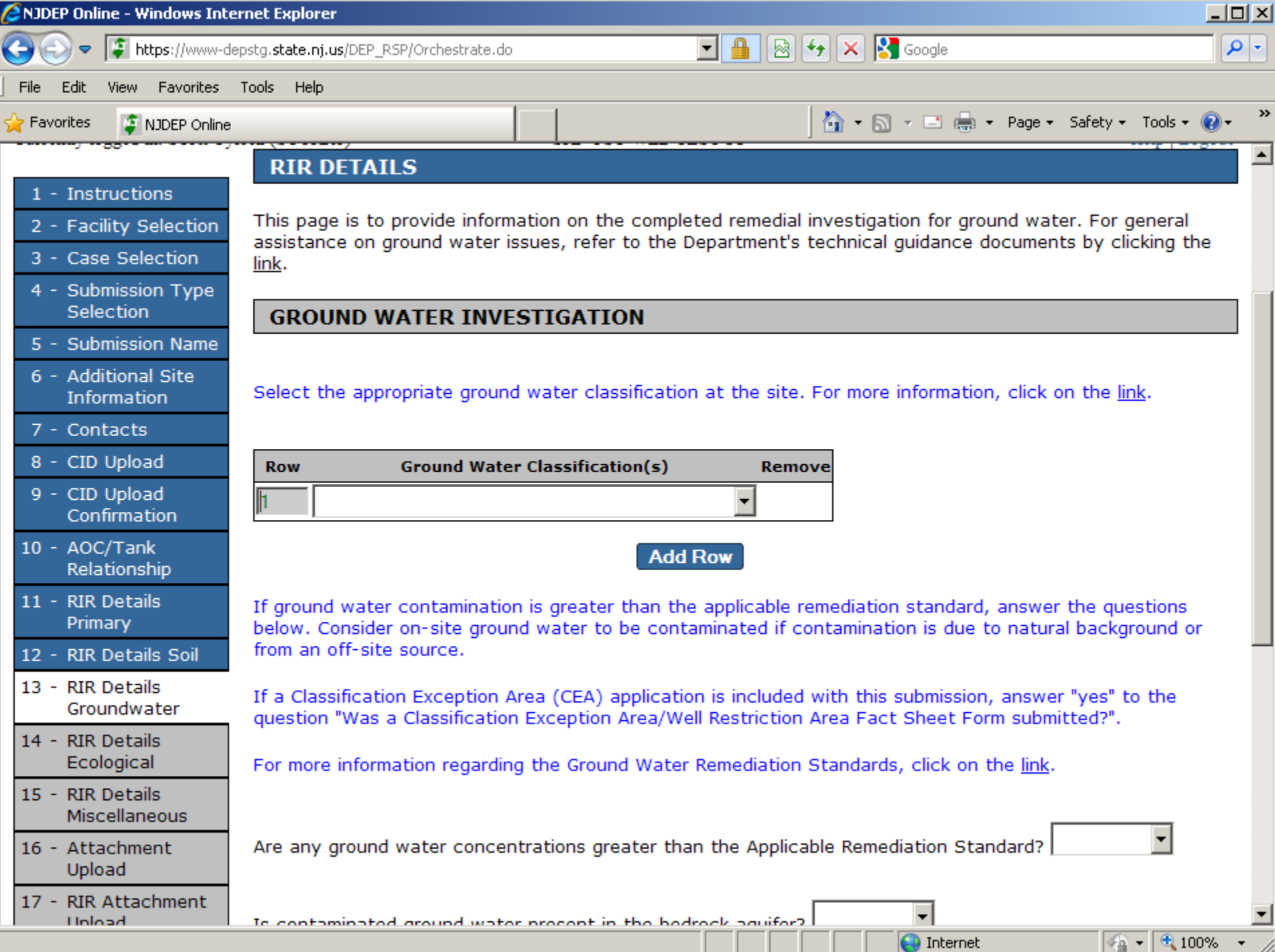

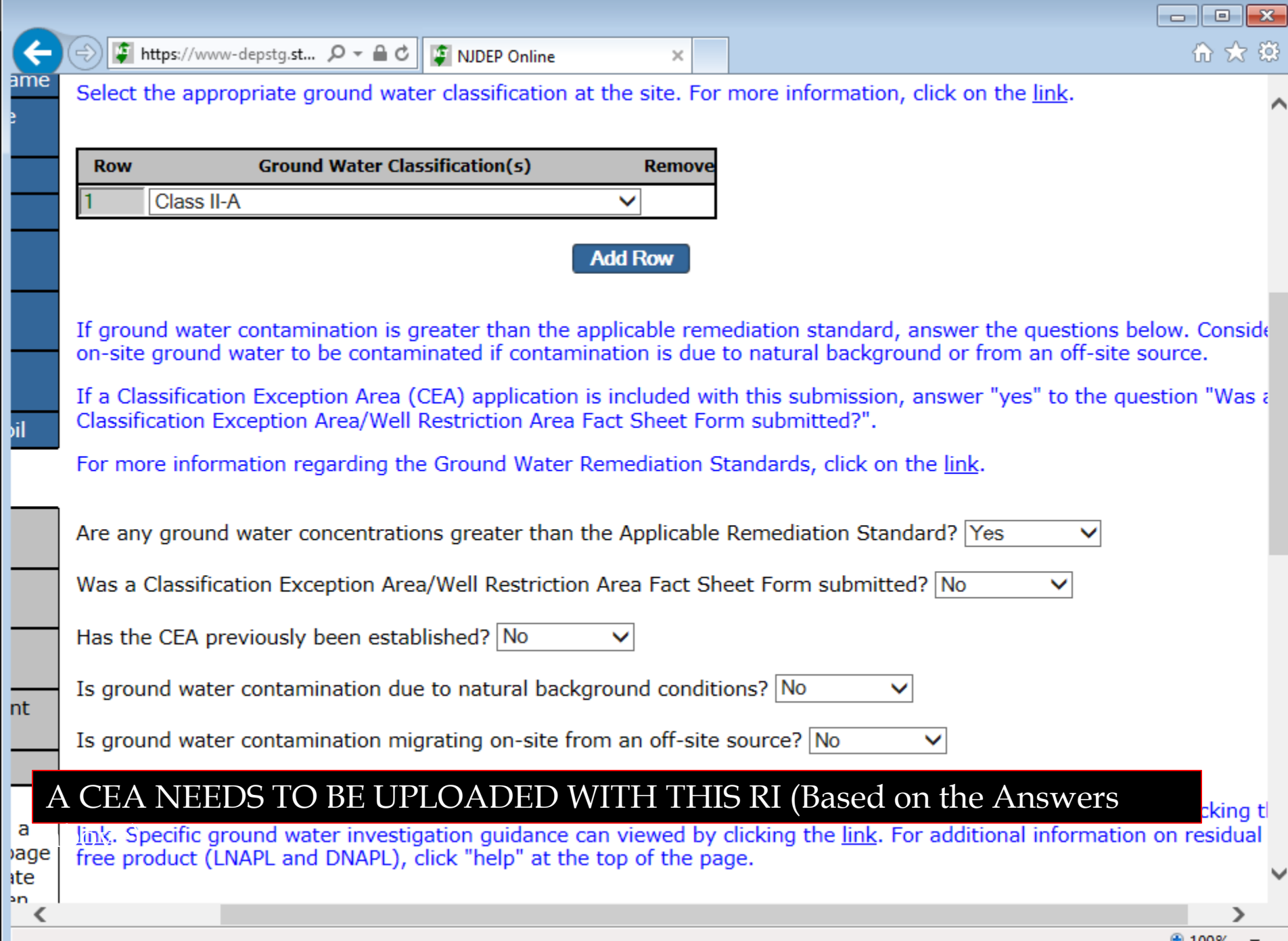

þi

F

H

H

F

 $\begin{picture}(60,6) \put(0,0){\vector(0,1){100}} \put(10,0){\vector(0,1){100}} \put(10,0){\vector(0,1){100}} \put(10,0){\vector(0,1){100}} \put(10,0){\vector(0,1){100}} \put(10,0){\vector(0,1){100}} \put(10,0){\vector(0,1){100}} \put(10,0){\vector(0,1){100}} \put(10,0){\vector(0,1){100}} \put(10,0){\vector(0,1){100}} \put(10,0){\vector(0,1){100}} \put$ 

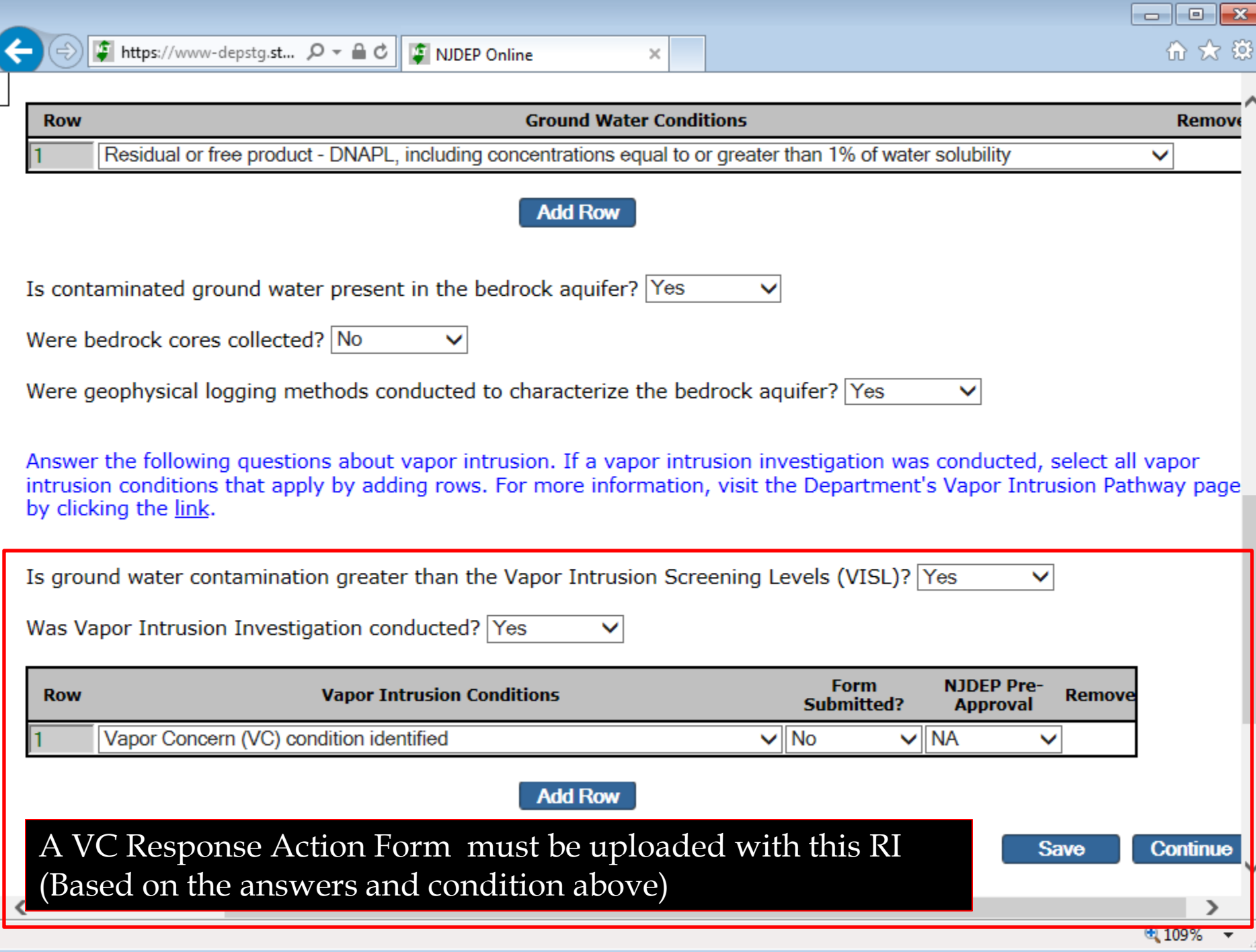

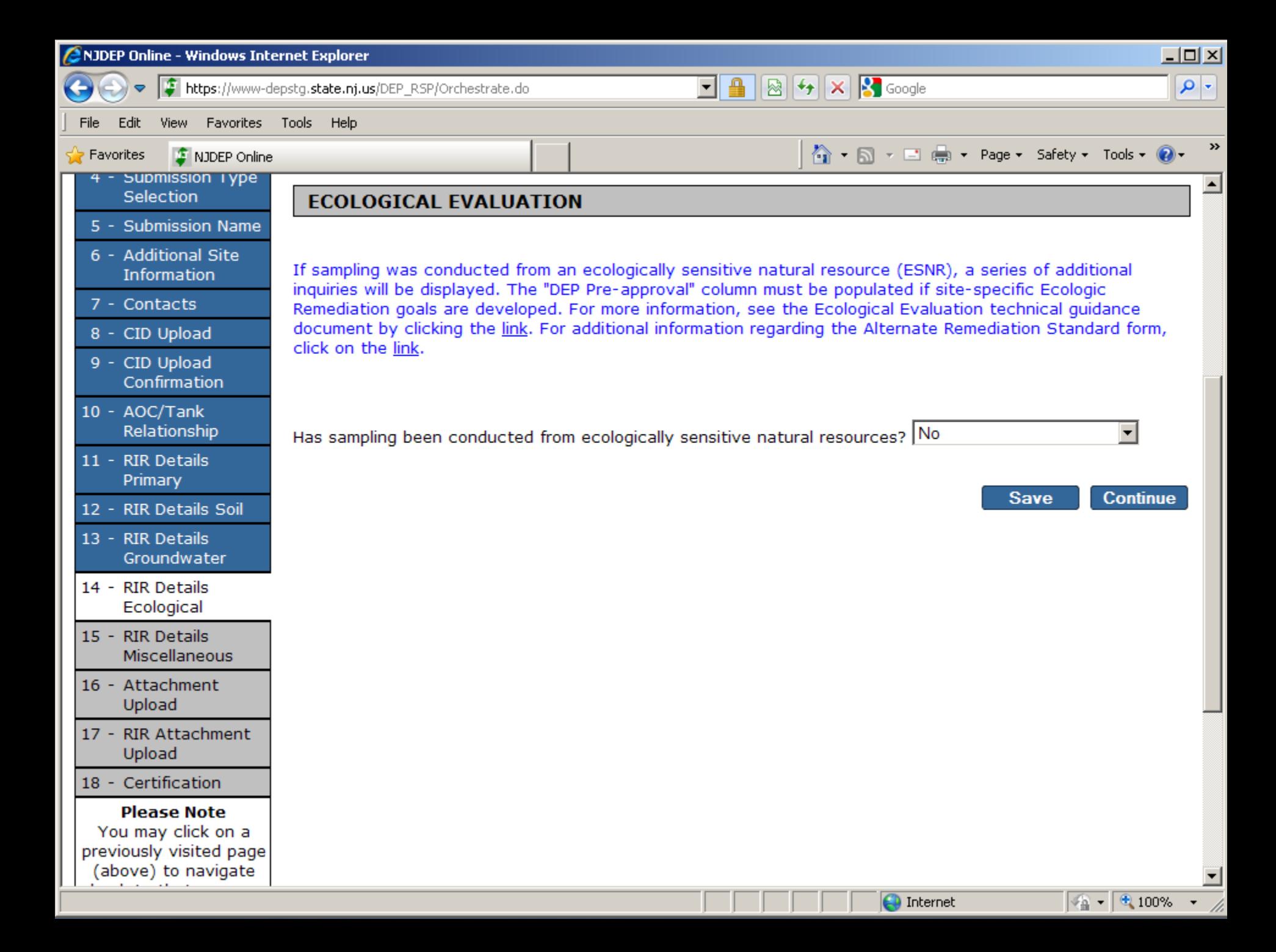

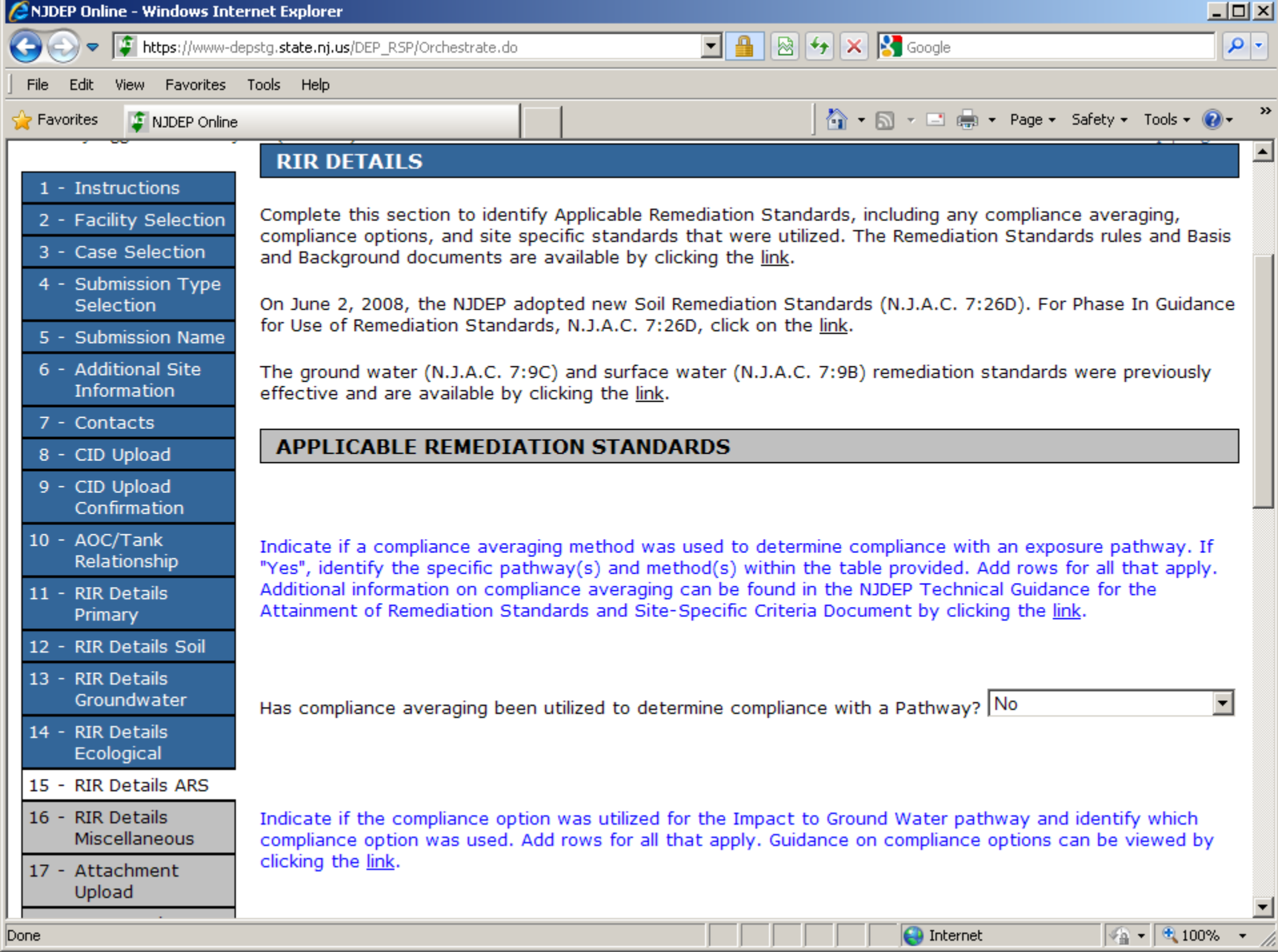

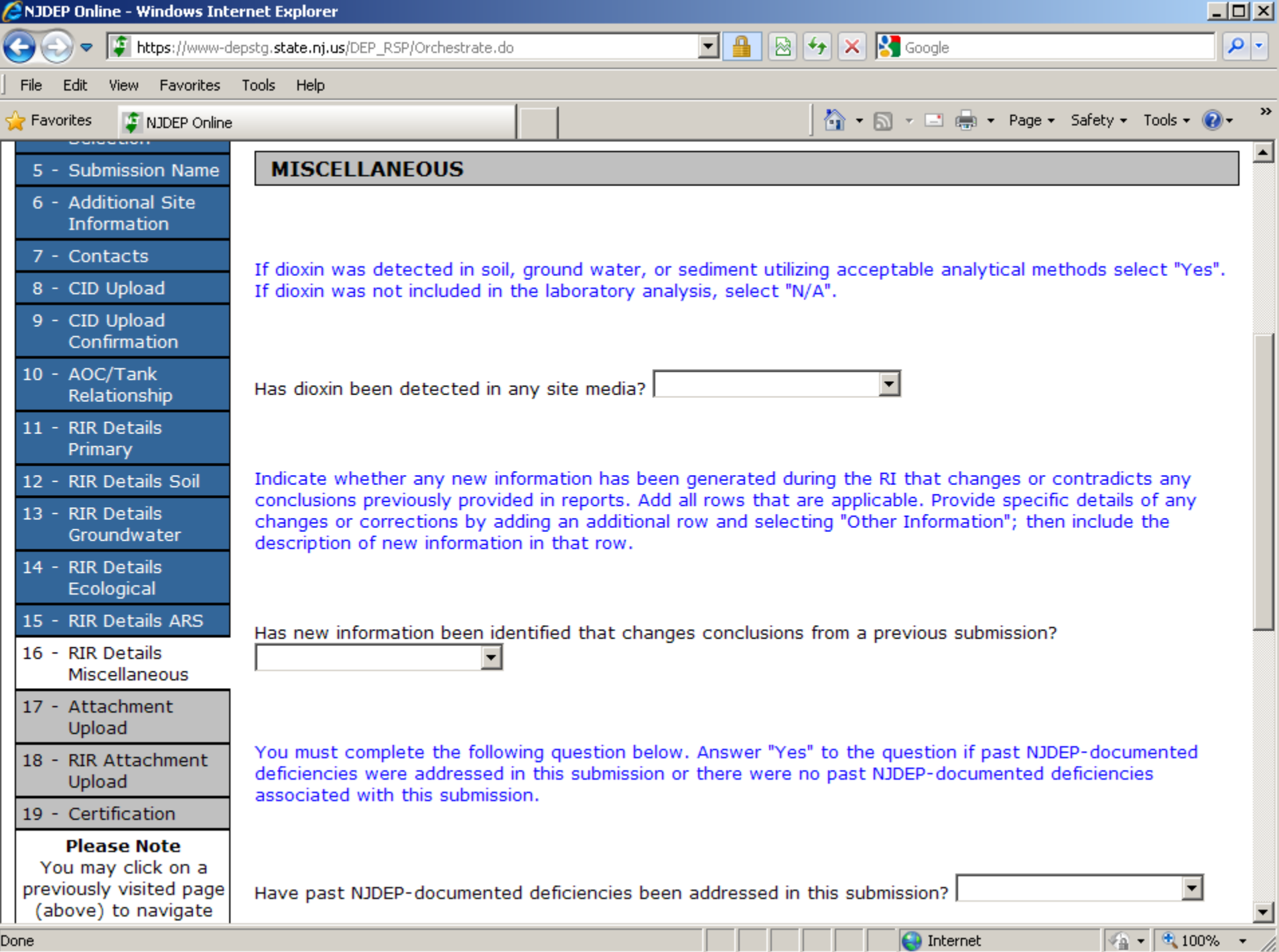

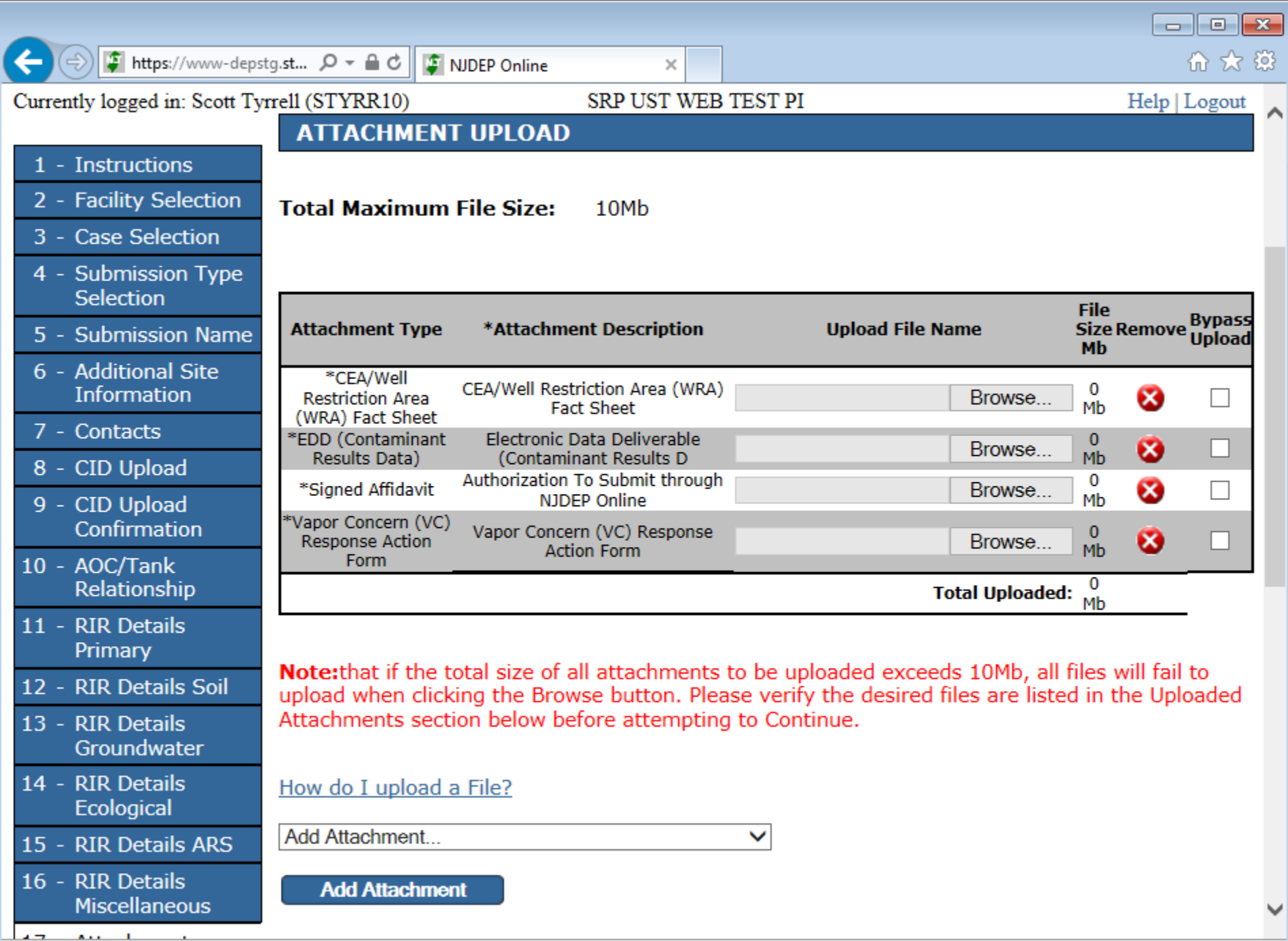

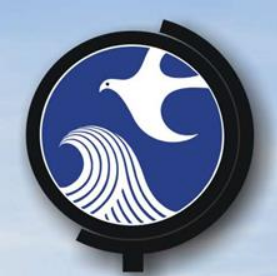

# **Attachment Upload**

Not the RI report Yet Upload Required Attachments Add a Receptor Evaluation if greater than 1 year after trigger

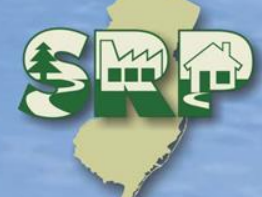

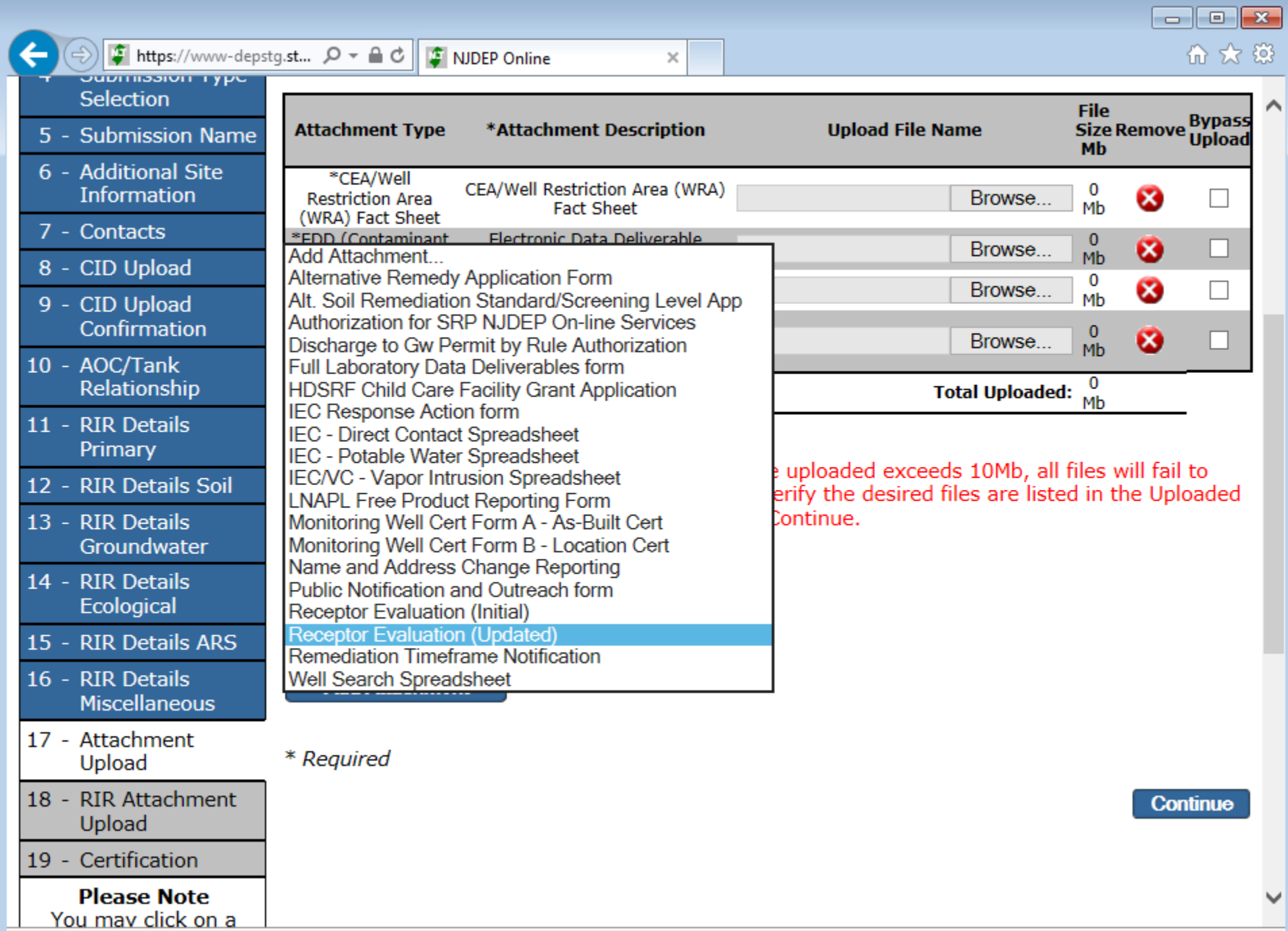

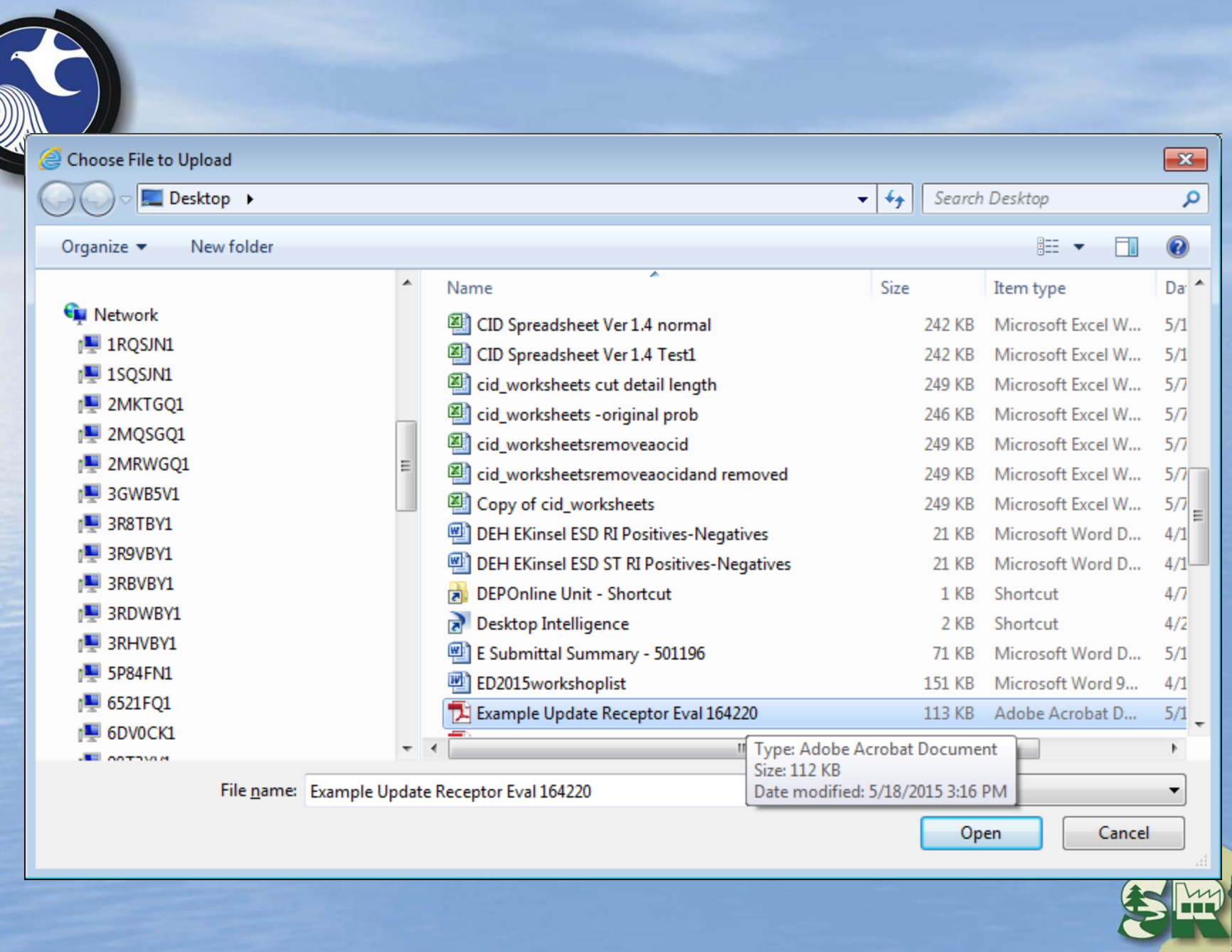

∣≮

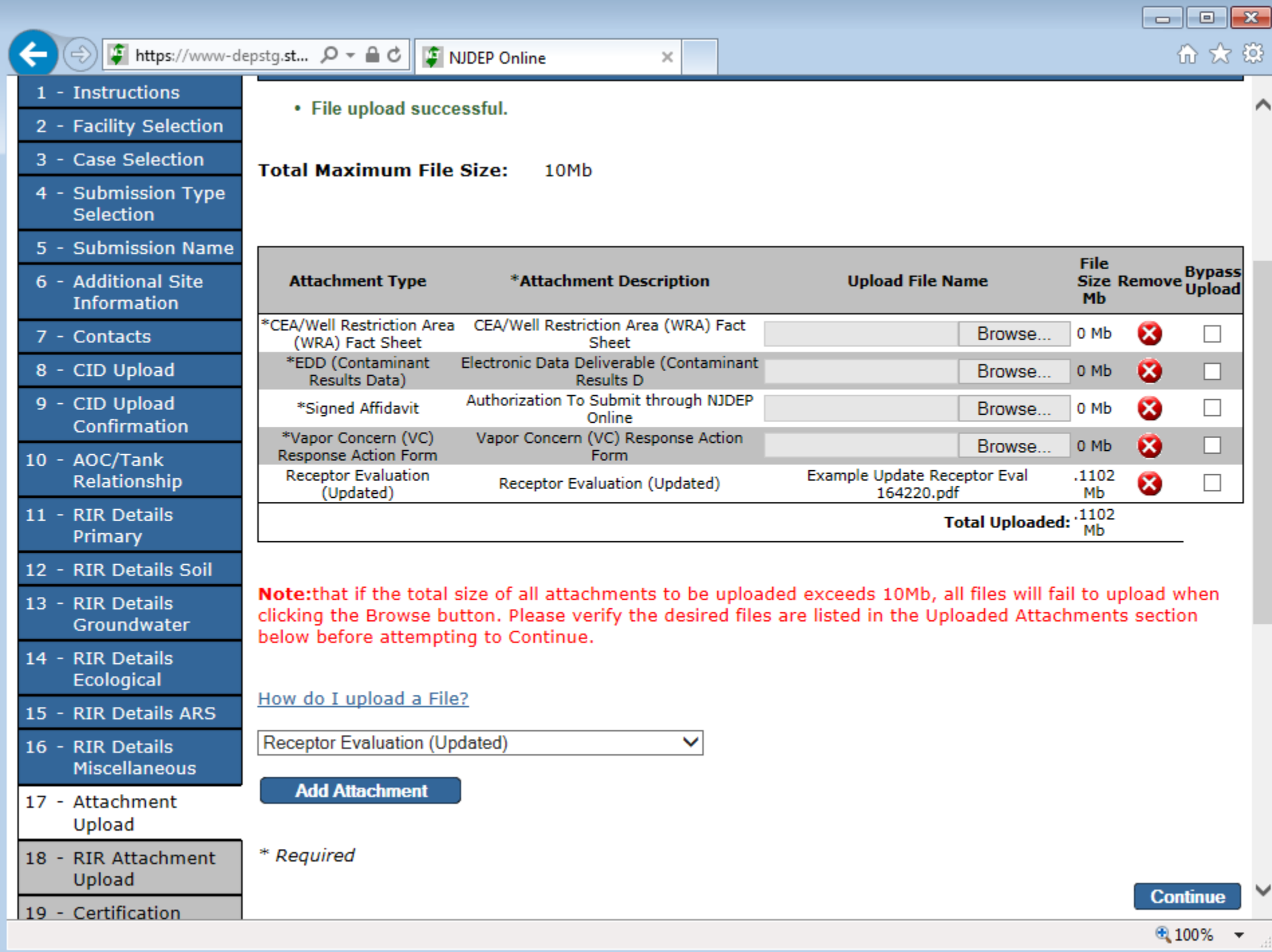

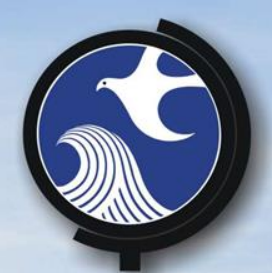

# **Attachment Upload for** RIR

RI report Upload can handle large file size **• Report can be split if too large oRI •Maps and Figures** QA/QC

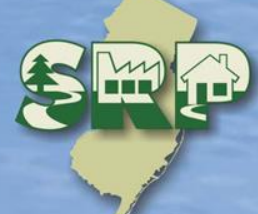

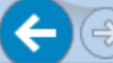

https://www-depstg.st...  $\mathcal{Q}$   $\sim$   $\mathcal{Q}$   $\mathcal{C}$ CHITY ROBELO III. OCON 1 YIICH (OT 1 KICTO)

NDEP Online

Java for Windows - Offline Inst...

倫 窝 363 **IRID LOZOGI** 

 $\Box$ 

o.

 $\mathbf{x}$ 

 $\wedge$ 

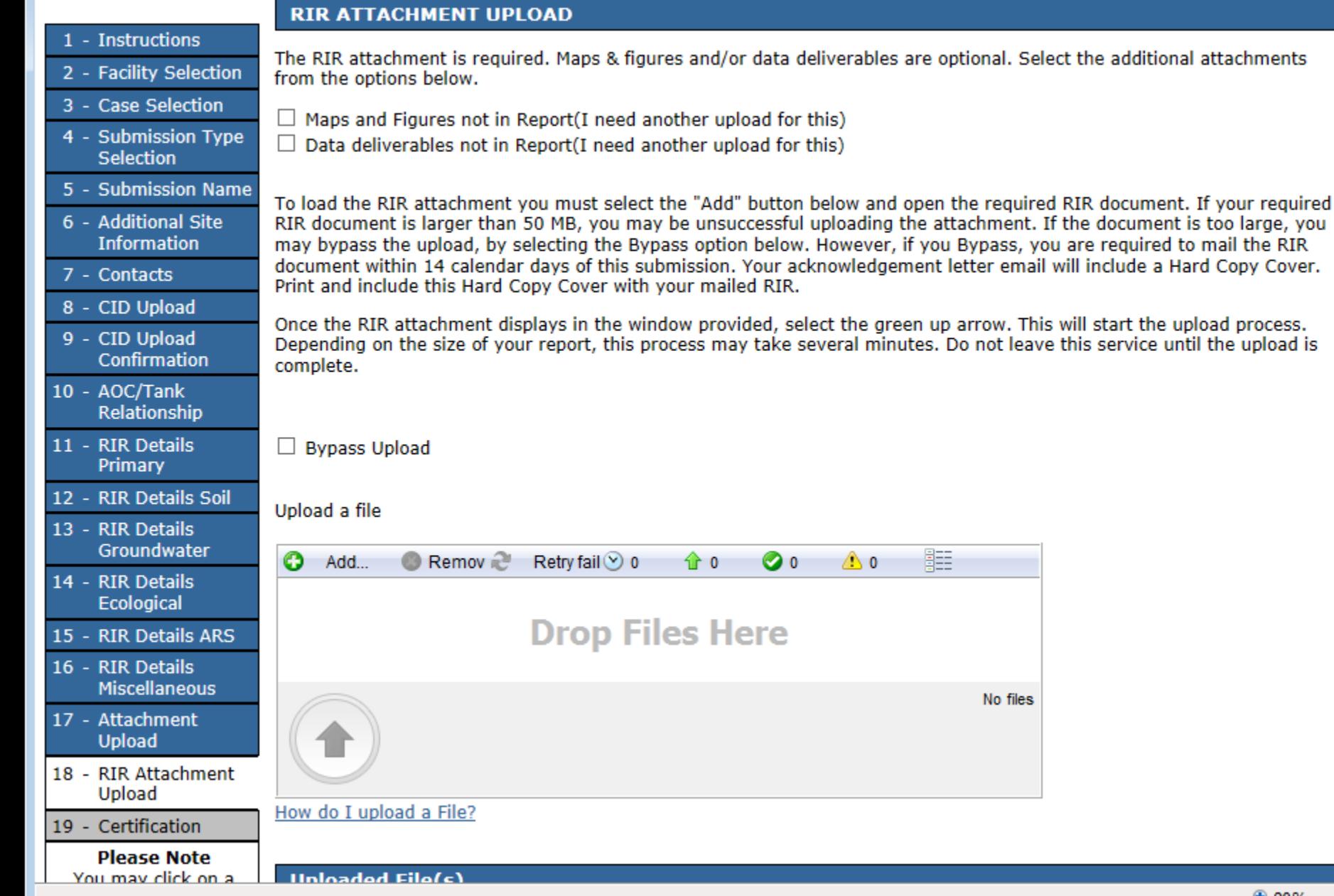

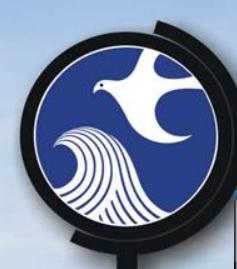

#### Le Open  $\overline{\mathbf{x}}$ まず⊞-Look in: Desktop Name Size Item type 图 Load to NJEMS production - subj\_item\_srp\_case\_... 10.1 KB Microsoft Ex... 图 Load to NJEMS production - subj\_item\_srp\_case\_... 9.08 KB Microsoft Ex... **Recent Items** Load to NJEMS production - subject\_item 12.5 KB Microsoft Ex... 图 merselles 51.4 KB Microsoft Ex... Mozilla Firefox 1.14 KB Shortcut NJEMS Development Shortcut 673 bytes Shortcut Desktop njems.bat - Shortcut 1.06 KB Shortcut *O* NJEMS 840 bytes Shortcut 图 RAP task 12.3 KB Microsoft Ex... remedial\_investigation\_report\_AOC 1 PI 164220 112 KB Adobe Acrob... My Documents Til remedial\_investigation\_report\_ins\_online 112 KB Adobe Acrob... **P** RIR Recerteate 75.9 KB HTML Docu... Ξ 图 Shortcut to dep-Online Tracking.xlsx 461 bytes Shortcut a Taks 7.50 KB Microsoft Ex... Computer 靊 Testing summary Production - J3888-T+34219 150 KB Microsoft W... k. m. File name: remedial\_investigation\_report\_AOC 1 PI 164220.pdf Open **Network** Files of type: All Files Cancel

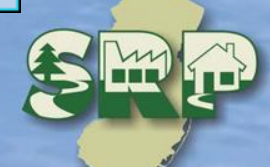
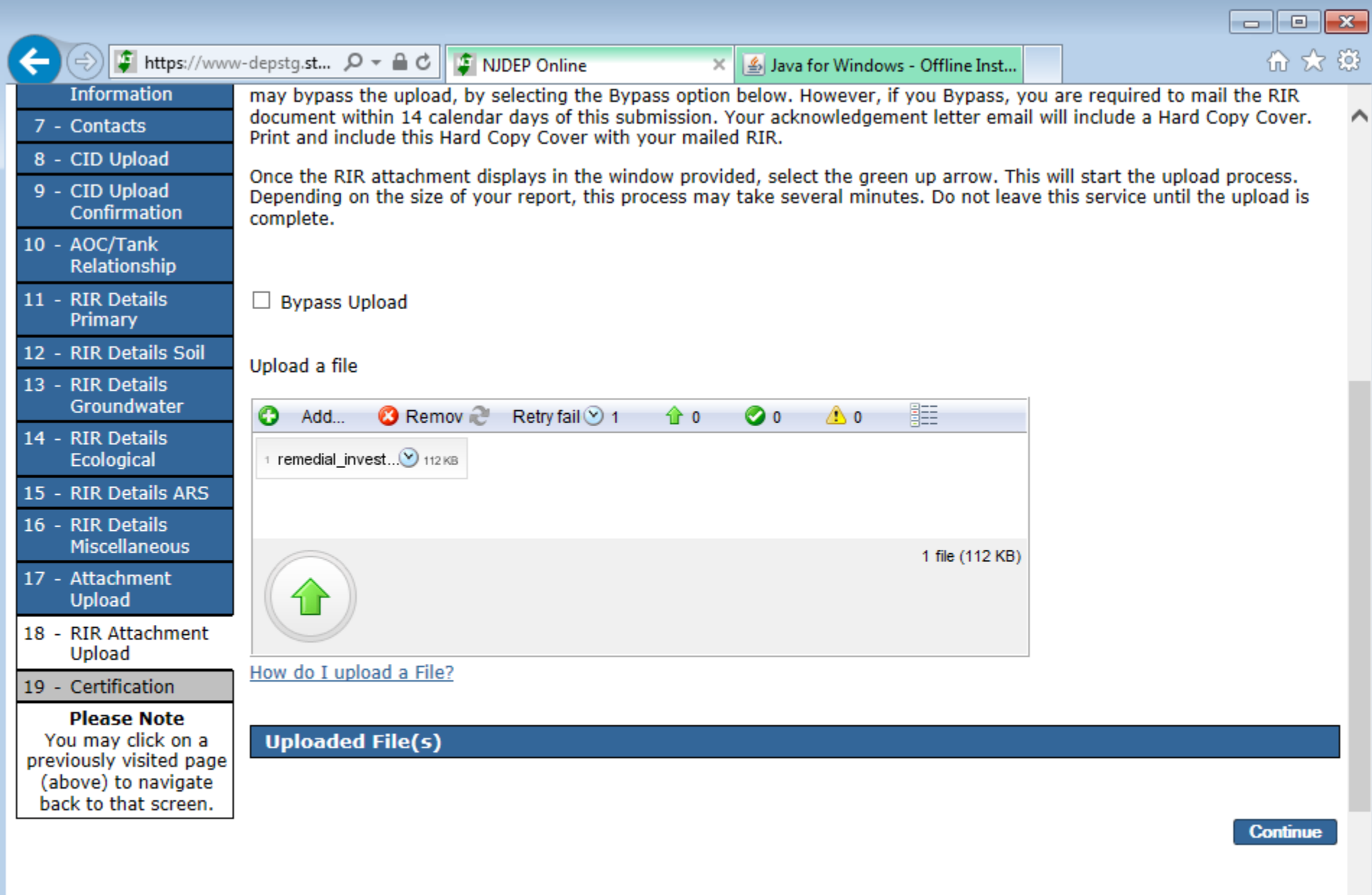

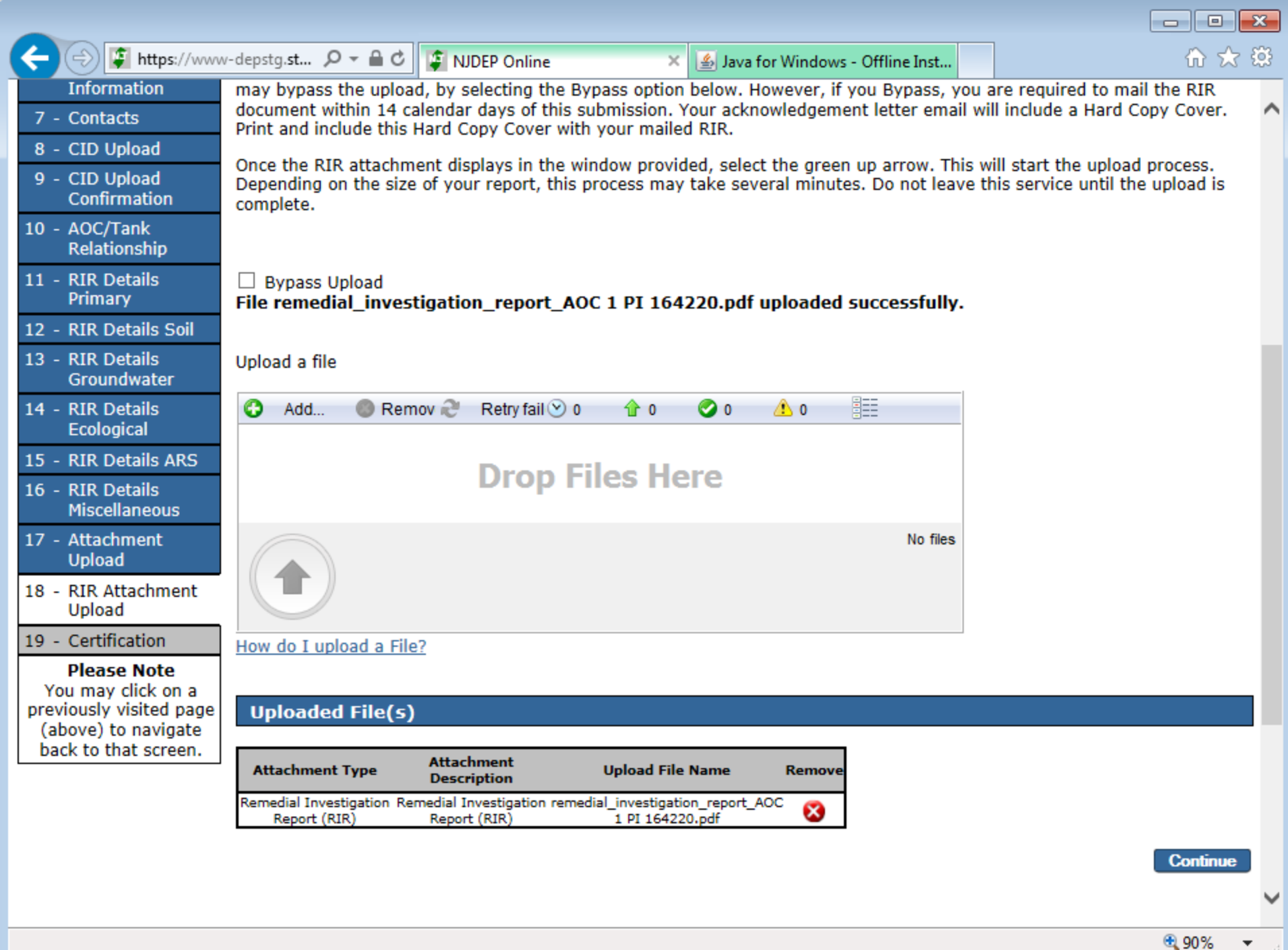

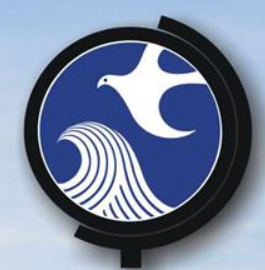

Certification

# Must be an LSRP that is currently retained at the case that Certifies

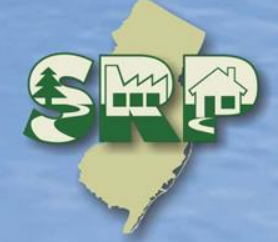

#### $\times$ Java for Windows - Offline Inst...

 $\Box$ e $\mathbf{x}$ 命 ☆ 懲

100% ▼

# **SERVICE CERTIFICATION** 1 - Instructions

- 2 Facility Selection
- 3 Case Selection
- 4 Submission Type **Selection**
- 5 Submission Name
- $6 A$
- $7 C$
- $8 0$
- $9 -$
- $10 -$
- $11 -$
- $12 F$
- $13 F$
- $14 F$
- $15 -$
- $16 -$
- $17 -$
- $18 F$

Please note that your Certification PIN and your Password are two different things. It is possible that you have made your Certification PIN and your Password identical values. If you have forgotten what your Certification PIN is, click on the "Forgot Certification PIN" button below and you can then create a new one.

### **Certification by Access Type: Licensed Site Remediation Professional**

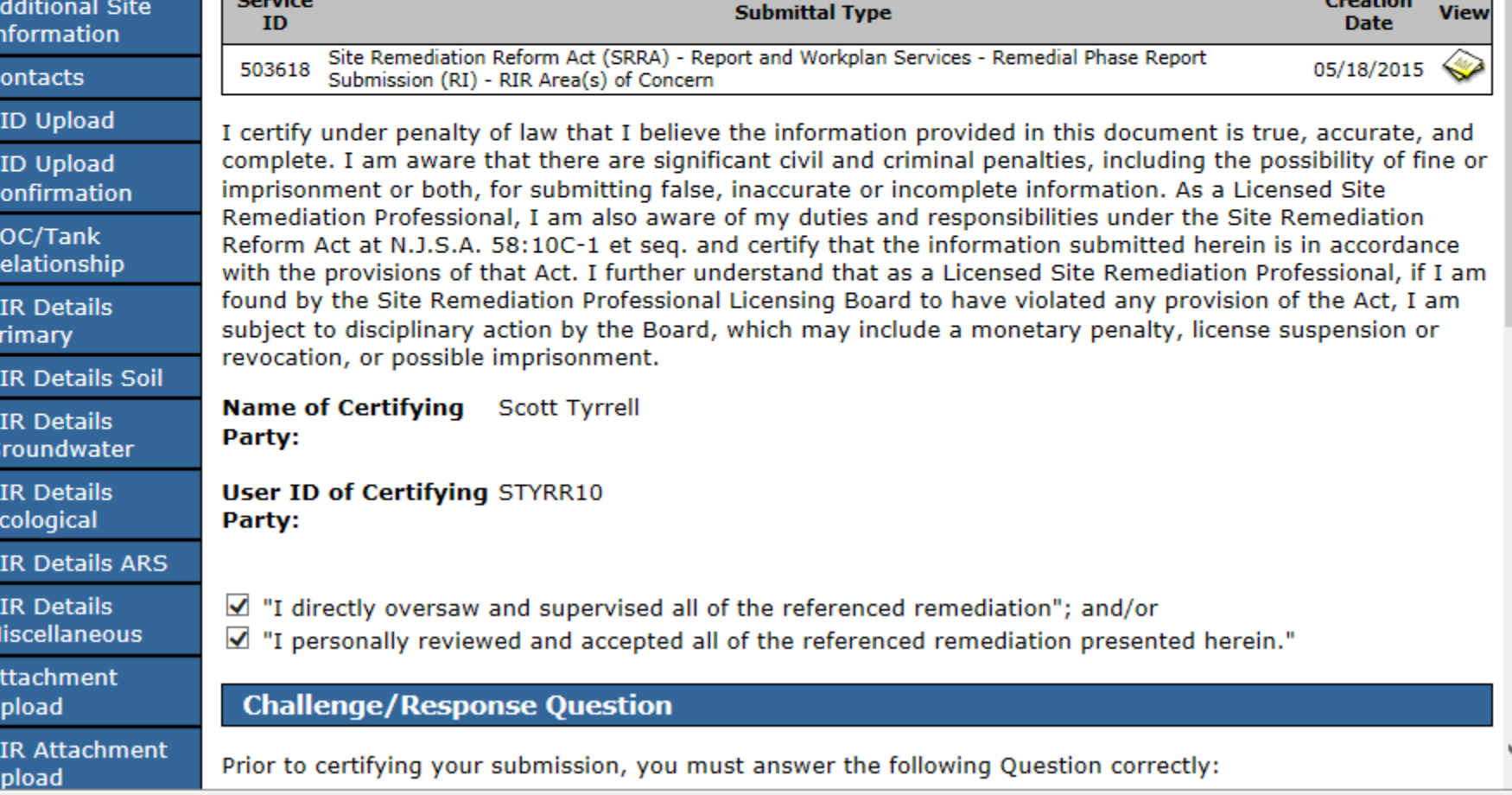

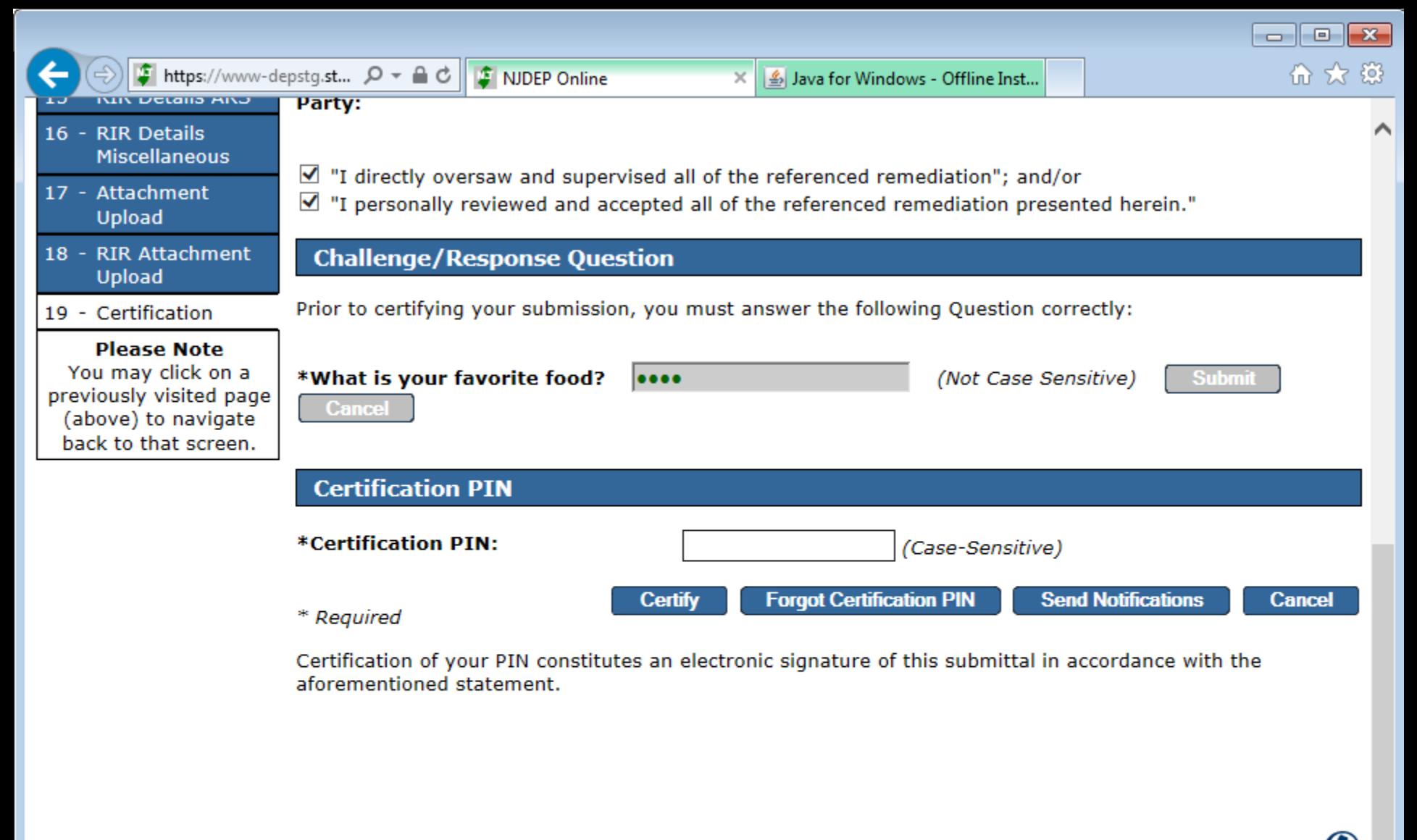

contact dep | privacy notice | legal statement | accessibility statement ( )

department: njdep home | about dep | index by topic | programs/units | dep online statewide: nihome | citizen | business | government | services A to Z | departments | search

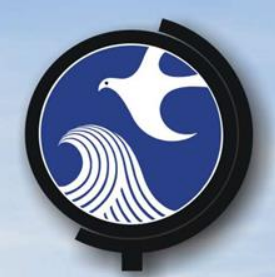

# **Certification Tab**

A non LSRP may prepare the Service up to the certification page but cannot certify LSRP would add the PI to their facilities, click the certification tab, and view the service details before certifying.

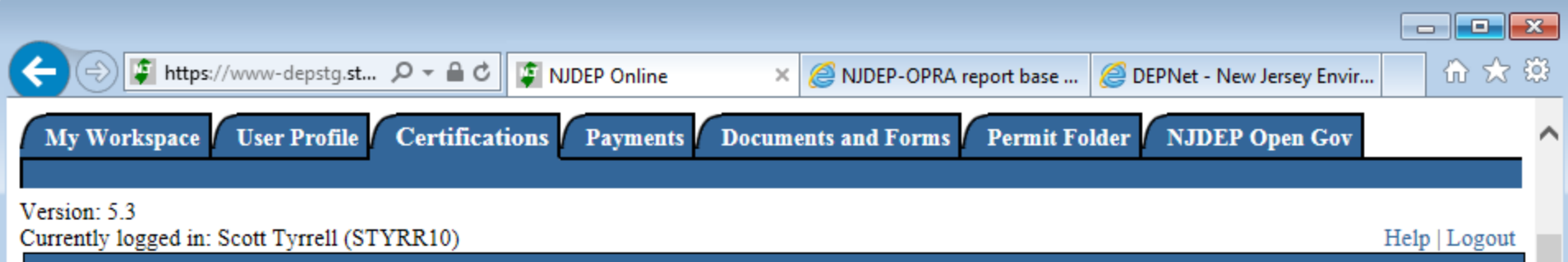

**CERTIFICATION - MULTIPLE APPLICATIONS SUMMARY** 

The following permit(s)/application(s)/submission(s) require certification and must be completed prior to submission of these permit (s)/application(s)/submission(s). Please click on the certification icon to certify individually.

**Site Remediation Reform Act (SRRA) - Notifications Services** 

#### **LSRP Notification of Retention or Dismissal - General**

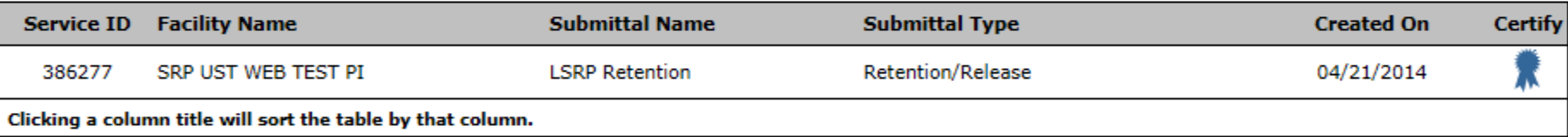

Site Remediation Reform Act (SRRA) - Report and Workplan Services

#### **Remedial Phase Report Submission (RI) - General**

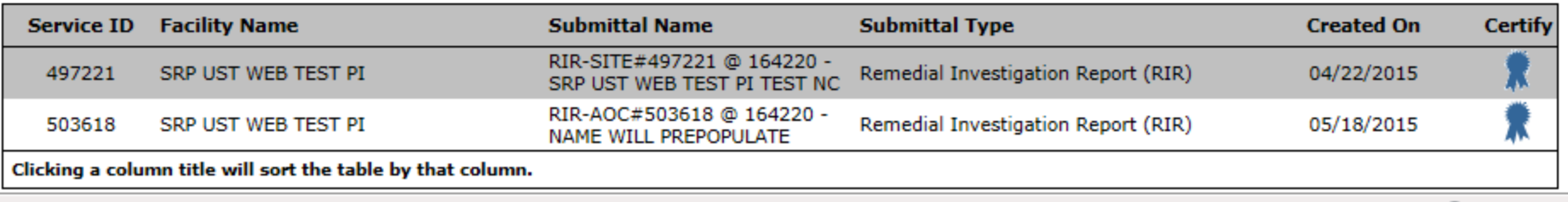

 $4100%$ 

javascript:triggerTransition('//jsp/index', 'updateScreen', 'orchestrationId=Core-Certification-Multiple-Summary,btnAction=CertifySingle,service\_id=503618');

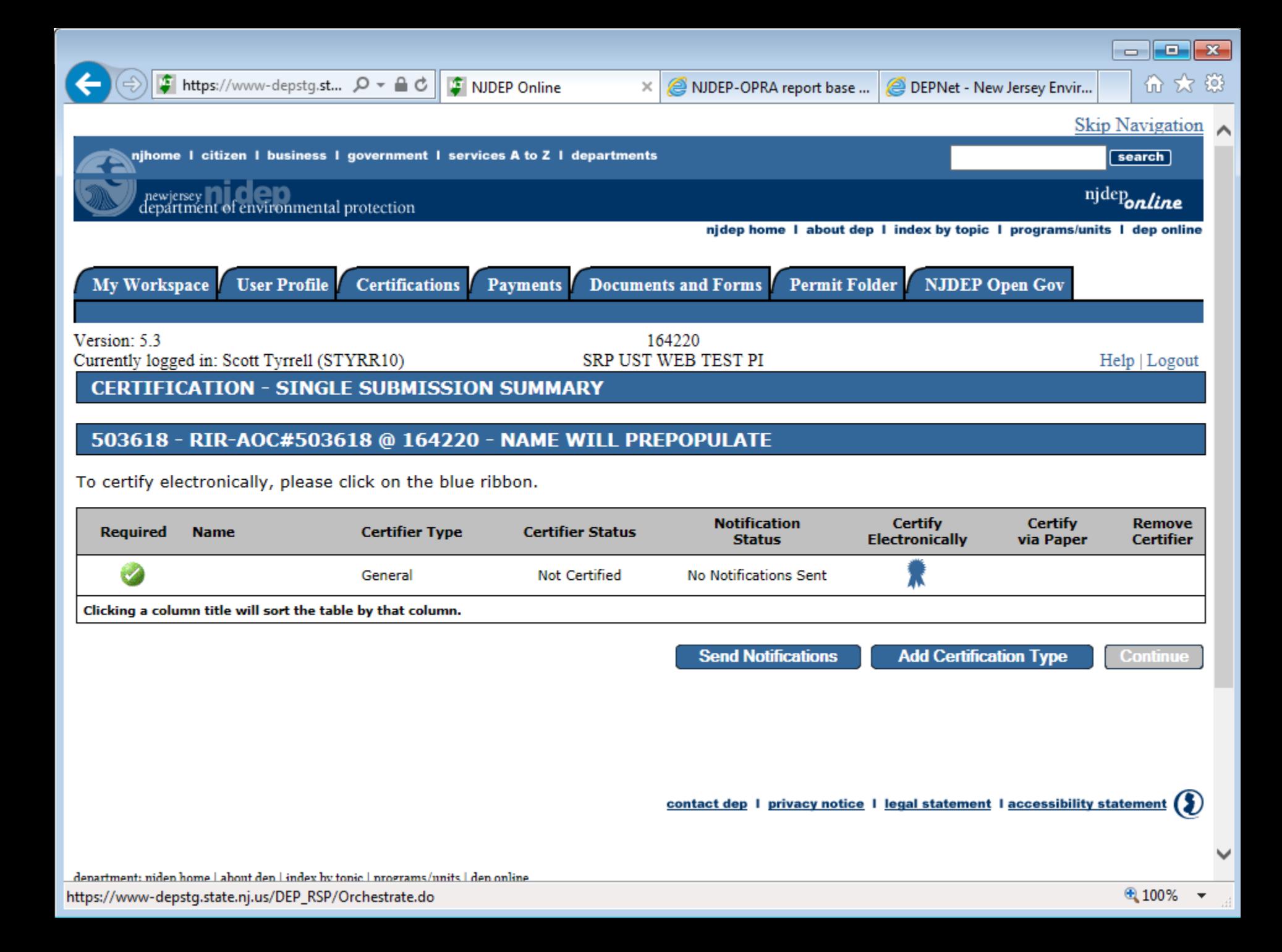

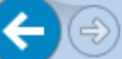

#### NIDEP-OPRA report base ...

DEPNet - New Jersey Envir...

价太资

#### **Certification by Access Type: General**

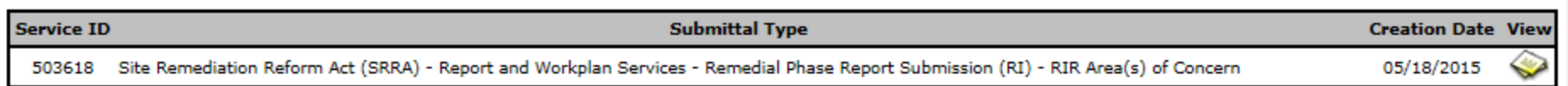

 $\times$ 

I certify under penalty of law that I believe the information provided in this document is true, accurate, and complete. I am aware that there are significant civil and criminal penalties, including the possibility of fine or imprisonment or both, for submitting false, inaccurate or incomplete information. As a Licensed Site Remediation Professional, I am also aware of my duties and responsibilities under the Site Remediation Reform Act at N.J.S.A. 58:10C-1 et seg. and certify that the information submitted herein is in accordance with the provisions of that Act. I further understand that as a Licensed Site Remediation Professional, if I am found by the Site Remediation Professional Licensing Board to have violated any provision of the Act, I am subject to disciplinary action by the Board, which may include a monetary penalty, license suspension or revocation, or possible imprisonment.

Name of Certifying Scott Tyrrell Party:

**User ID of Certifying STYRR10** Party:

 $\Box$  "I directly oversaw and supervised all of the referenced remediation": and/or

 $\Box$  "I personally reviewed and accepted all of the referenced remediation presented herein."

#### **Challenge/Response Ouestion**

Prior to certifying your submission, you must answer the following Ouestion correctly:

\*What is your mother's maiden name?

(Not Case Sensitive)

**Cancel** 

**Submit** 

#### $\mathbf{H}$   $\mathbf{H}$  and  $\mathbf{H}$

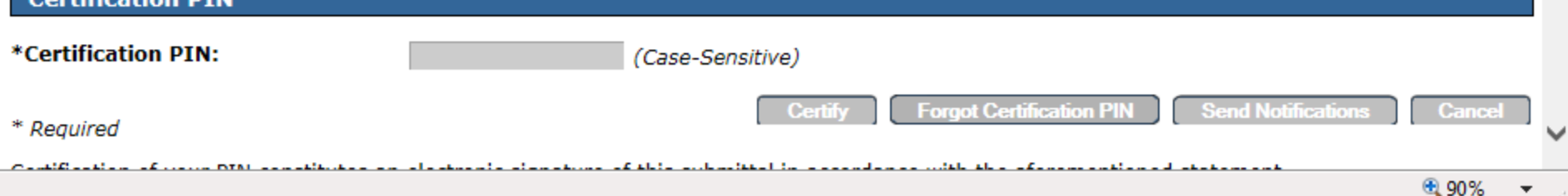

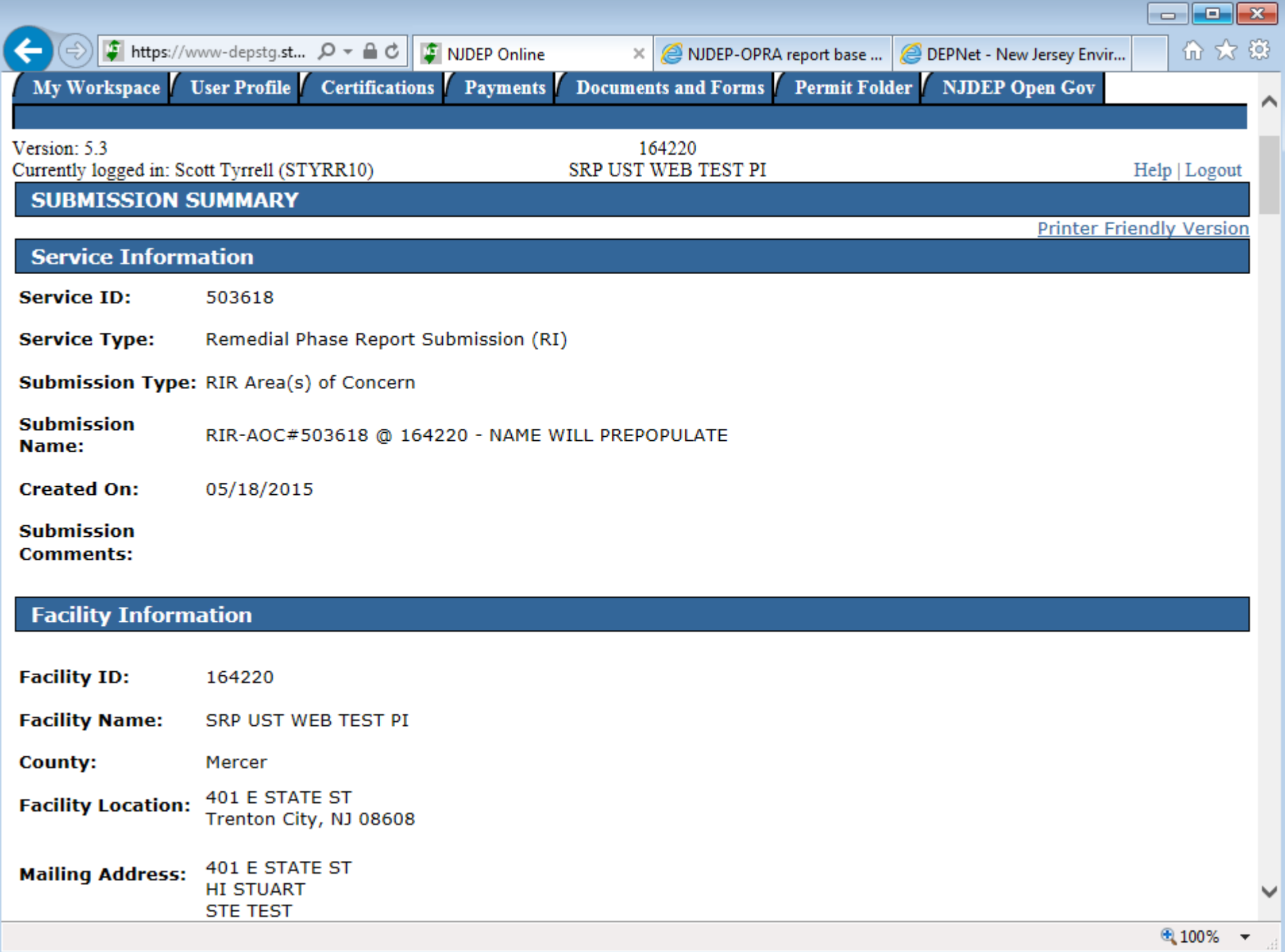

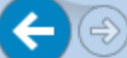

 $\times$ 

DEPNet - New Jersey Envir...

 $\Box$   $\Box$   $\Box$   $\Box$ 

价太稳

 $\land$ 

# **Case Information**

Activity Number: LSR140003 **Activity Type: LSRP New Case** 

**Case Tracking** 143333 Number:

- **Status:** Active
- **Status Date:** 04/21/2014
- **Case Name:** Incident at DEP Test
- **Document Title:** 13-12-11-0355-29 SRP TEST CASE

### **Additional Site Information**

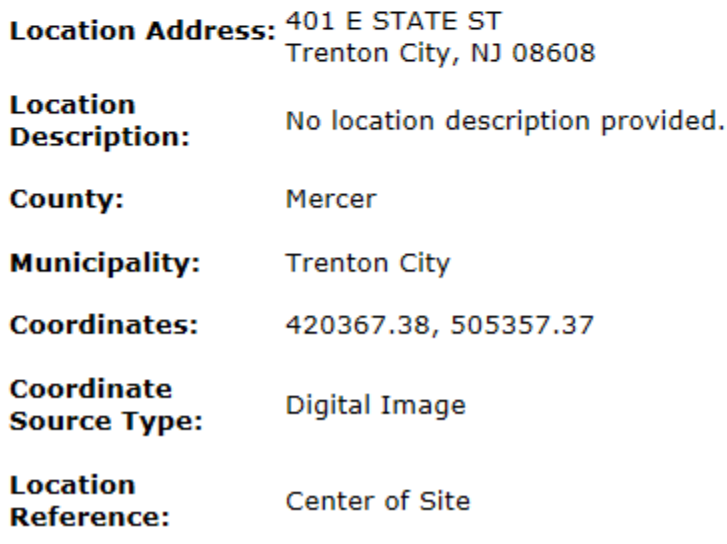

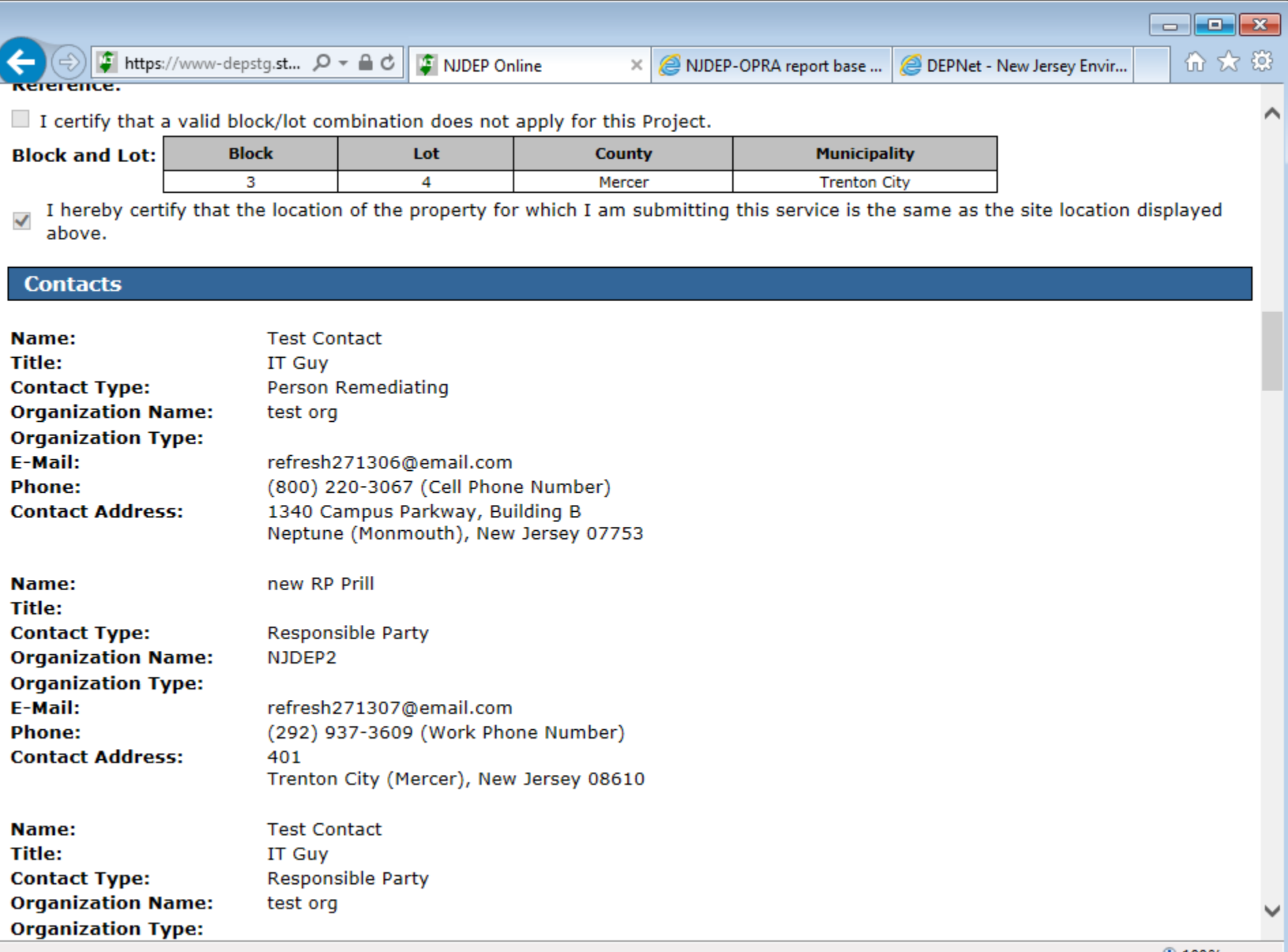

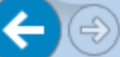

DEPNet - New Jersey Envir...

 $-$ 

# **Case Inventory Document (CID) Upload**

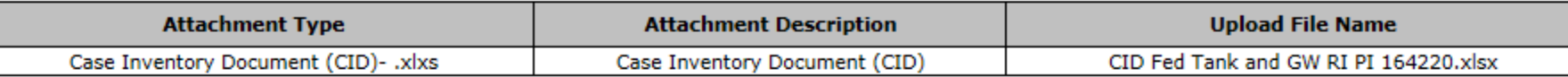

 $\times$ 

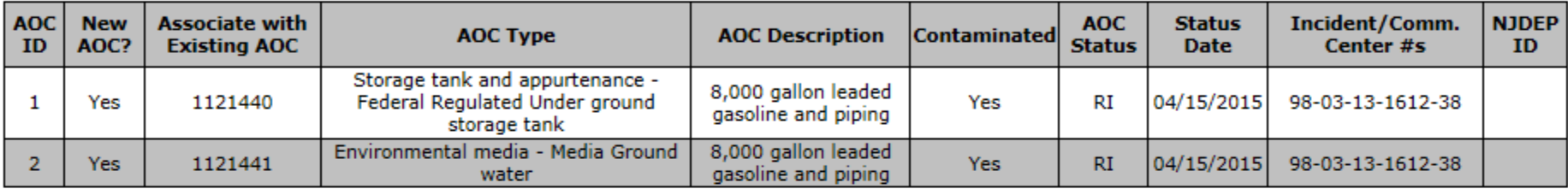

# **AOC/Tank Relationship**

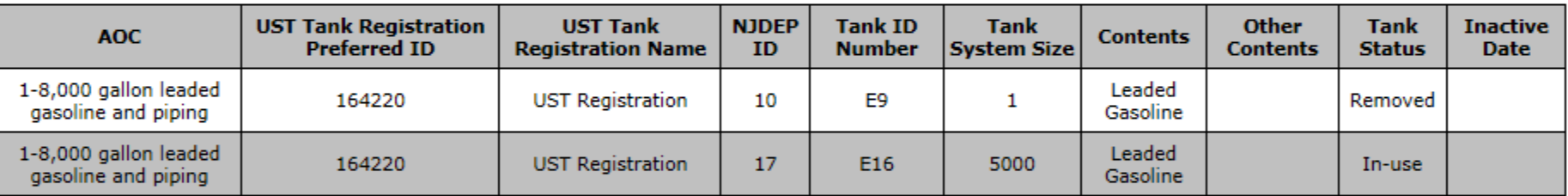

# **RIR Details**

# **Site Use**

Date Remediation initiated Pursuant to N.J.A.C. 7:26C2:

09/04/2014

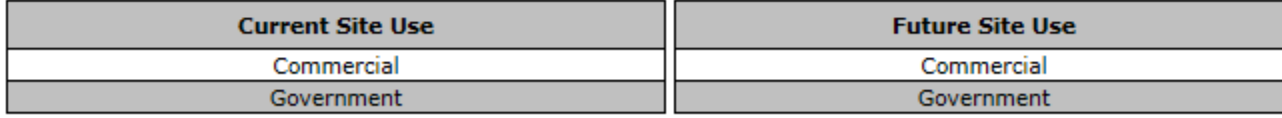

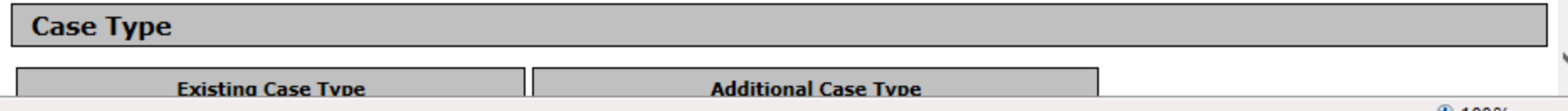

 $4100%$ 

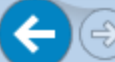

 $\times$ 

DEPNet - New Jersey Envir...

 $\begin{array}{|c|c|}\n\hline\n\textbf{O} & \textbf{X}\n\end{array}$ 

命众發

 $\Box$ 

# **Taxa**

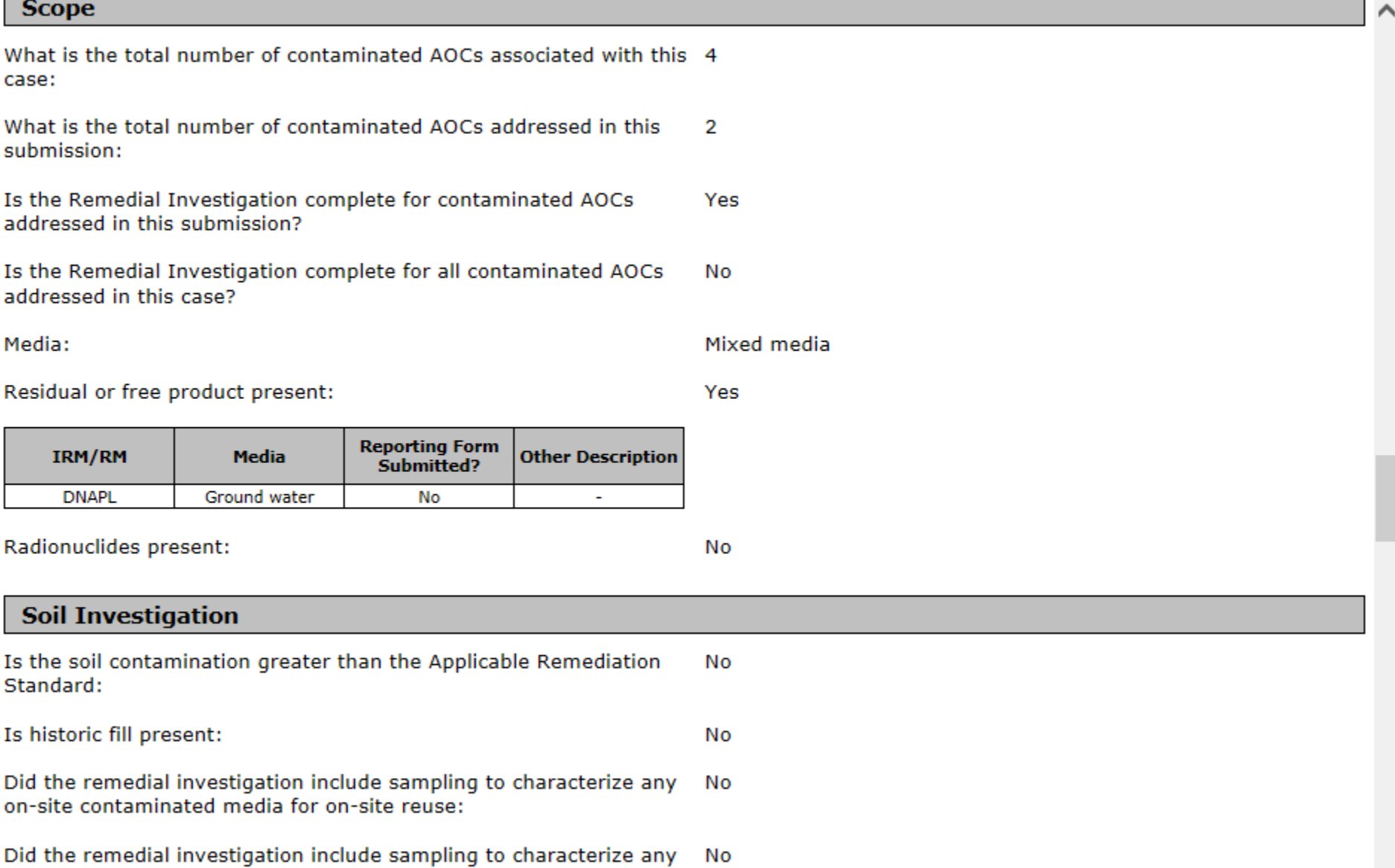

on-site contaminated media for off-site reuse or disposal:

лÍ

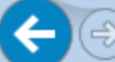

 $\times$ 

DEPNet - New Jersey Envir...

 $\begin{array}{|c|c|}\n\hline\n\textbf{O} & \textbf{X}\n\end{array}$ 

命众發

 $\Box$ 

# **Taxa**

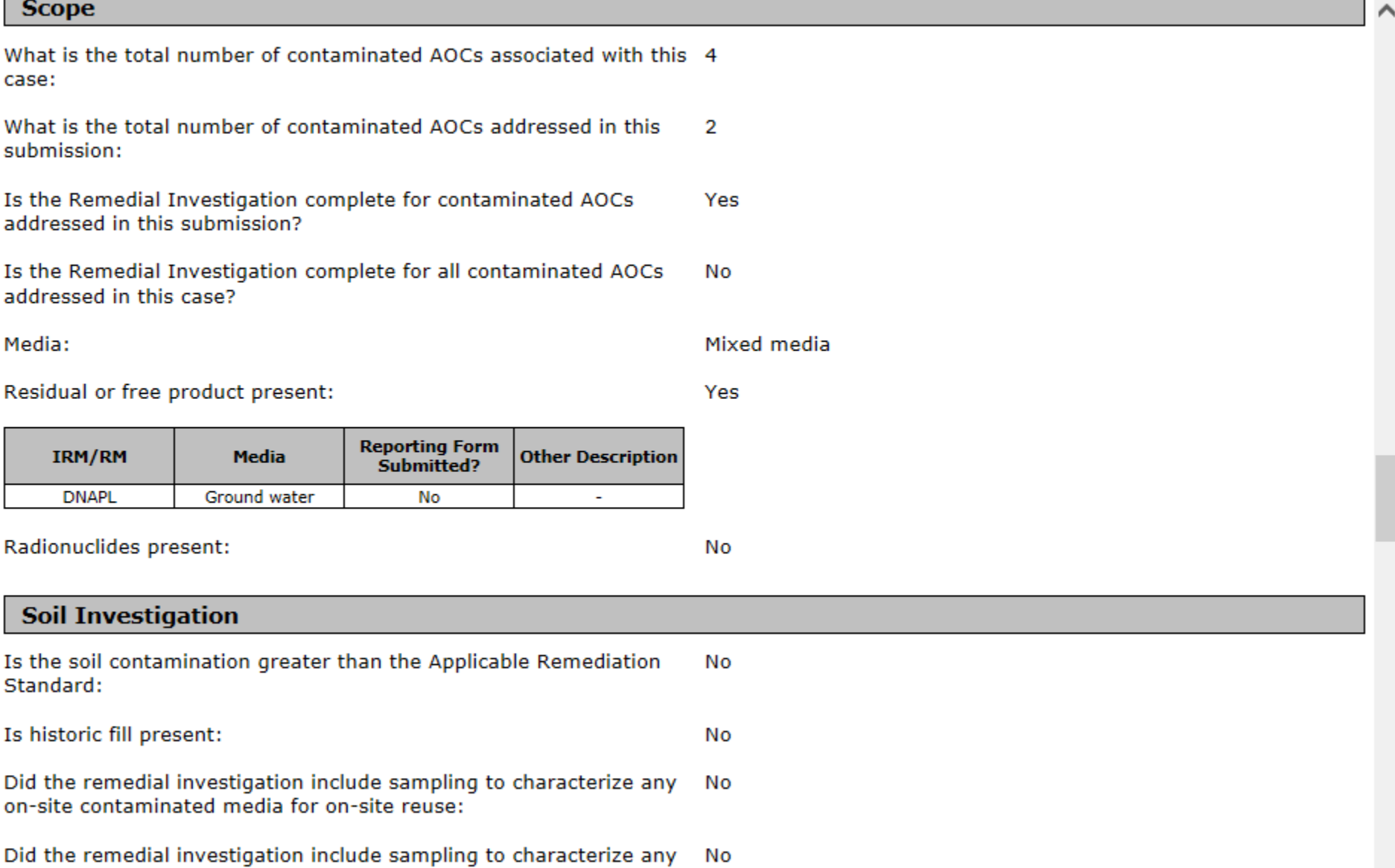

on-site contaminated media for off-site reuse or disposal:

лÍ

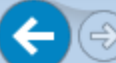

价太稳

 $\curvearrowright$ 

### **Ecological Evaluation**

Has sampling been conducted from ecologically sensitive natural **No** resources:

# **Applicable Remediation Standards**

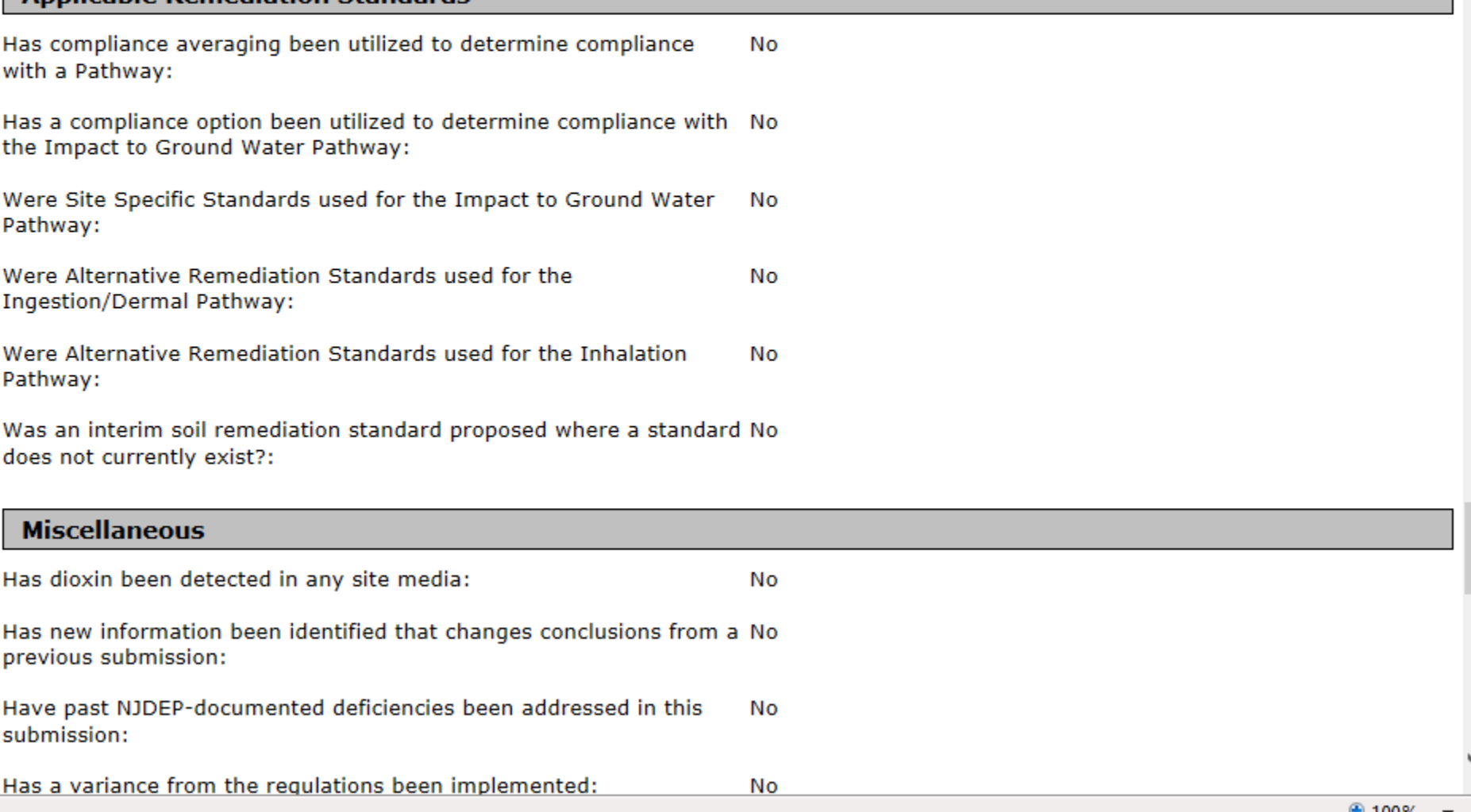

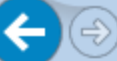

**@** DEPNet - New Jersey Envir...

 $\boxed{\bullet}$   $\boxed{\bullet}$ 

价大数

 $\curvearrowright$ 

 $\qquad \qquad \Box$ 

#### **Attachment Upload**

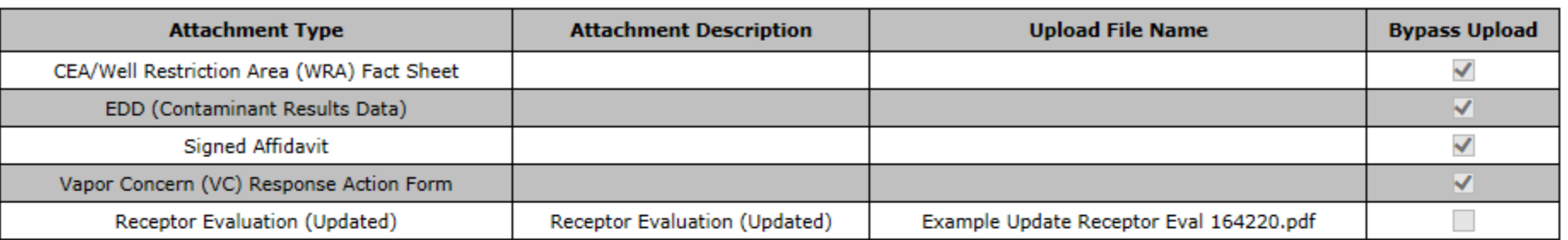

 $\times$ 

#### **RIR Attachment Upload**

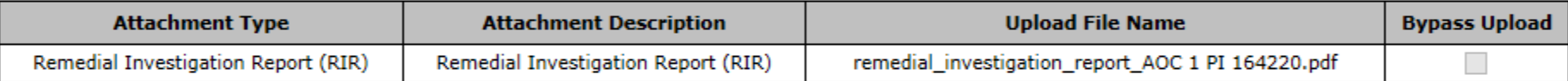

#### **Maps and Figures Upload**

There are no attachments of this type for this service.

#### **Data Deliverables Upload**

There are no attachments of this type for this service.

# **Certification**

This submittal has not yet been certified.

□ "I directly oversaw and supervised all of the referenced remediation"; and/or

□ "I personally reviewed and accepted all of the referenced remediation presented herein."

**Return** 

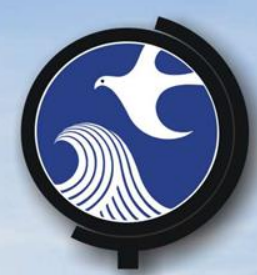

# Click 'Return'… **• Then Certify the submission**

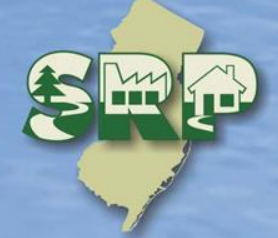

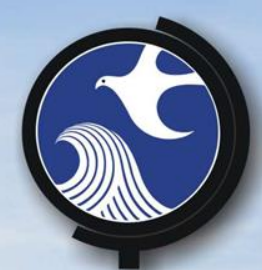

**After Certification** 

Acknowledgement email Attachment letter **• Submittal Page for any bypassed** attachments.

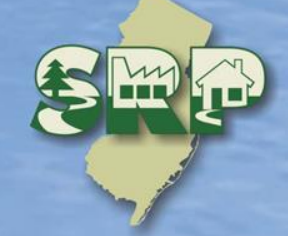

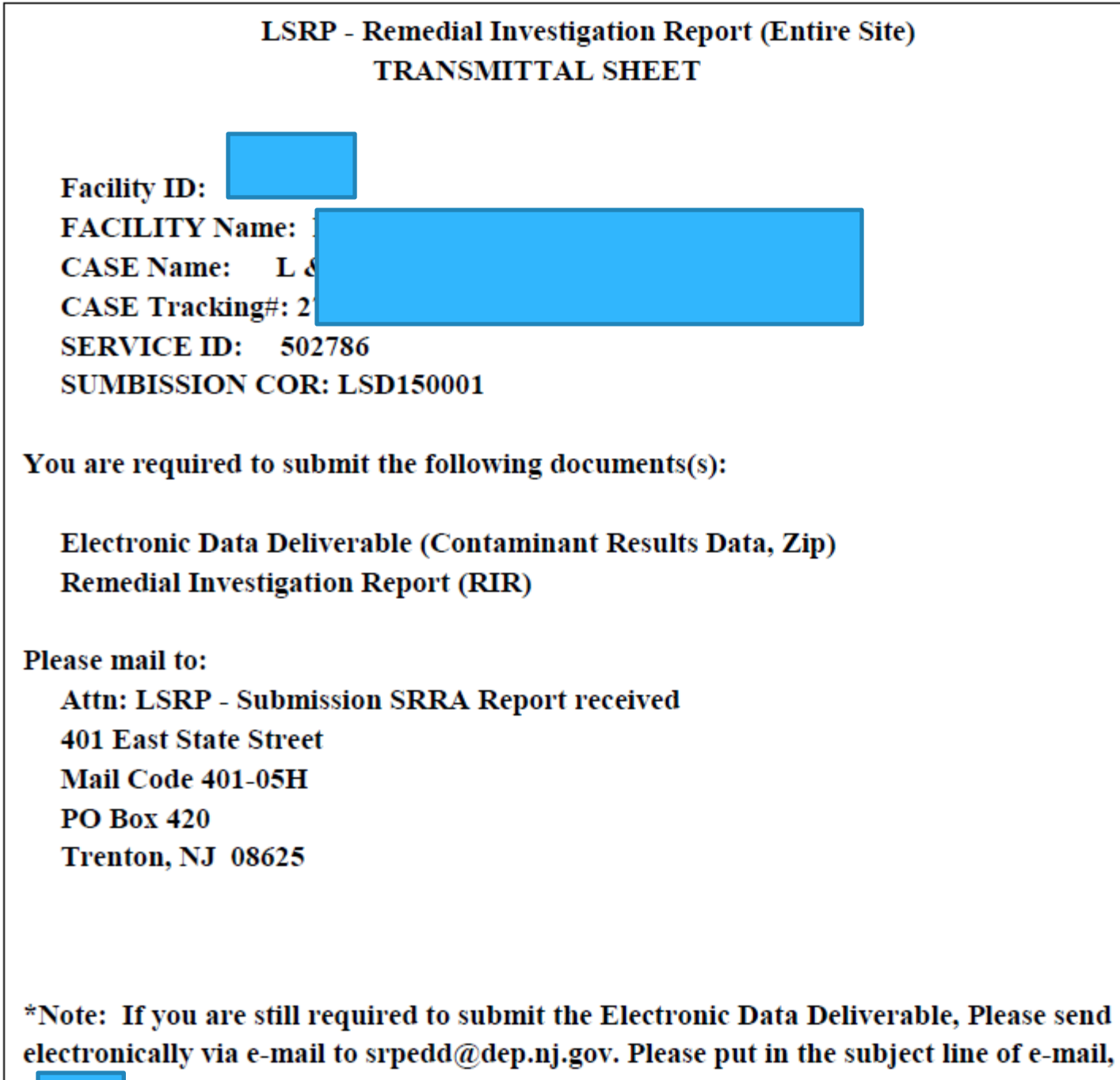

. . . . .

**SERVICE ID: 502786**